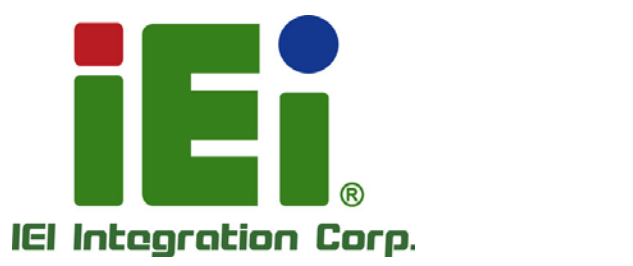

# **MODEL: KINO-DH310**

**Mini-ITX SBC Supports 8th Generation LGA1151 14nm Intel® Core™ i7/i5/i3, Pentium® or Celeron® CPU, DDR4, Dual Independent Display, Dual GbE LAN, Dual M.2, SATA 6Gb/s, HD Audio and RoHS**

# **User Manual**

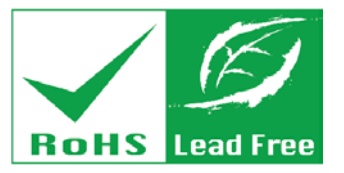

**Rev. 1.00 – May 25, 2018**

# **Revision**

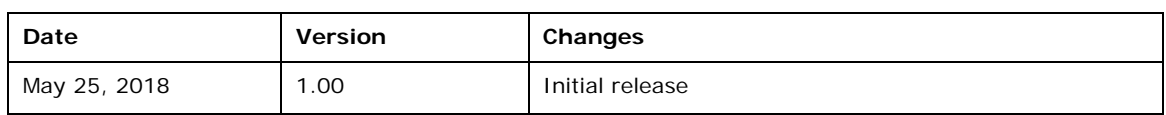

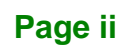

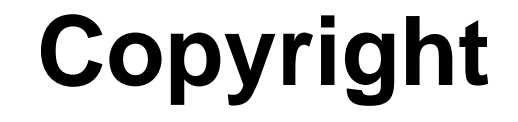

**Integration Corp.** 

#### **COPYRIGHT NOTICE**

The information in this document is subject to change without prior notice in order to improve reliability, design and function and does not represent a commitment on the part of the manufacturer.

In no event will the manufacturer be liable for direct, indirect, special, incidental, or consequential damages arising out of the use or inability to use the product or documentation, even if advised of the possibility of such damages.

This document contains proprietary information protected by copyright. All rights are reserved. No part of this manual may be reproduced by any mechanical, electronic, or other means in any form without prior written permission of the manufacturer.

#### **TRADEMARKS**

All registered trademarks and product names mentioned herein are used for identification purposes only and may be trademarks and/or registered trademarks of their respective owners.

**Page iii**

# **Manual Conventions**

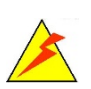

Integration Corp.

#### **WARNING**

Warnings appear where overlooked details may cause damage to the equipment or result in personal injury. Warnings should be taken seriously.

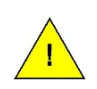

#### **CAUTION**

Cautionary messages should be heeded to help reduce the chance of losing data or damaging the product.

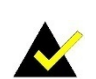

#### **NOTE**

These messages inform the reader of essential but non-critical information. These messages should be read carefully as any directions or instructions contained therein can help avoid making mistakes.

**Page iv**

# **Table of Contents**

f

**Integration Corp.** 

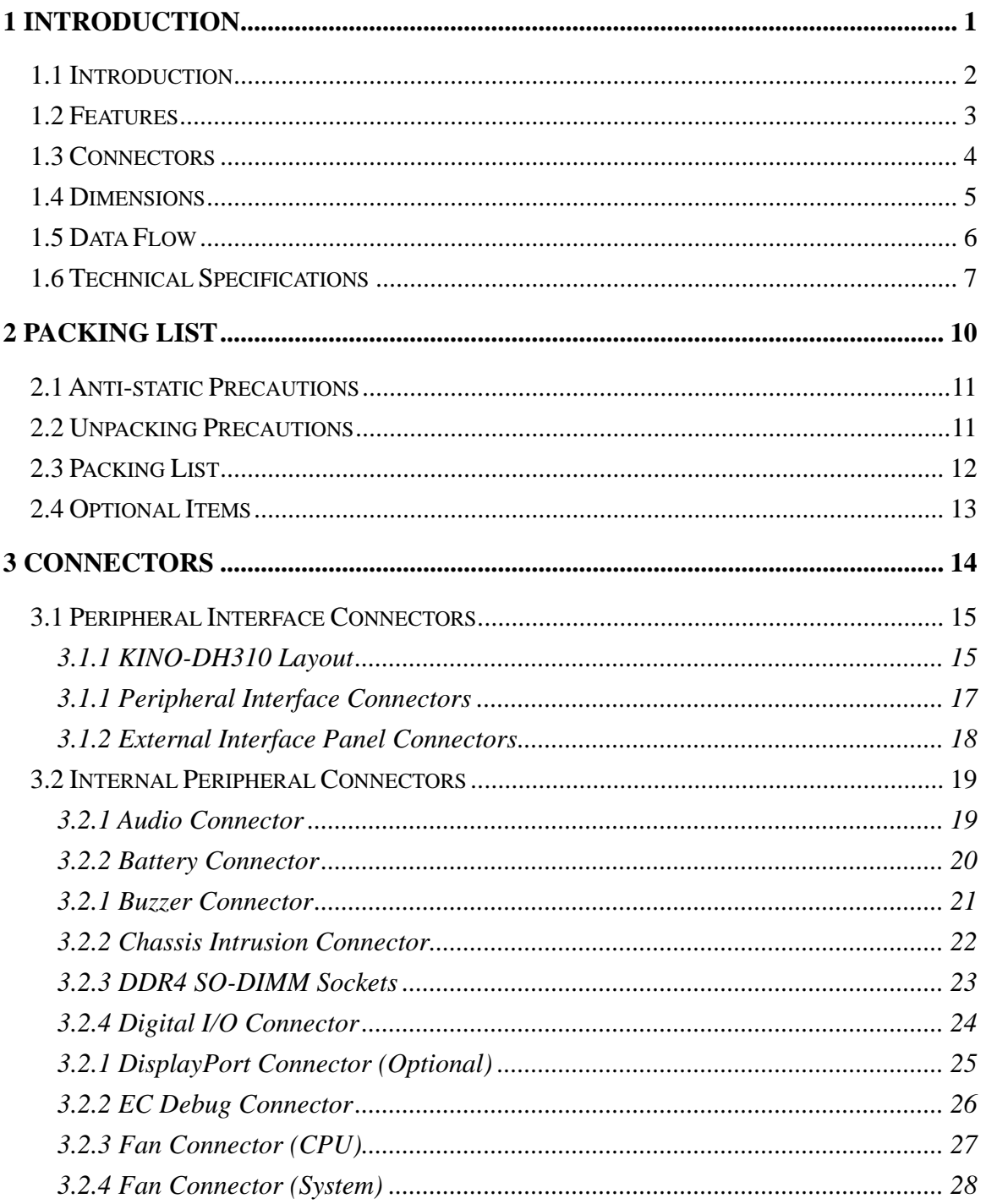

Page v

# **El Integration Corp.**

### KINO-DH310 Mini-ITX Motherboard

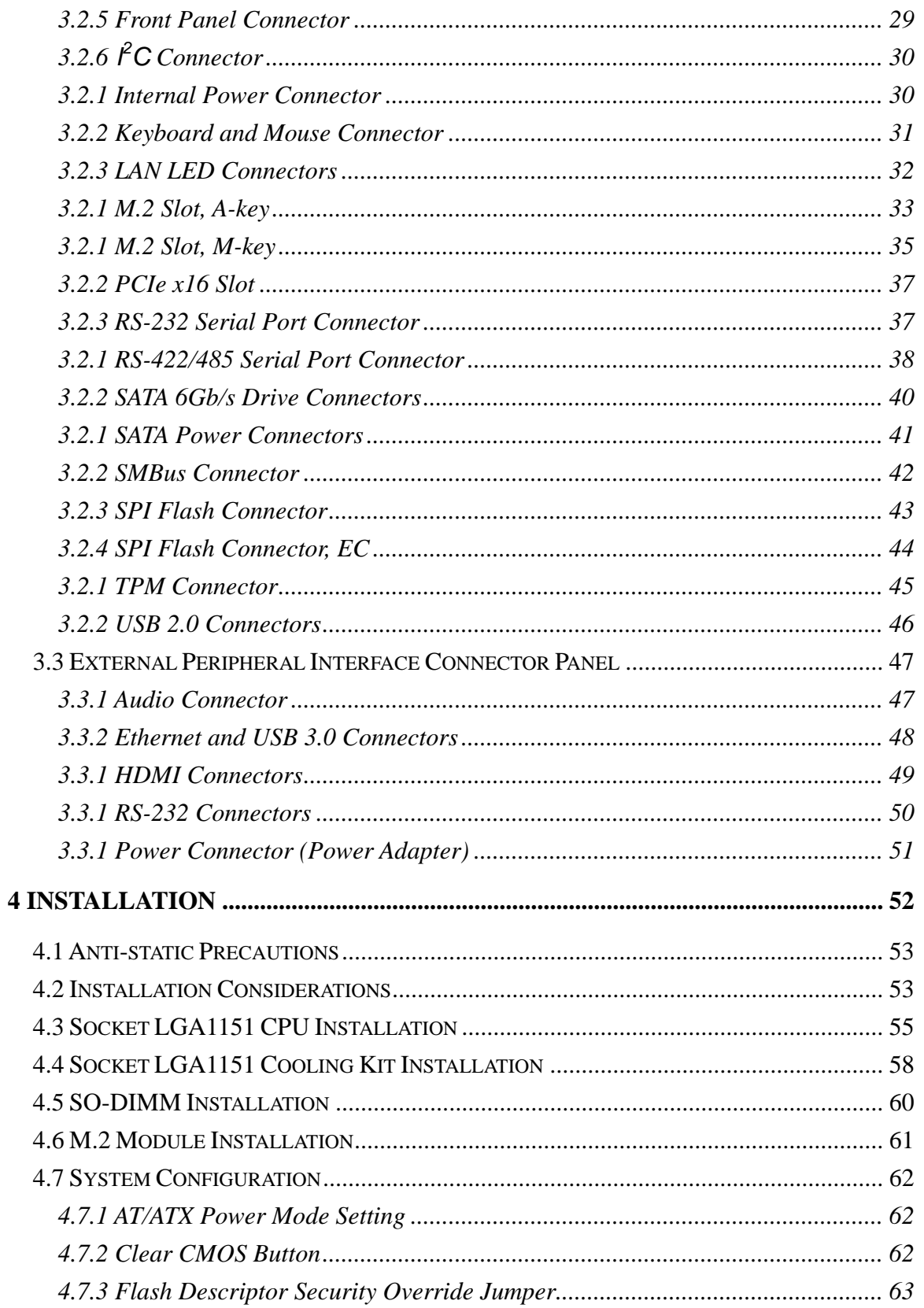

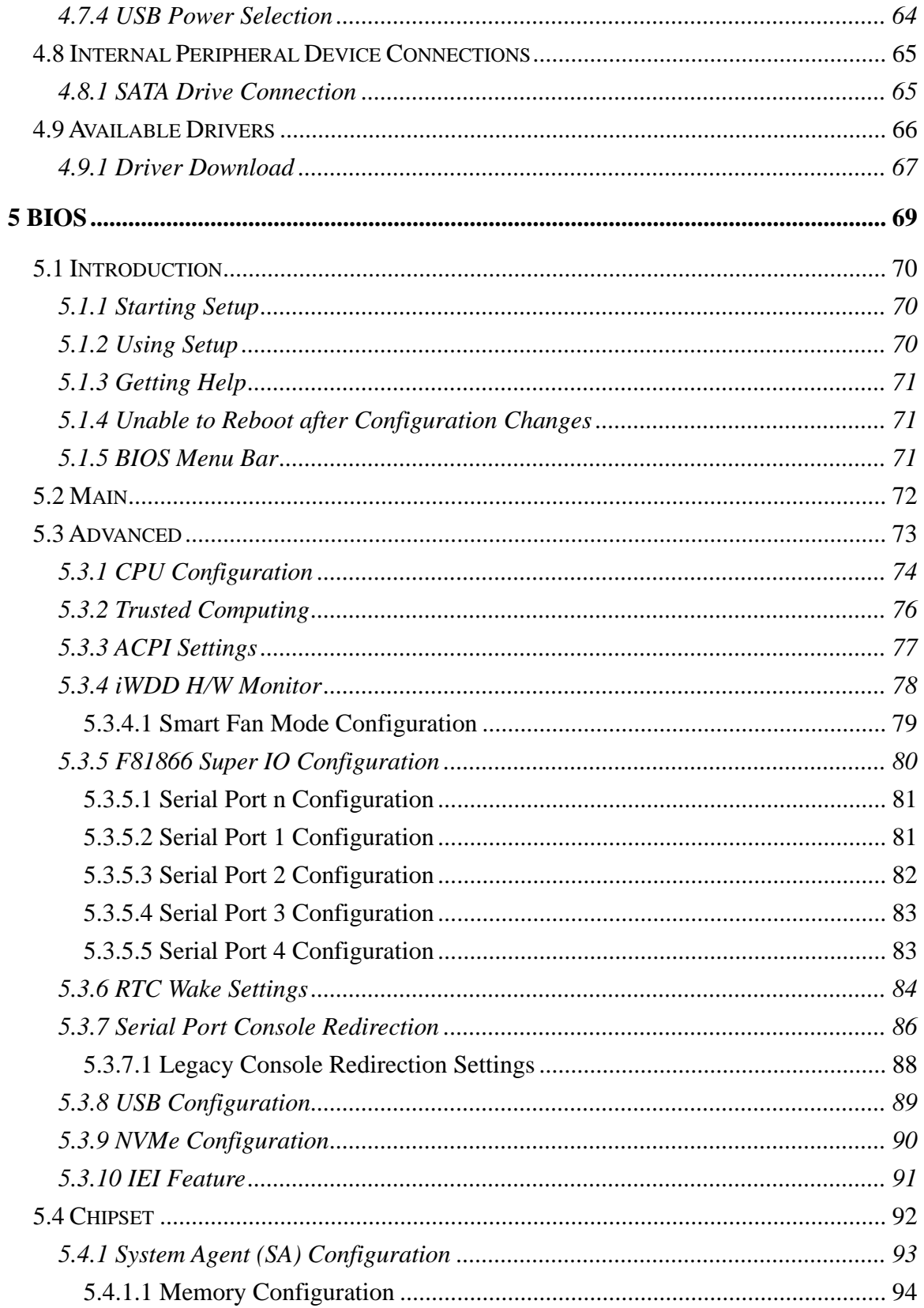

Page vii

**E** Antegration Corp.

f

**Integration Corp.** 

### KINO-DH310 Mini-ITX Motherboard

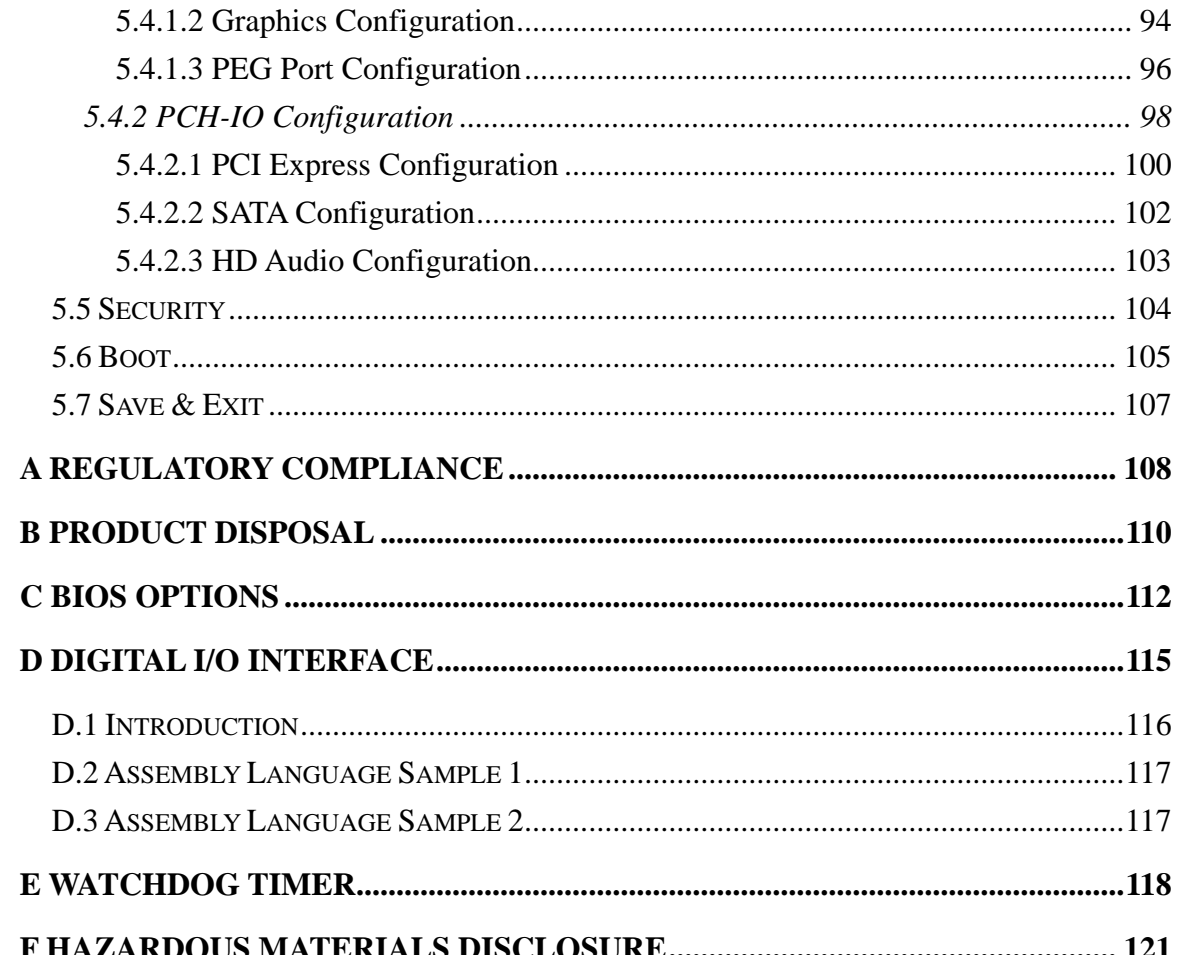

# **List of Figures**

f

**Integration Corp.** 

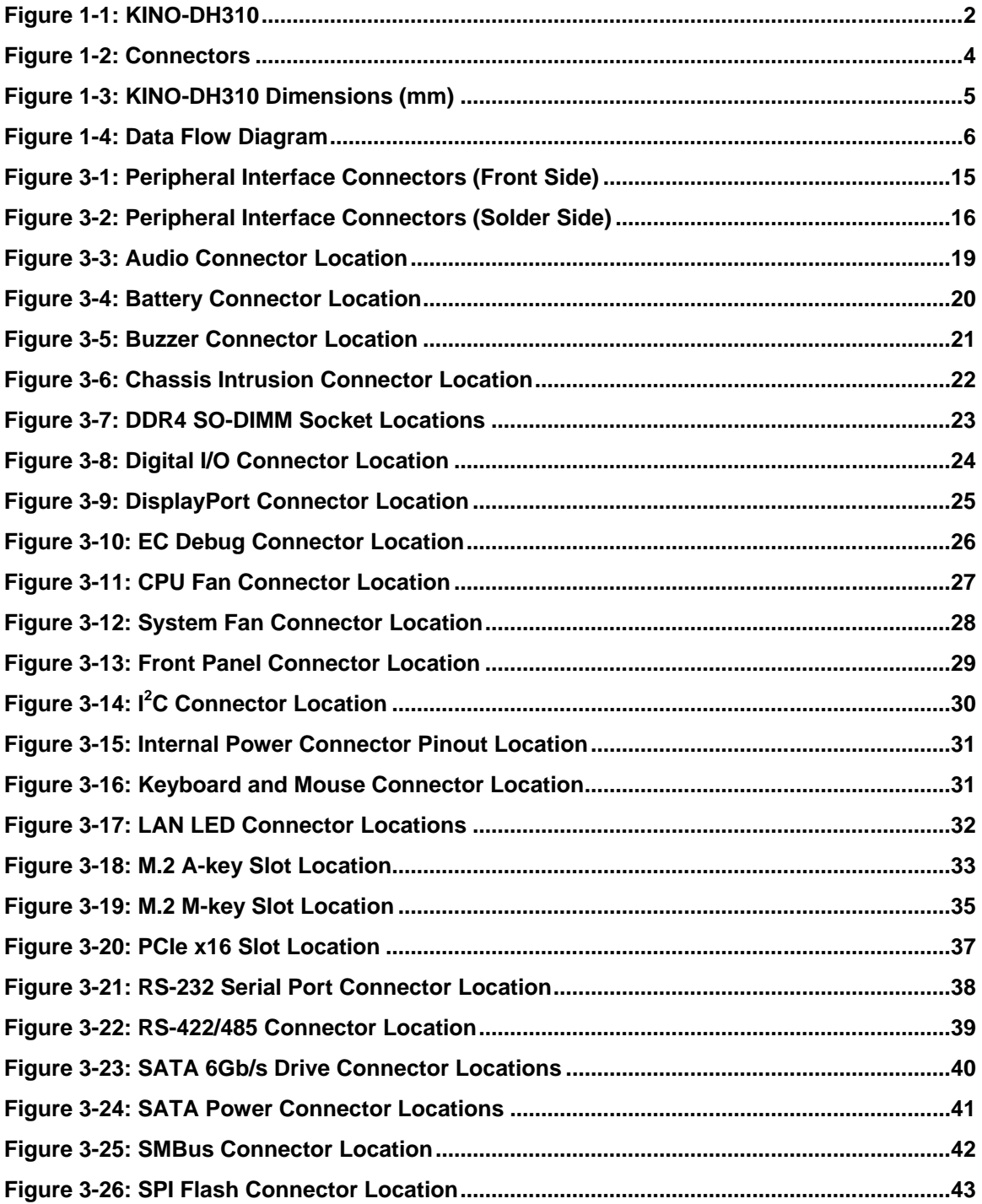

**Page ix**

# **Integration Corp.**

### **KINO-DH310 Mini-ITX Motherboard**

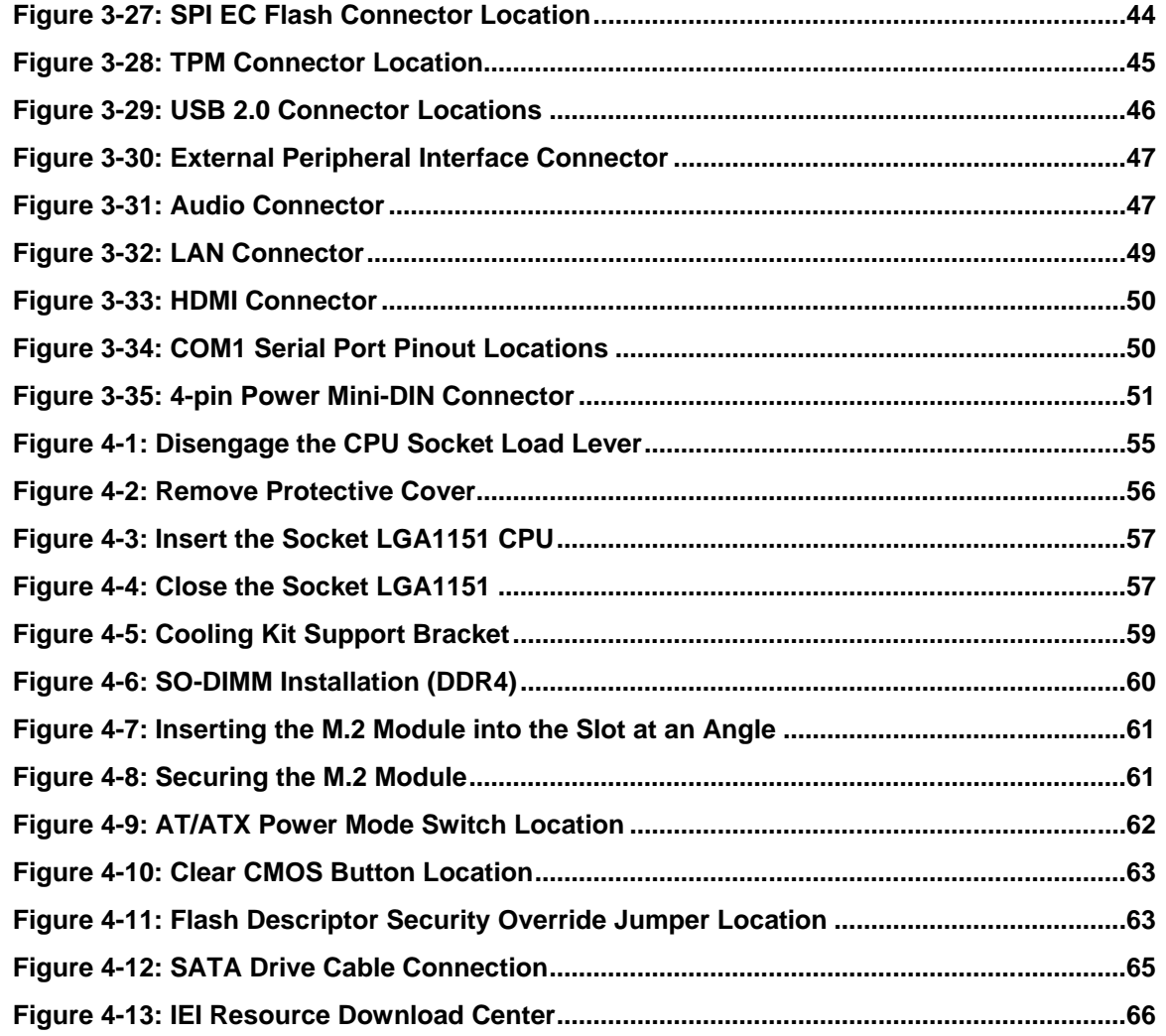

# **List of Tables**

f

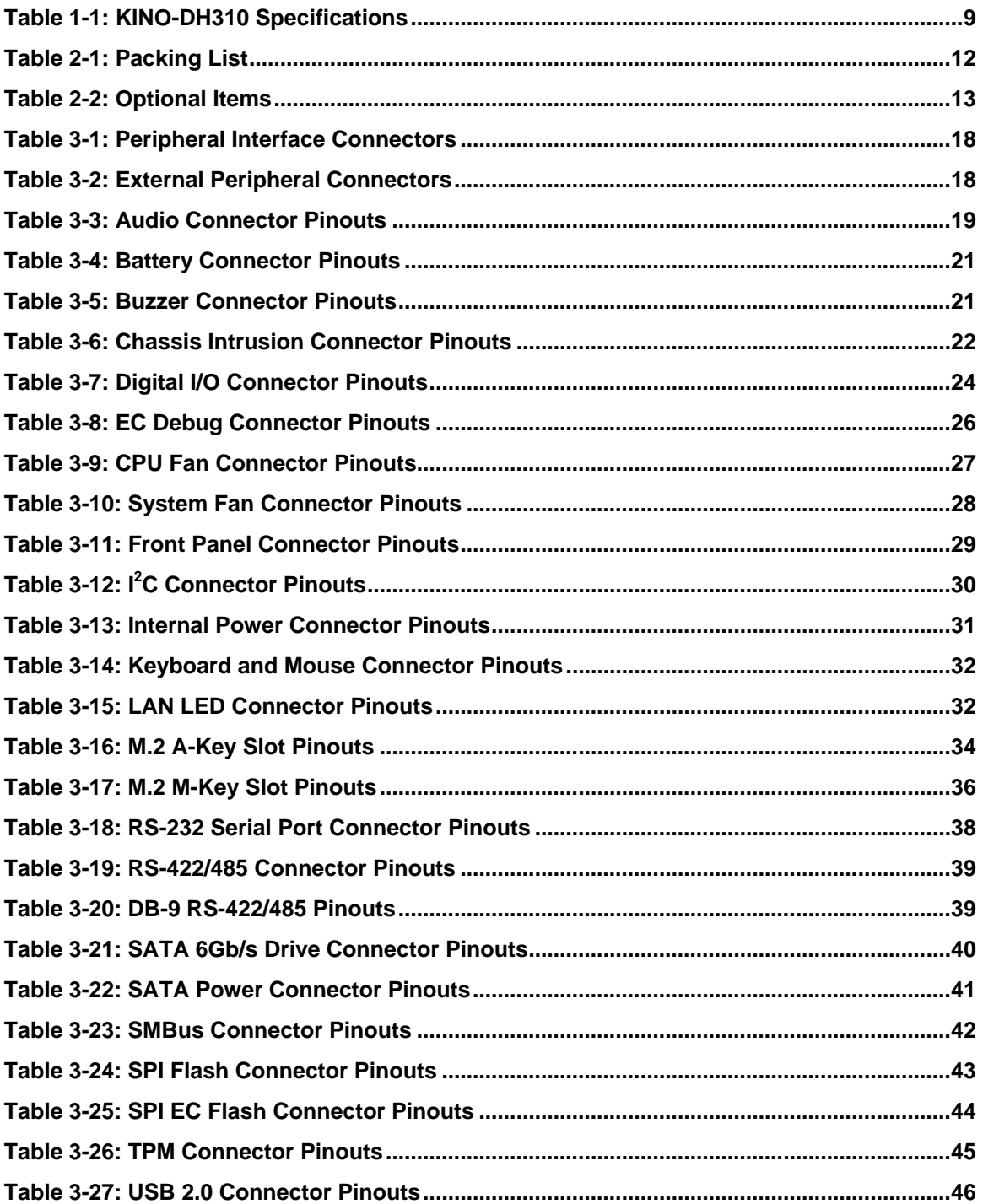

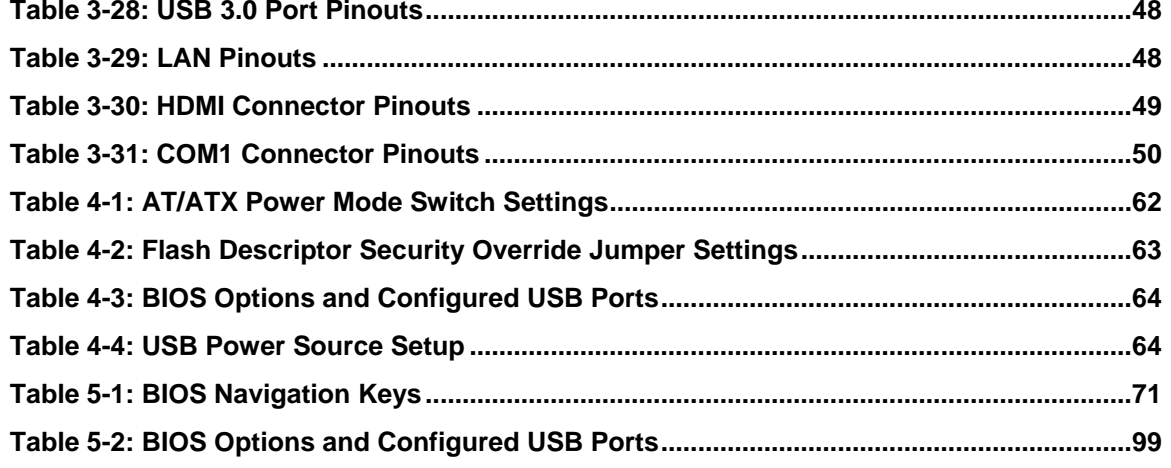

# **BIOS Menus**

f

)<br>| Integration Corp.

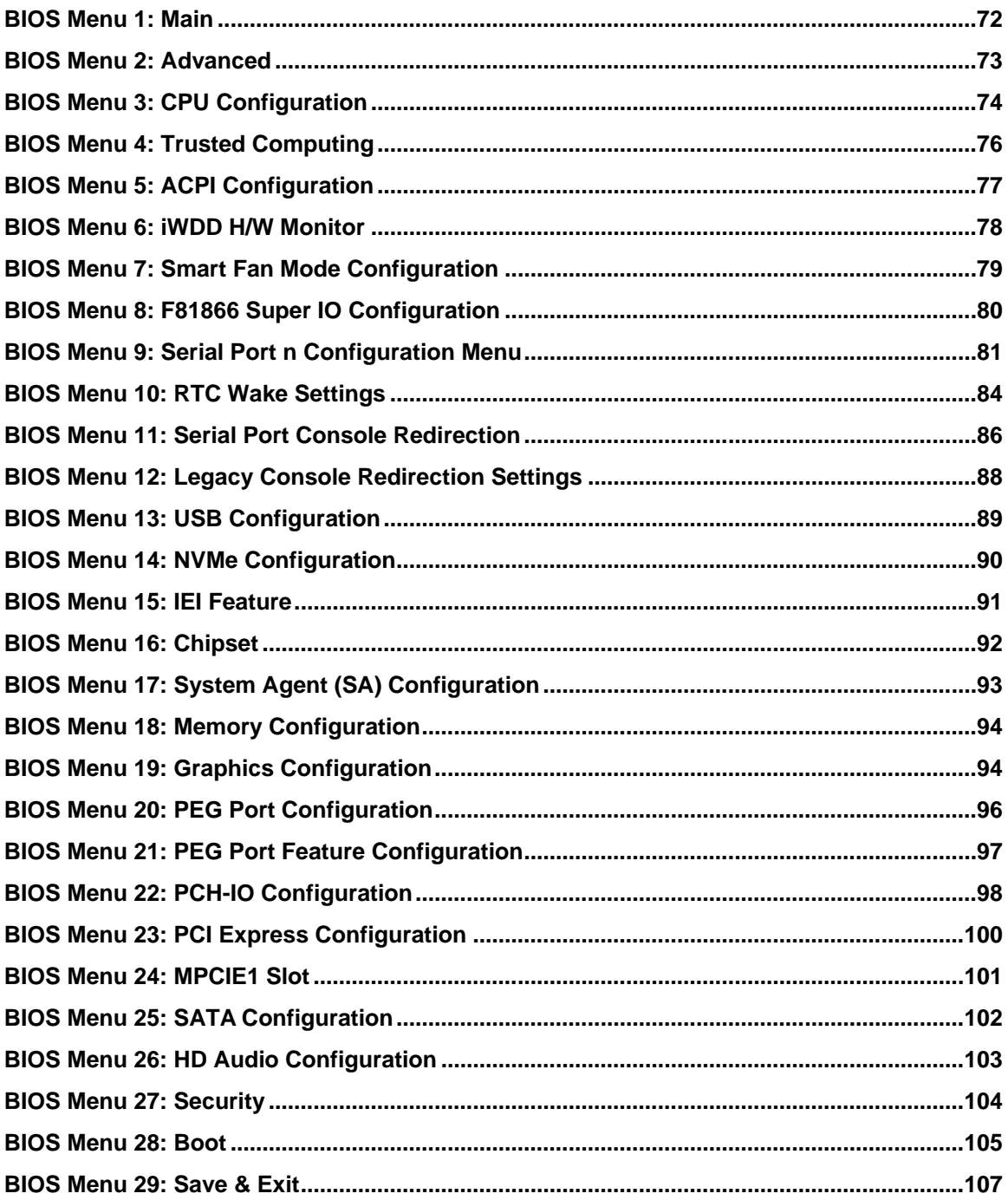

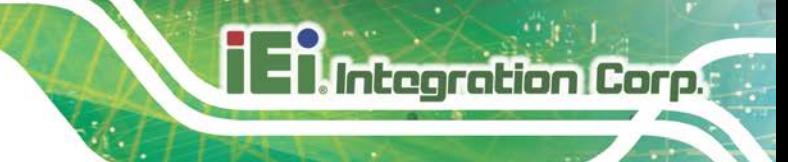

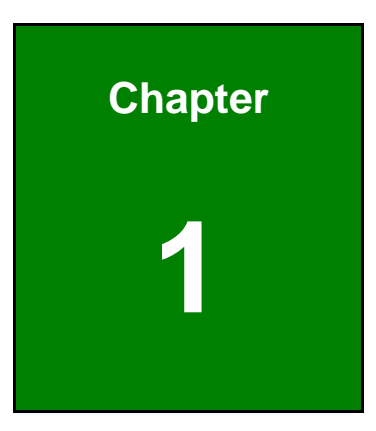

# <span id="page-14-0"></span>**1 Introduction**

**Page 1**

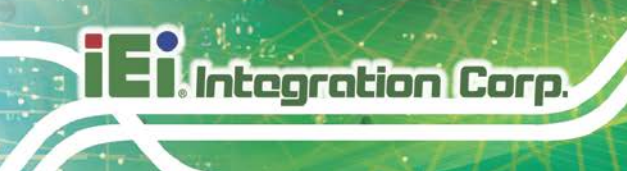

### <span id="page-15-0"></span>**1.1 Introduction**

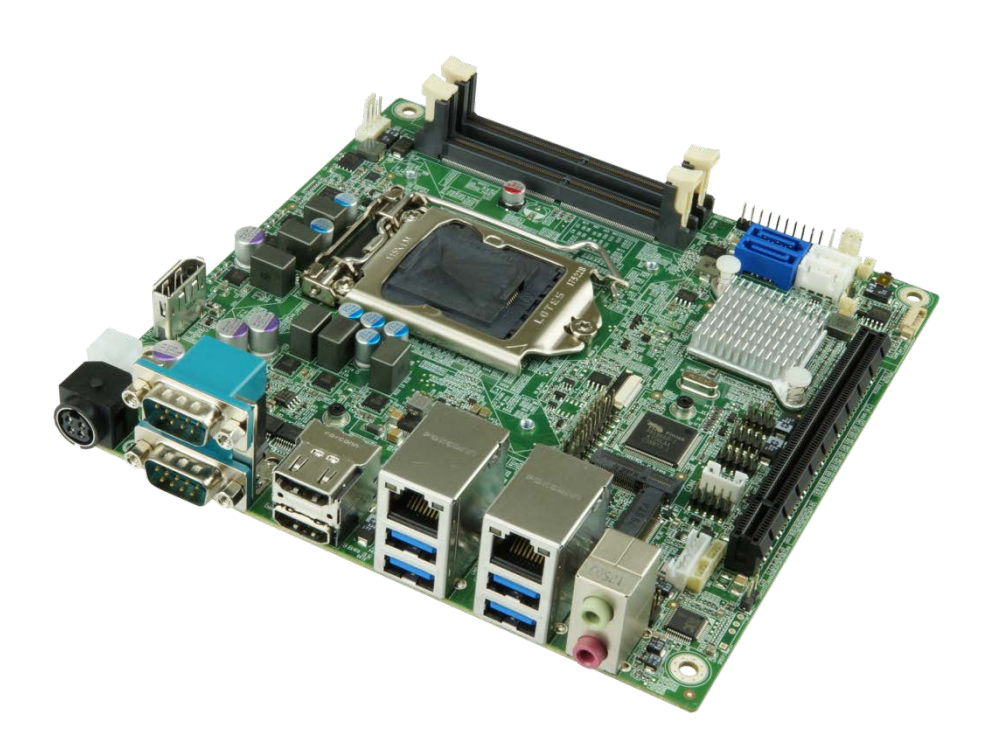

#### <span id="page-15-1"></span>**Figure 1-1: KINO-DH310**

The KINO-DH310 is a Mini-ITX motherboard. It accepts a Socket LGA1151 Intel® Core™ i7/i5/i3, Pentium® or Celeron® processor and supports two 260-pin 2666/2400 MHz dual-channel DDR4 SO-DIMM modules for up to 64 GB of memory.

The KINO-DH310 provides two GbE interfaces through the Realtek RTL8111H PCIe Ethernet controllers. The integrated Intel® H310 chipset supports two SATA 6Gb/s drives, one M.2 2280 M-key slot for storage and one M.2 2230 A-key slot supporting PCIe x1 and USB 2.0 signals. In addition, the KINO-DH310 includes two HDMI ports and one optional DisplayPort for dual independent display.

Expansion and I/O include one PCIe x16 slot, four USB 3.0 on the rear panel, four USB 2.0 by pin headers, three RS-232 ports and one RS-422/485 port. High Definition Audio (HDA) support ensures HDA devices can be easily implemented on the KINO-DH310.

#### <span id="page-16-0"></span>**1.2 Features**

Some of the KINO-DH310 motherboard features are listed below:

- Mini-ITX form factor
- 8<sup>th</sup> generation LGA1151 Intel® Core<sup>™</sup> i7/i5/i3, Pentium® or Celeron® processor supported
- Intel® H310 chipset
- Two 260-pin 2666/2400 MHz dual-channel unbuffered DDR4 SO-DIMMs supported (system max. 64 GB)
- Two GbE connectors via Realtek RTL8111H PCIe GbE controllers
- **•** Dual independent display by two HDMI ports and one optional DisplayPort
- **Two SATA 6Gb/s connectors**
- One M.2 M-key 2280 slot for storage, and one M.2 A-key 2230 slot supports PCIe x1 and USB 2.0 signals
- **•** One PCIe x16 slot
- Four USB 3.0 ports on the rear I/O
- **Four USB 2.0 ports via internal pin headers**
- **Two RS-232 serial ports on the rear I/O**
- One RS-232 serial port and one RS-422/485 port via internal pin headers
- High Definition Audio
- RoHS compliant

### <span id="page-17-0"></span>**1.3 Connectors**

The connectors on the KINO-DH310 are shown in the figure below.

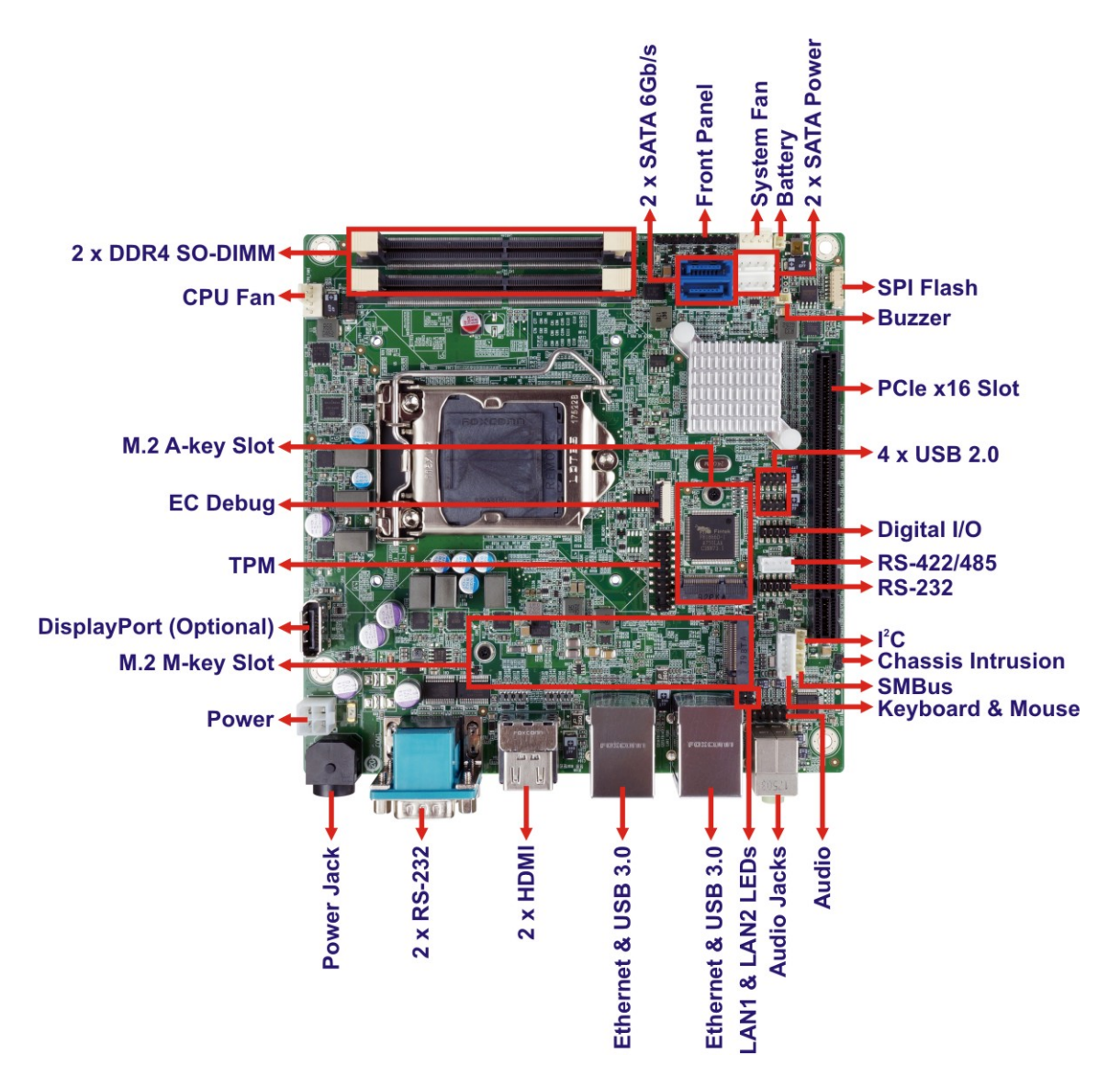

<span id="page-17-1"></span>**Figure 1-2: Connectors**

## <span id="page-18-0"></span>**1.4 Dimensions**

The main dimensions of the KINO-DH310 are shown in the diagram below.

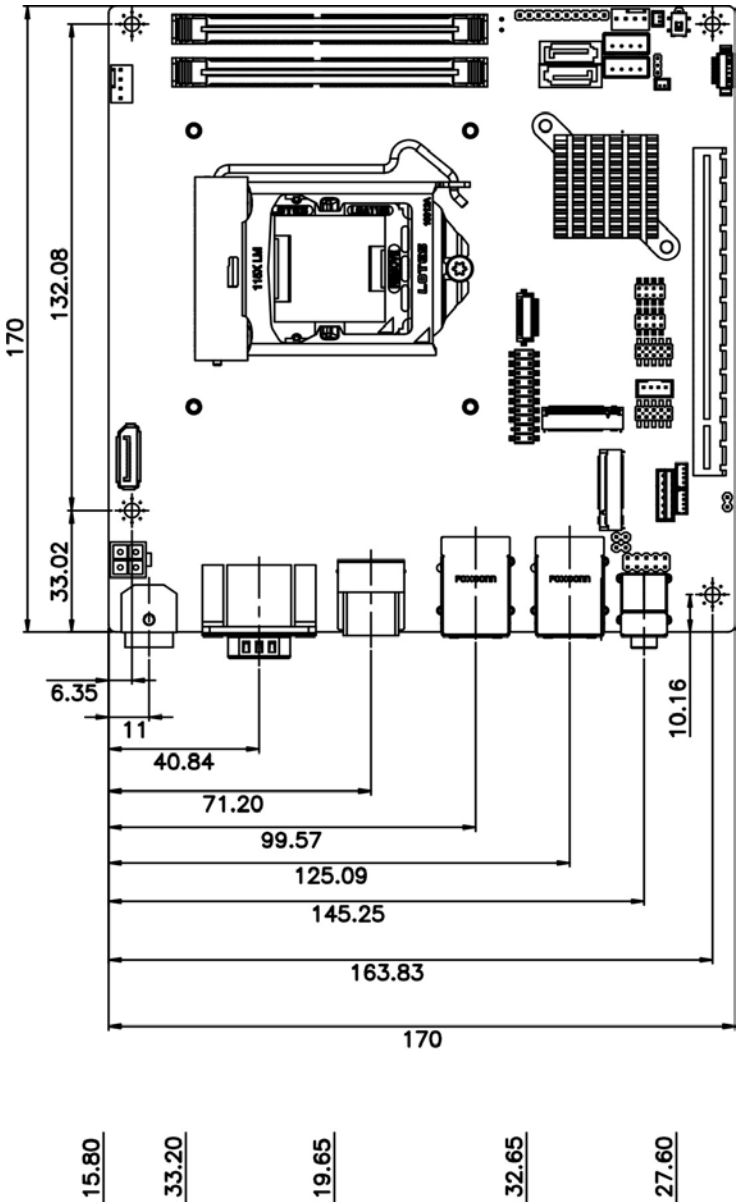

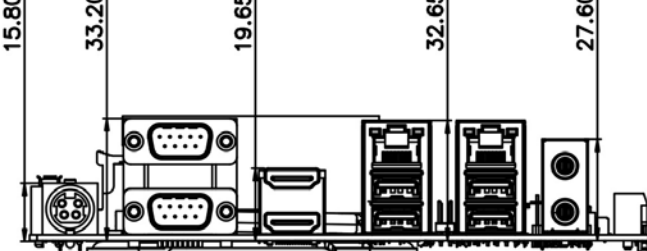

<span id="page-18-1"></span>**Figure 1-3: KINO-DH310 Dimensions (mm)**

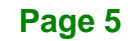

#### <span id="page-19-0"></span>**1.5 Data Flow**

The Egretion Corp.

**[Figure](#page-19-1) 1-4** shows the data flow between the system chipset, the CPU and other components installed on the motherboard.

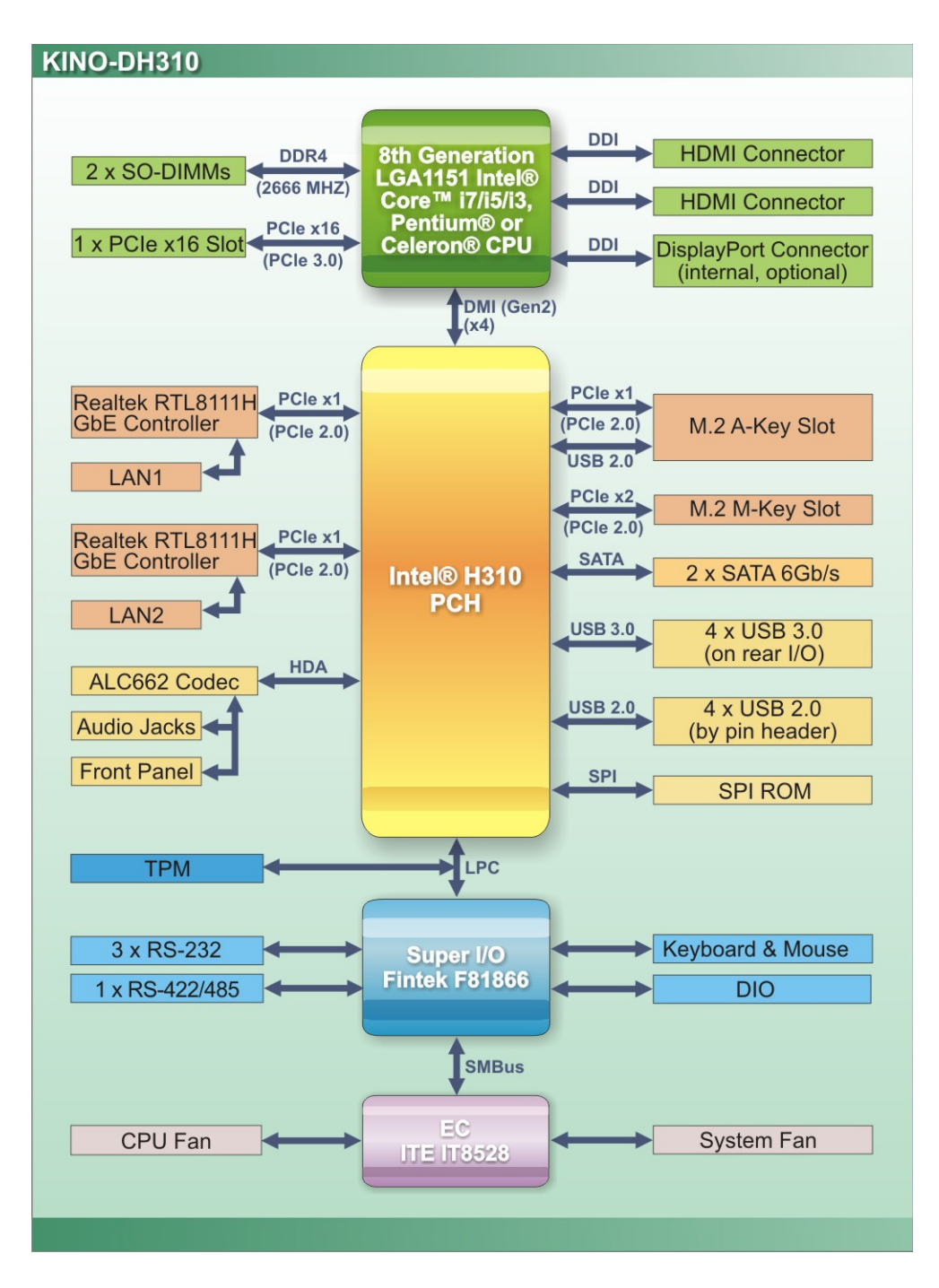

<span id="page-19-1"></span>**Figure 1-4: Data Flow Diagram**

**Page 6**

# **Integration Corp.**

## <span id="page-20-0"></span>**1.6 Technical Specifications**

The KINO-DH310 technical specifications are listed below.

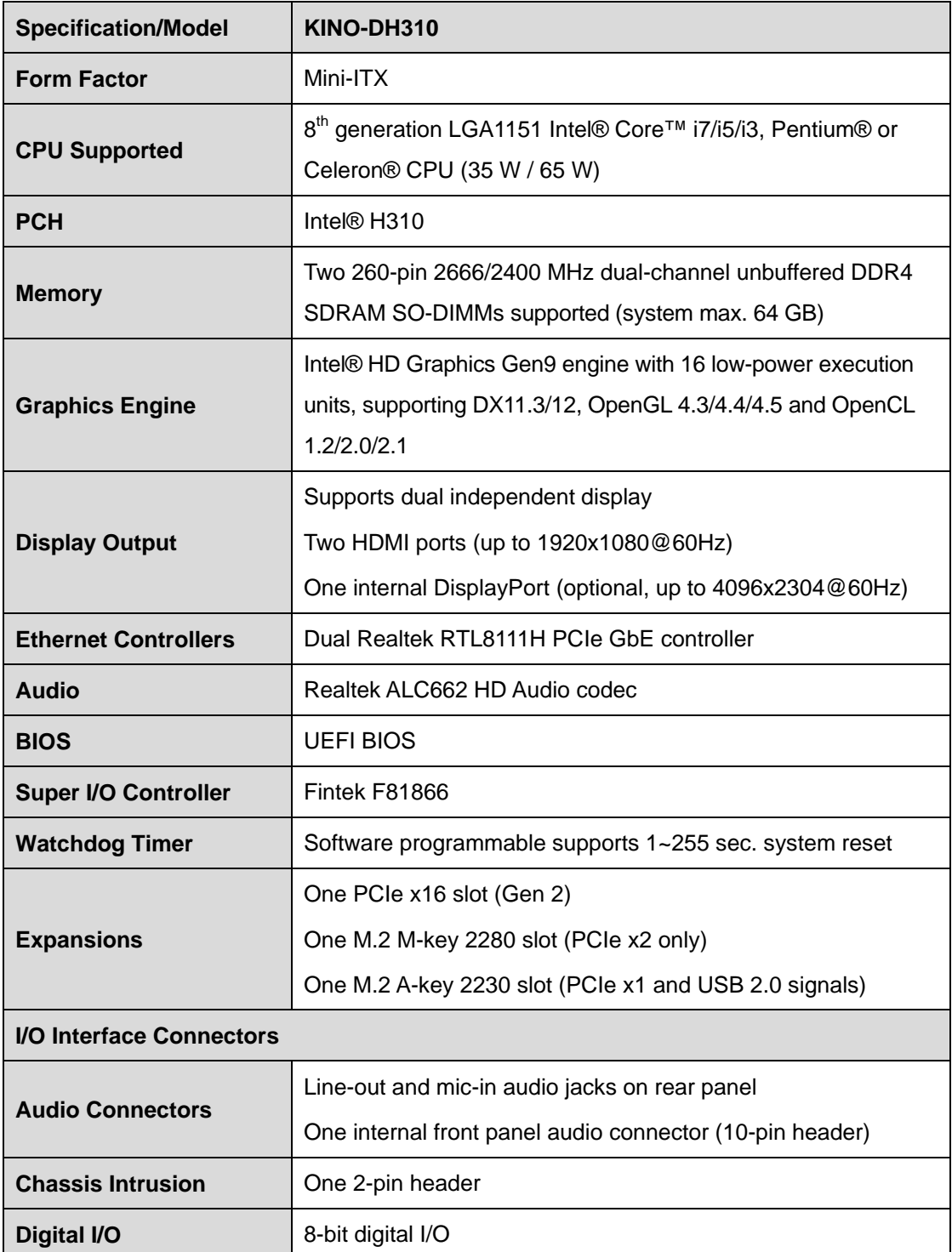

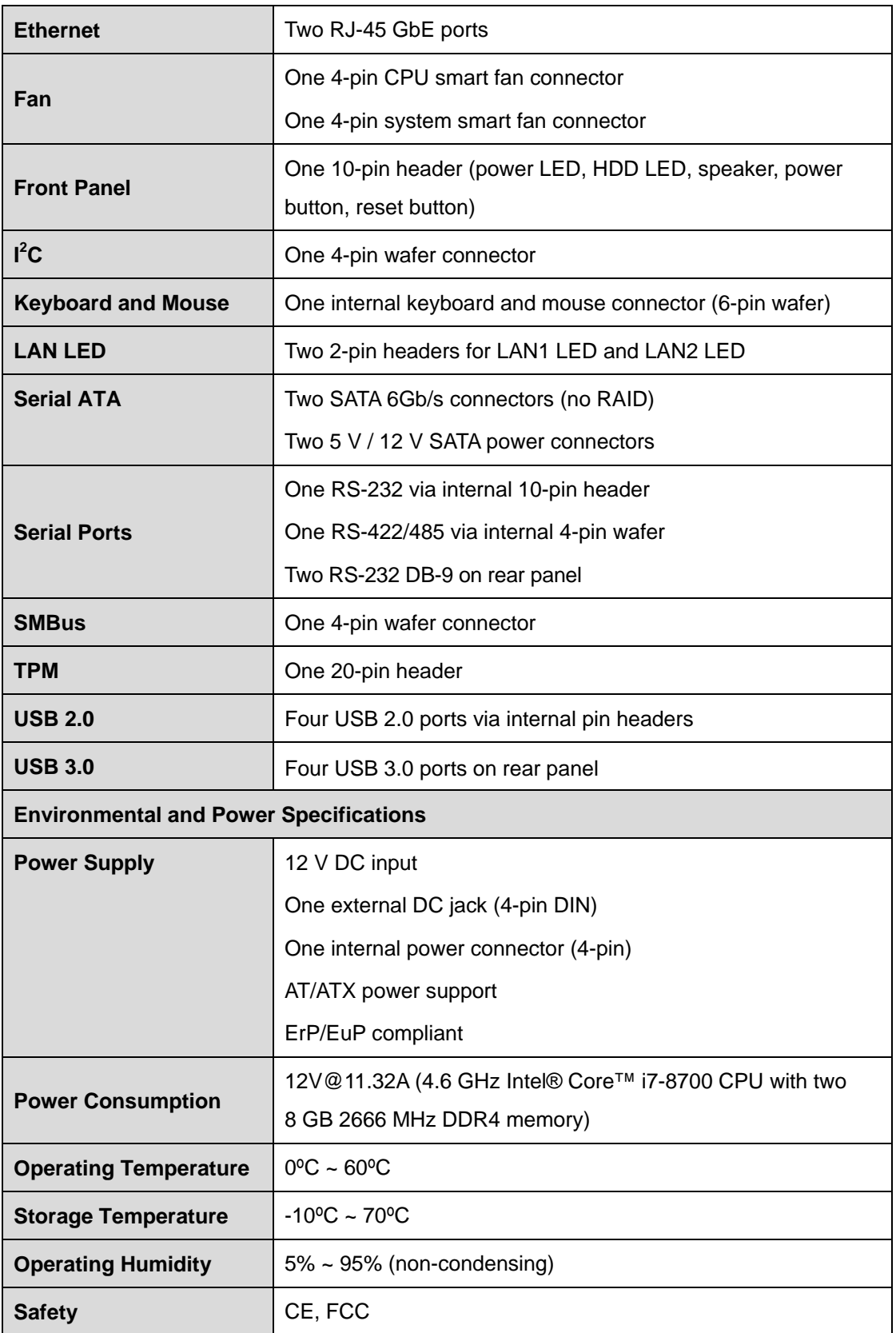

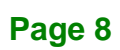

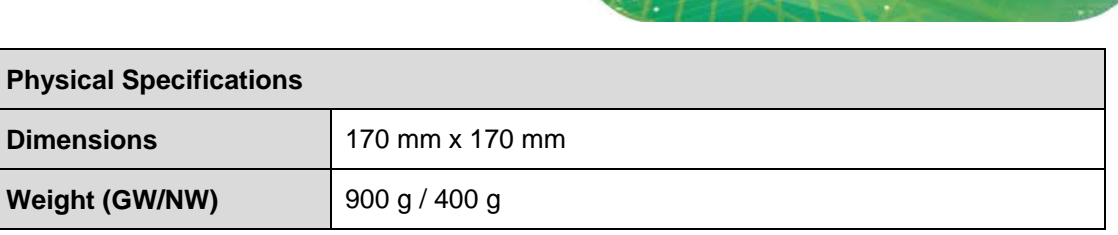

**Integration Corp.** 

<span id="page-22-0"></span>**Table 1-1: KINO-DH310 Specifications**

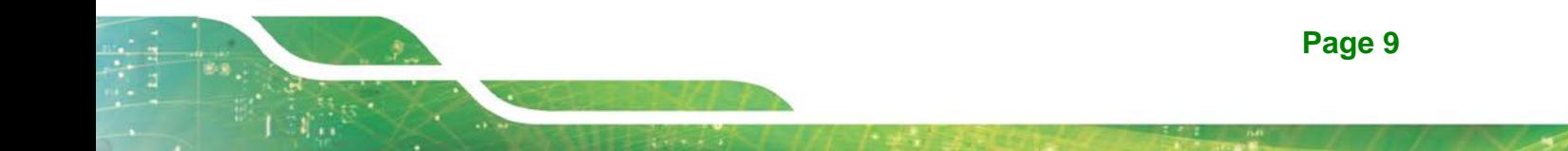

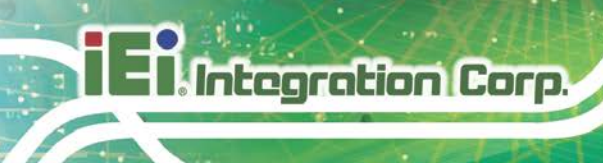

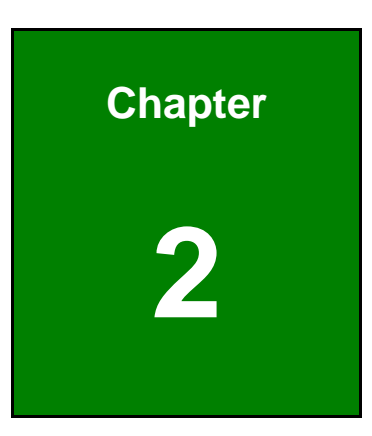

# <span id="page-23-0"></span>**2 Packing List**

**Page 10**

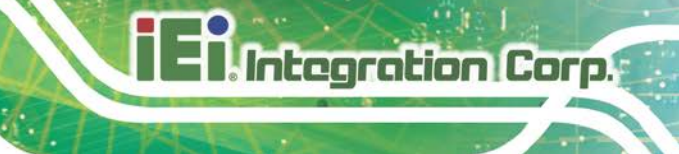

### <span id="page-24-0"></span>**2.1 Anti-static Precautions**

# **WARNING!**

Static electricity can destroy certain electronics. Make sure to follow the ESD precautions to prevent damage to the product, and injury to the user.

Make sure to adhere to the following guidelines:

- *Wear an anti-static wristband*: Wearing an anti-static wristband can prevent electrostatic discharge.
- **Self-grounding:** Touch a grounded conductor every few minutes to discharge any excess static buildup.
- *Use an anti-static pad*: When configuring any circuit board, place it on an anti-static mat.
- **Only handle the edges of the PCB**: Don't touch the surface of the motherboard. Hold the motherboard by the edges when handling.

### <span id="page-24-1"></span>**2.2 Unpacking Precautions**

When the KINO-DH310 is unpacked, please do the following:

- Follow the anti-static guidelines above.
- Make sure the packing box is facing upwards when opening.
- Make sure all the packing list items are present.

## <span id="page-25-0"></span>**2.3 Packing List**

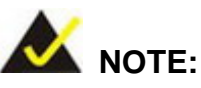

If any of the components listed in the checklist below are missing, do not proceed with the installation. Contact the IEI reseller or vendor the KINO-DH310 was purchased from or contact an IEI sales representative directly by sending an email to [sales@ieiworld.com.](mailto:sales@iei.com.tw)

The KINO-DH310 is shipped with the following components:

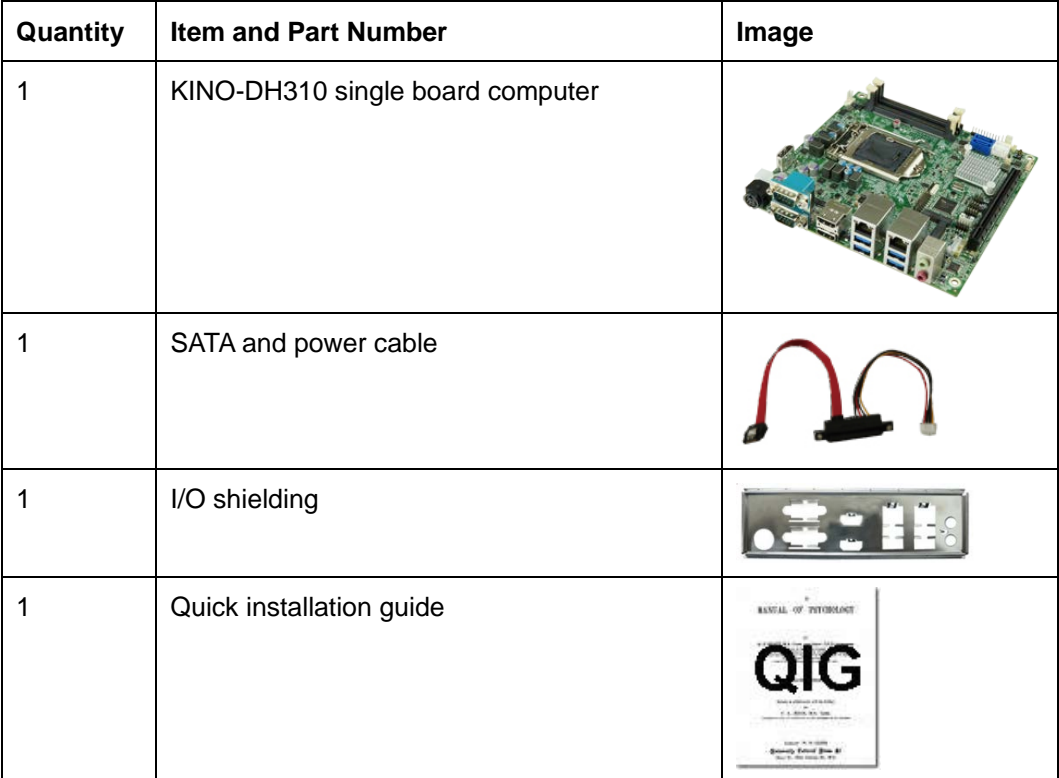

<span id="page-25-1"></span>**Table 2-1: Packing List**

## <span id="page-26-0"></span>**2.4 Optional Items**

The following are optional components which may be separately purchased:

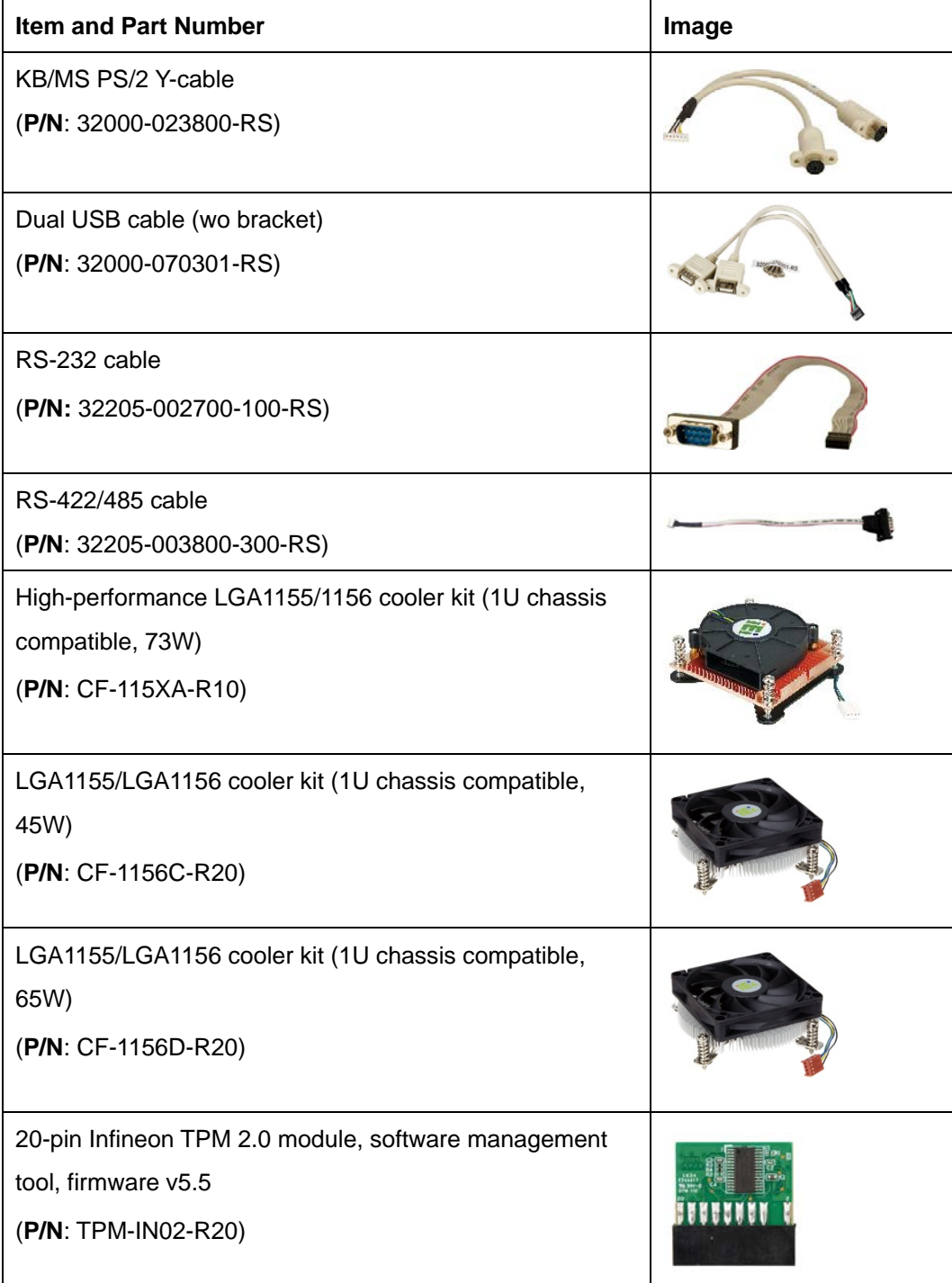

<span id="page-26-1"></span>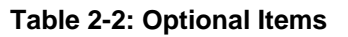

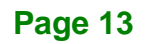

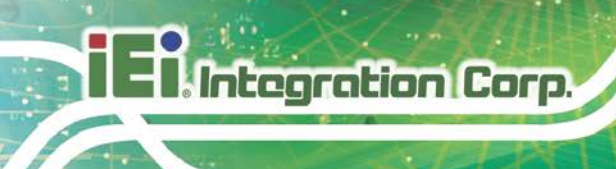

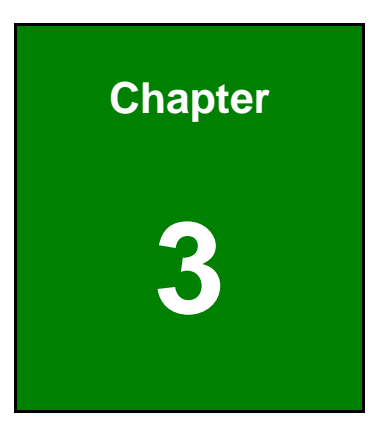

# <span id="page-27-0"></span>**3 Connectors**

**Page 14**

### <span id="page-28-0"></span>**3.1 Peripheral Interface Connectors**

This chapter details all the peripheral interface connectors.

#### <span id="page-28-1"></span>**3.1.1 KINO-DH310 Layout**

The figure below shows all the peripheral interface connectors.

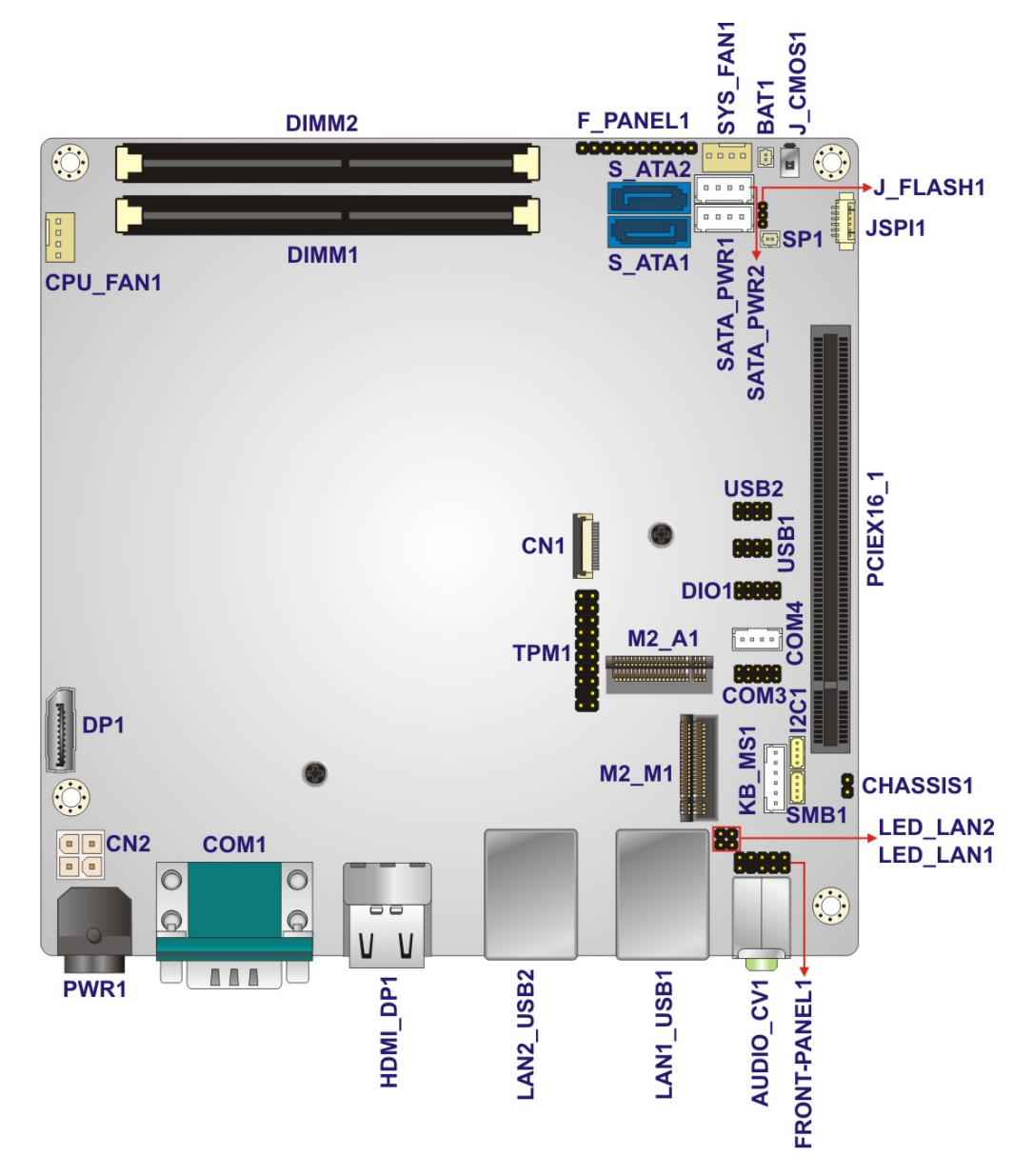

<span id="page-28-2"></span>**Figure 3-1: Peripheral Interface Connectors (Front Side)**

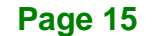

# **I.** Integration Corp.

#### **KINO-DH310 Mini-ITX Motherboard**

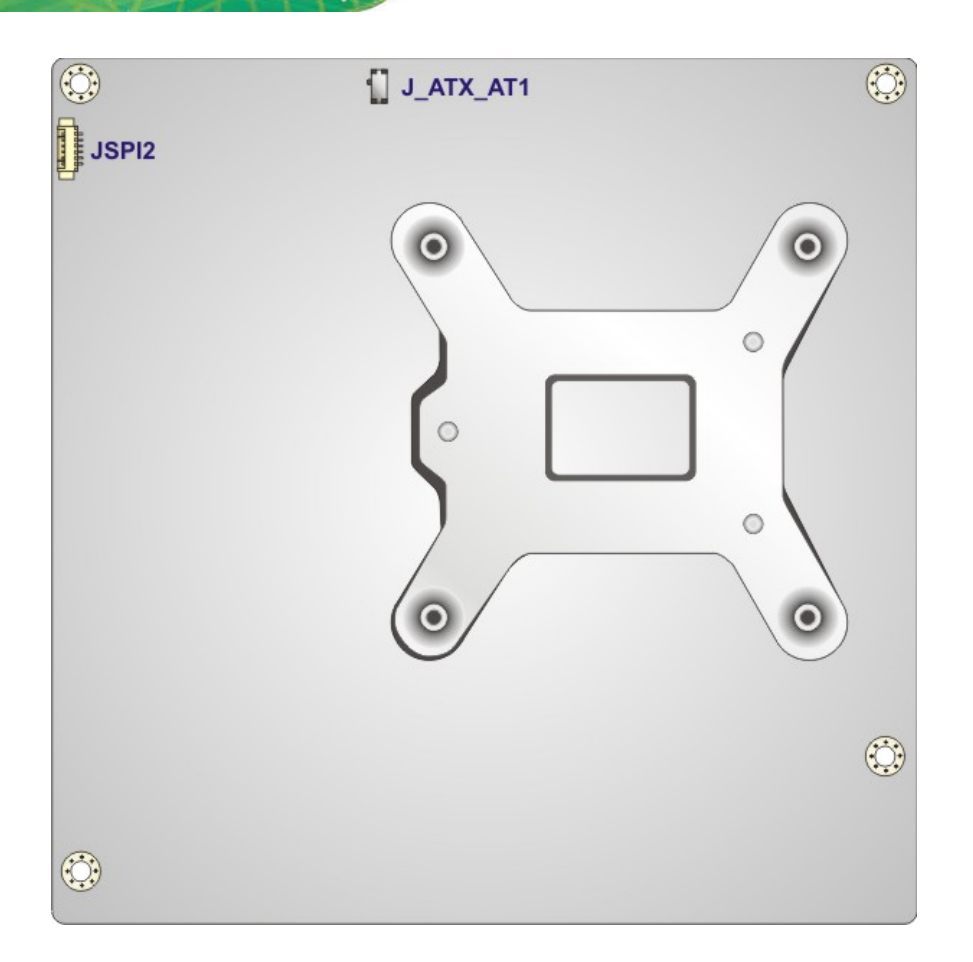

<span id="page-29-0"></span>**Figure 3-2: Peripheral Interface Connectors (Solder Side)**

# <span id="page-30-0"></span>**3.1.1 Peripheral Interface Connectors**

The table below lists all the connectors on the board.

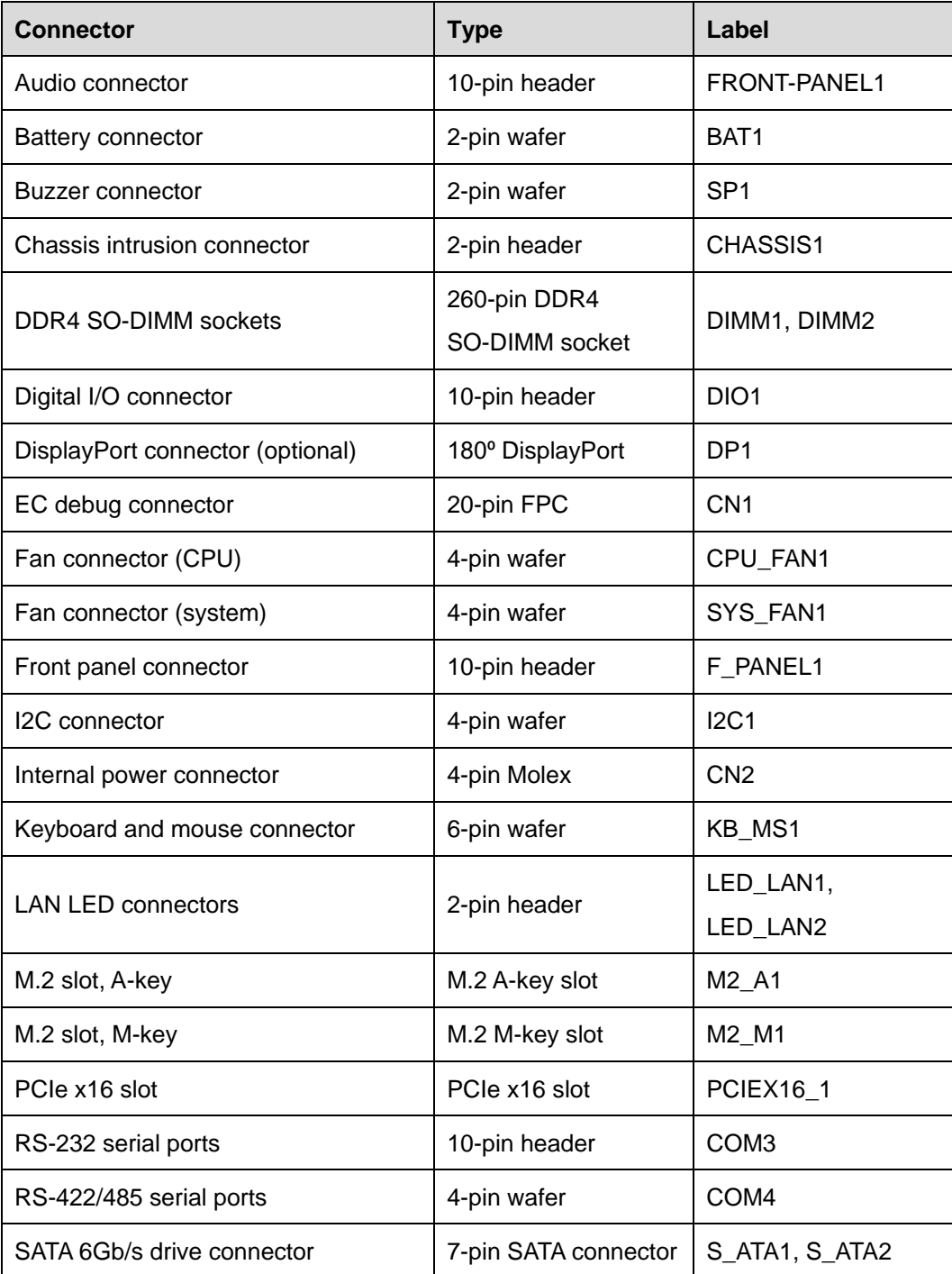

| <b>Connector</b>        | <b>Type</b>   | Label             |
|-------------------------|---------------|-------------------|
| SATA power connectors   | 4-pin wafer   | SATA PWR1,        |
|                         |               | SATA PWR2         |
| SMBus connector         | 4-pin wafer   | SMB <sub>1</sub>  |
| SPI flash connector     | 6-pin wafer   | JSPI1             |
| SPI flash connector, EC | 6-pin wafer   | JSPI <sub>2</sub> |
| <b>TPM</b> connector    | 20-pin header | TPM <sub>1</sub>  |
| USB 2.0 connectors      | 8-pin header  | USB1, USB2        |

<span id="page-31-1"></span>**Table 3-1: Peripheral Interface Connectors**

#### <span id="page-31-0"></span>**3.1.2 External Interface Panel Connectors**

The table below lists the connectors on the external I/O panel.

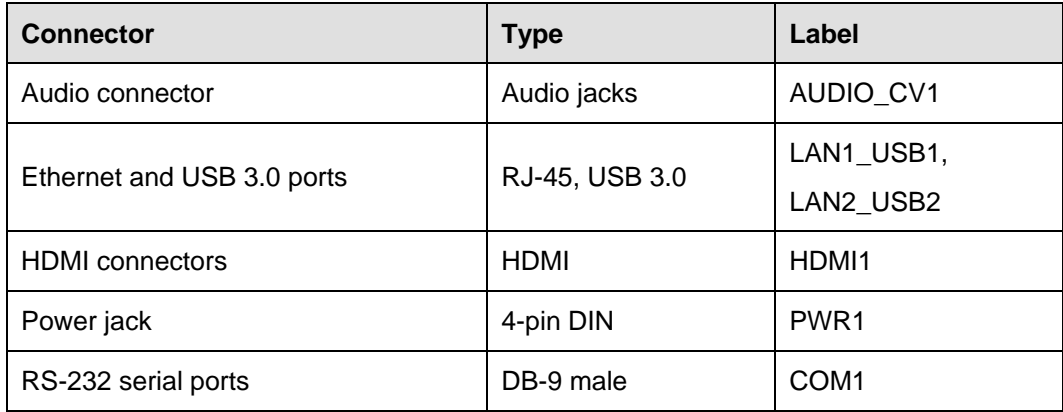

<span id="page-31-2"></span>**Table 3-2: External Peripheral Connectors**

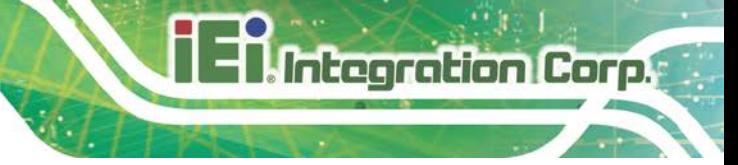

## <span id="page-32-0"></span>**3.2 Internal Peripheral Connectors**

The section describes all of the connectors on the KINO-DH310.

#### <span id="page-32-1"></span>**3.2.1 Audio Connector**

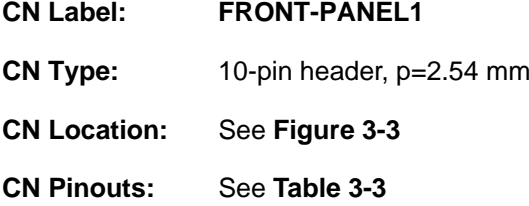

This connector connects to speakers, a microphone and an audio input.

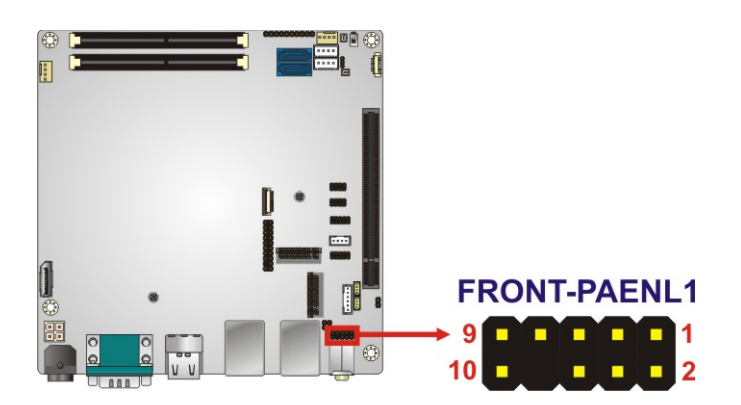

**Figure 3-3: Audio Connector Location**

<span id="page-32-2"></span>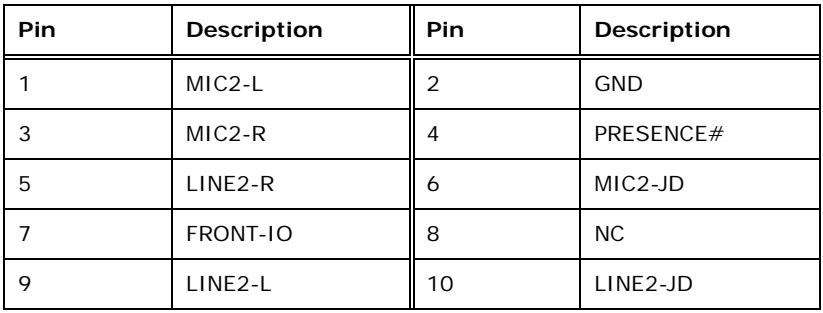

<span id="page-32-3"></span>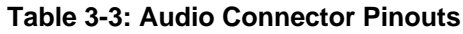

#### <span id="page-33-0"></span>**3.2.2 Battery Connector**

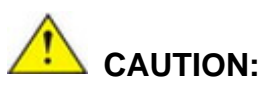

Risk of explosion if battery is replaced by an incorrect type. Only certified engineers should replace the on-board battery.

Dispose of used batteries according to instructions and local regulations.

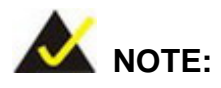

It is recommended to attach the RTC battery onto the system chassis in which the KINO-DH310 is installed.

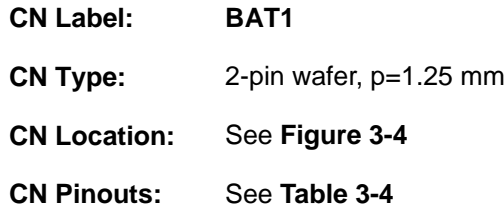

A system battery is placed in the battery holder. The battery provides power to the system clock to retain the time when power is turned off.

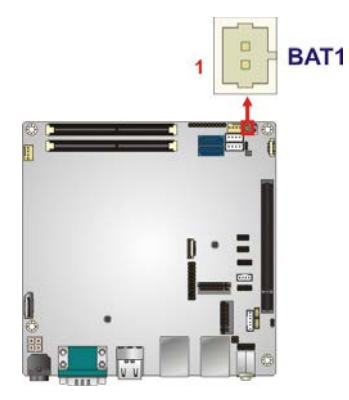

**Figure 3-4: Battery Connector Location**

<span id="page-33-1"></span>**Page 20**

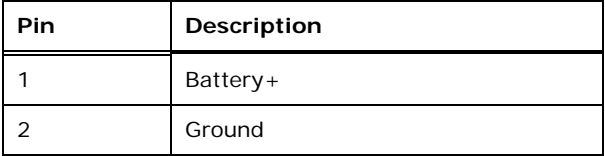

<span id="page-34-2"></span>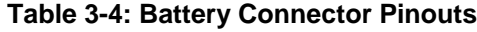

#### <span id="page-34-0"></span>**3.2.1 Buzzer Connector**

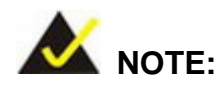

If you cannot find a good place to put a buzzer on the KINO-DH310, it is recommended to attach the buzzer onto the system chassis in which the KINO-DH310 is installed.

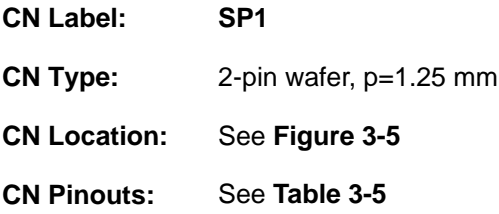

The buzzer connector is connected to a buzzer.

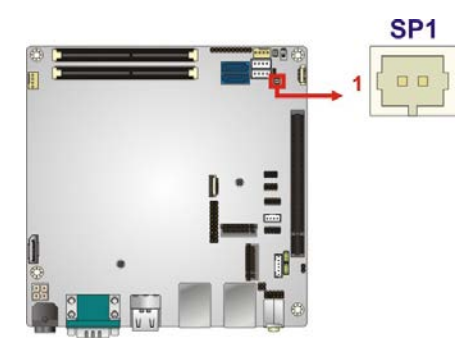

**Figure 3-5: Buzzer Connector Location**

<span id="page-34-1"></span>

| Pin | <b>Description</b> |
|-----|--------------------|
|     | BU_PWR             |
|     | PC_BEEP            |

<span id="page-34-3"></span>**Table 3-5: Buzzer Connector Pinouts**

#### <span id="page-35-0"></span>**3.2.2 Chassis Intrusion Connector**

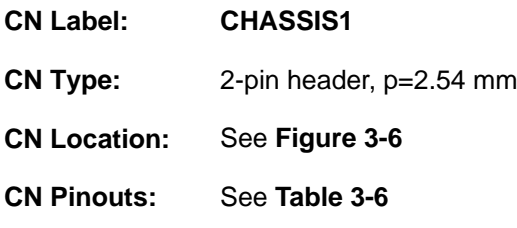

The chassis intrusion connector is for a chassis intrusion detection sensor or switch that detects if a chassis component is removed or replaced.

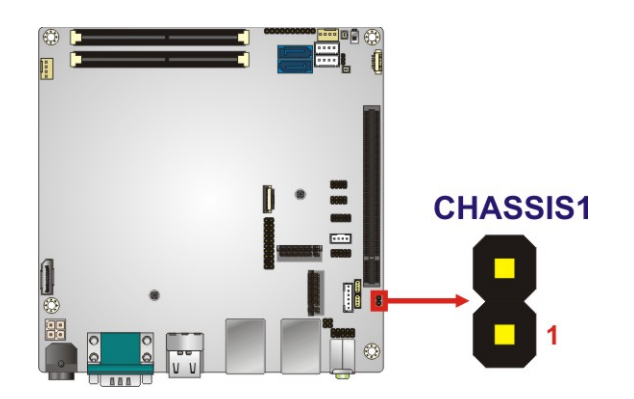

<span id="page-35-1"></span>**Figure 3-6: Chassis Intrusion Connector Location**

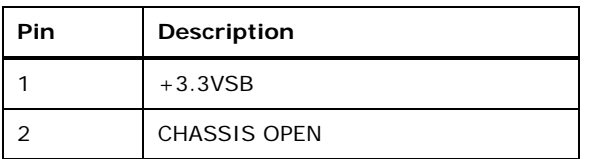

<span id="page-35-2"></span>**Table 3-6: Chassis Intrusion Connector Pinouts**

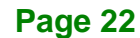
### **3.2.3 DDR4 SO-DIMM Sockets**

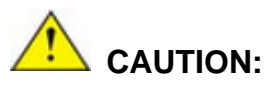

For dual channel configuration, always install two identical memory modules that feature the same capacity, timings, voltage, number of ranks and the same brand.

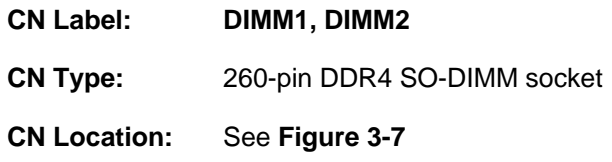

The SO-DIMM slots are for installing the DDR4 SO-DIMMs.

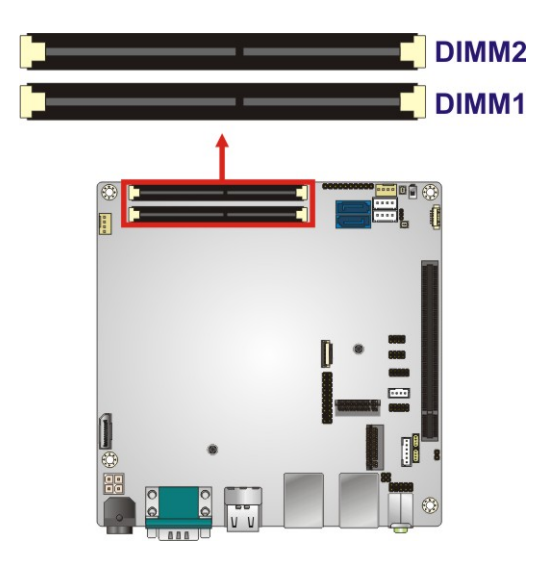

<span id="page-36-0"></span>**Figure 3-7: DDR4 SO-DIMM Socket Locations**

### **3.2.4 Digital I/O Connector**

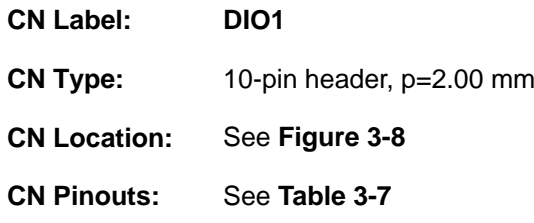

The digital I/O connector provides programmable input and output for external devices.

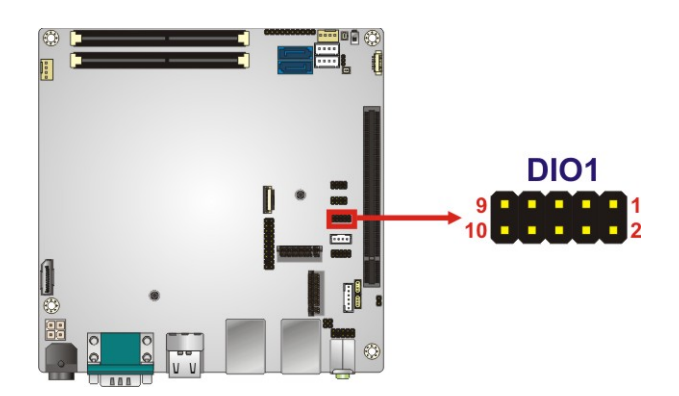

#### <span id="page-37-0"></span>**Figure 3-8: Digital I/O Connector Location**

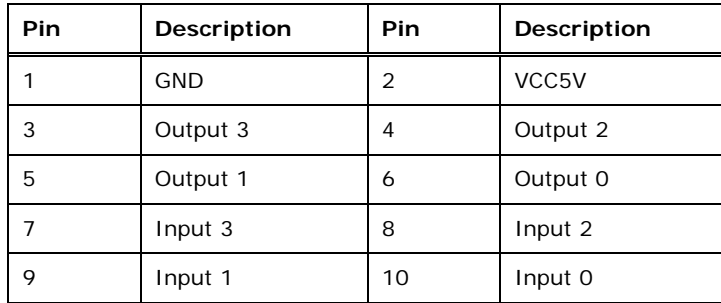

<span id="page-37-1"></span>**Table 3-7: Digital I/O Connector Pinouts**

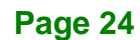

### **3.2.1 DisplayPort Connector (Optional)**

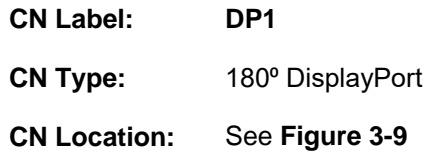

This optional DisplayPort connector supports DisplayPort graphics interfaces.

<span id="page-38-0"></span>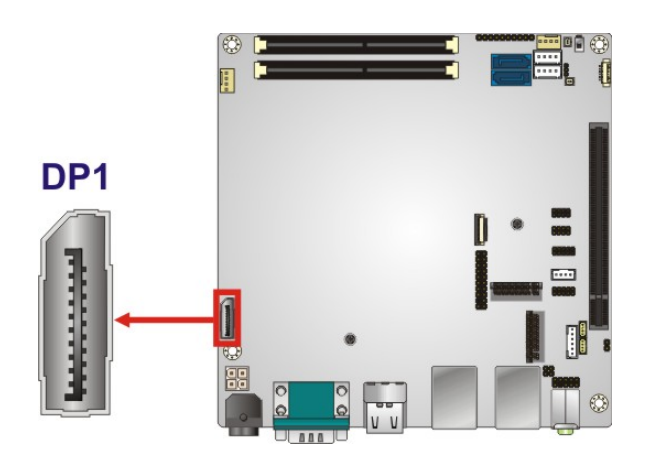

**Figure 3-9: DisplayPort Connector Location**

**Page 25**

### **3.2.2 EC Debug Connector**

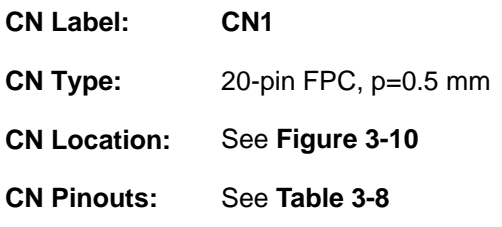

The EC debug connector is used for EC debug.

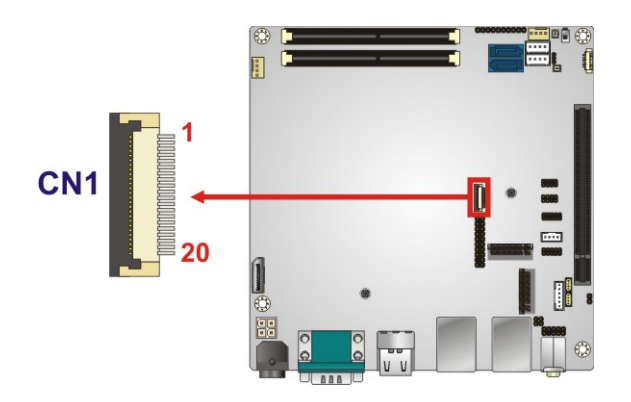

<span id="page-39-0"></span>**Figure 3-10: EC Debug Connector Location**

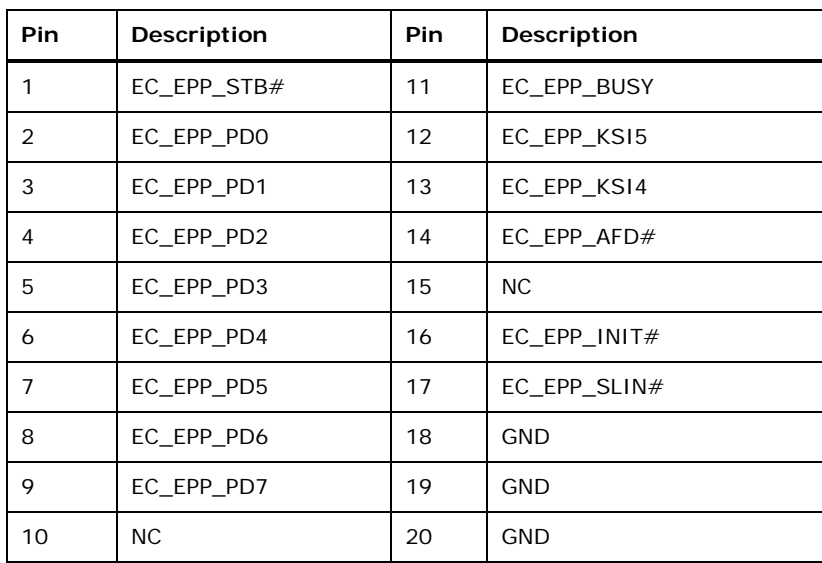

<span id="page-39-1"></span>**Table 3-8: EC Debug Connector Pinouts**

### **3.2.3 Fan Connector (CPU)**

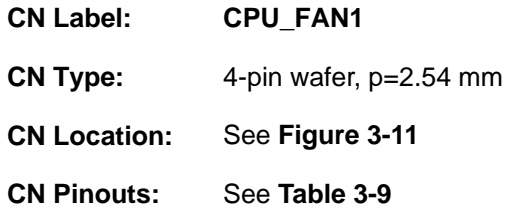

The fan connector attaches to a CPU cooling fan.

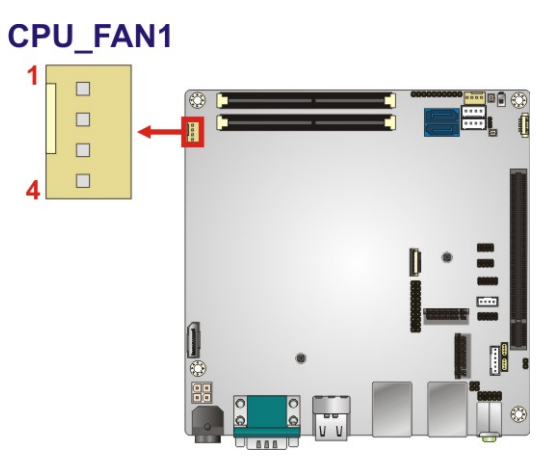

<span id="page-40-0"></span>**Figure 3-11: CPU Fan Connector Location**

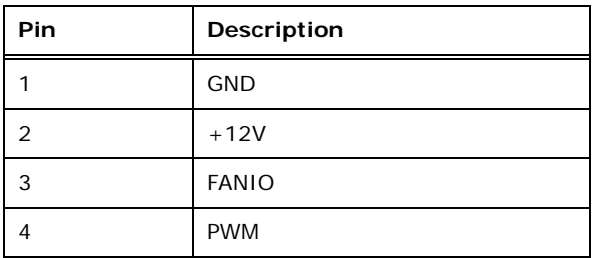

<span id="page-40-1"></span>**Table 3-9: CPU Fan Connector Pinouts**

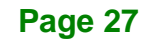

### **3.2.4 Fan Connector (System)**

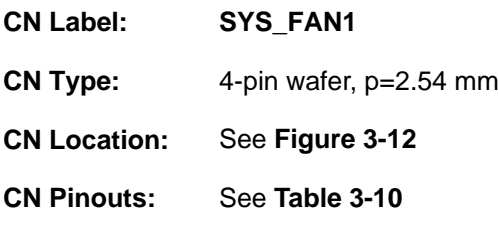

The fan connector attaches to a system cooling fan.

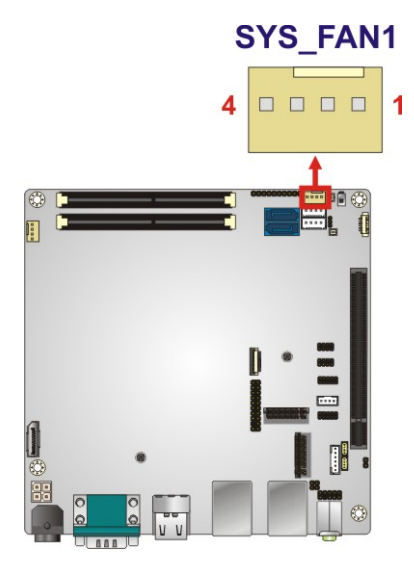

<span id="page-41-0"></span>**Figure 3-12: System Fan Connector Location**

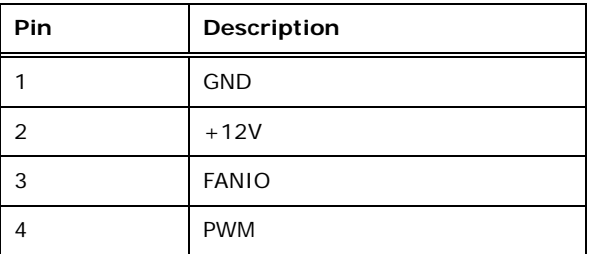

<span id="page-41-1"></span>**Table 3-10: System Fan Connector Pinouts**

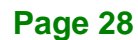

### **3.2.5 Front Panel Connector**

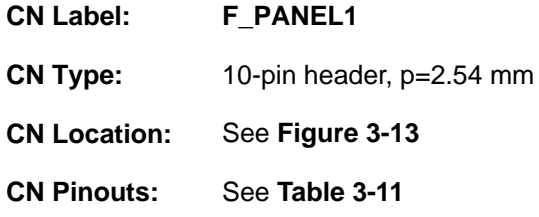

The front panel connector connects to the indicator LEDs and buttons on the computer's front panel.

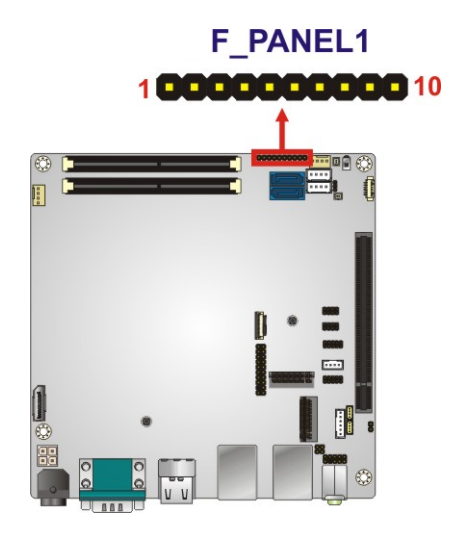

**Figure 3-13: Front Panel Connector Location**

<span id="page-42-0"></span>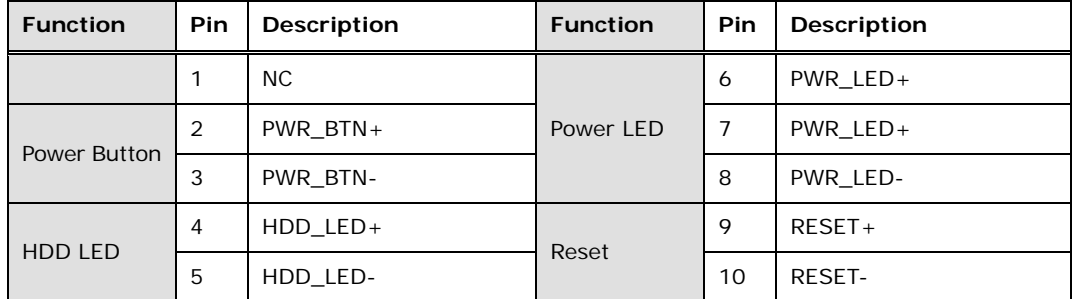

<span id="page-42-1"></span>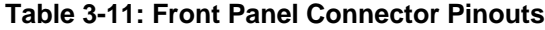

### **3.2.6 I 2 C Connector**

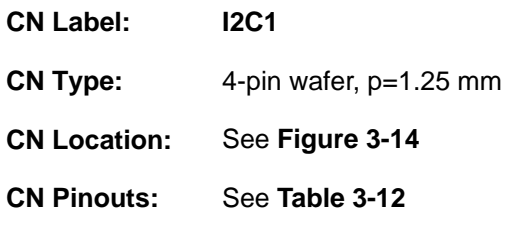

The  $I^2C$  connector is used to connect  $I^2C$ -bus devices to the motherboard.

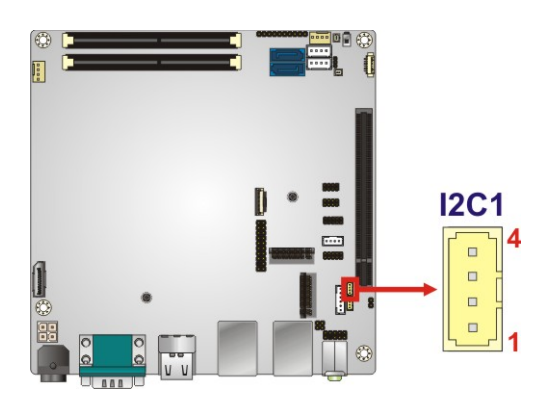

<span id="page-43-0"></span>**Figure 3-14: I 2 C Connector Location**

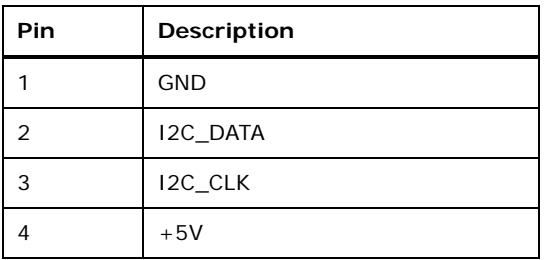

<span id="page-43-1"></span>**Table 3-12: I 2 C Connector Pinouts**

### **3.2.1 Internal Power Connector**

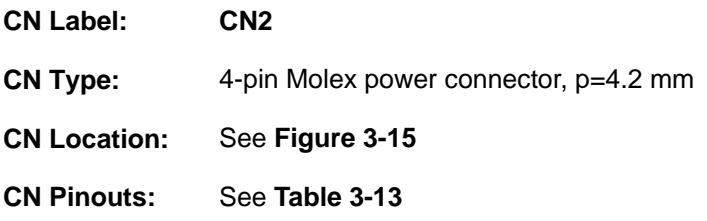

This connector provides power to the system.

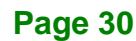

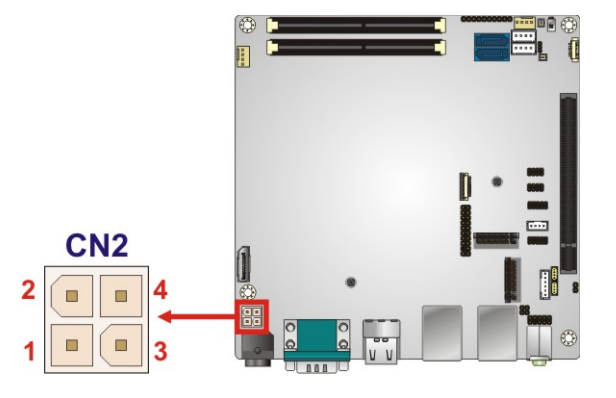

**Figure 3-15: Internal Power Connector Pinout Location**

<span id="page-44-0"></span>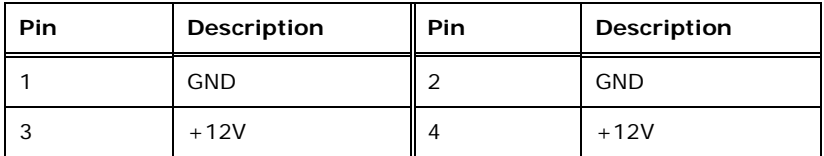

<span id="page-44-1"></span>**Table 3-13: Internal Power Connector Pinouts**

#### **3.2.2 Keyboard and Mouse Connector**

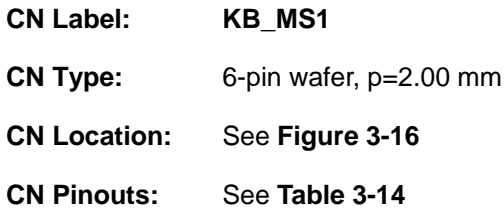

The keyboard and mouse connector connects to a PS/2 Y-cable that can be connected to a PS/2 keyboard and mouse.

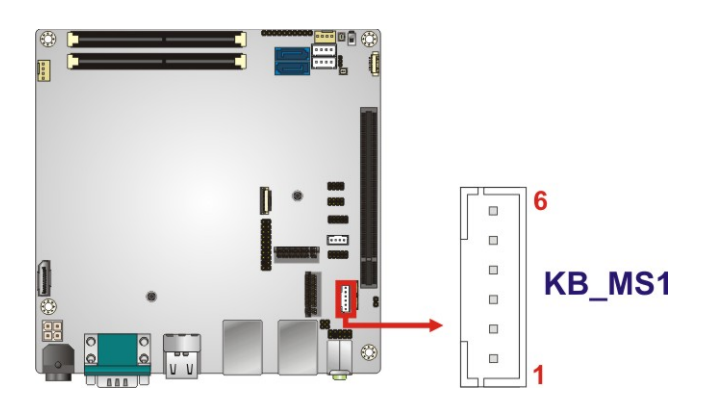

<span id="page-44-2"></span>**Figure 3-16: Keyboard and Mouse Connector Location**

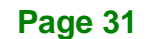

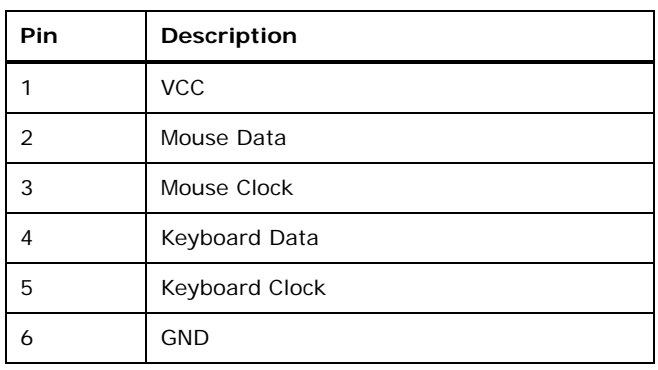

#### <span id="page-45-0"></span>**Table 3-14: Keyboard and Mouse Connector Pinouts**

#### **3.2.3 LAN LED Connectors**

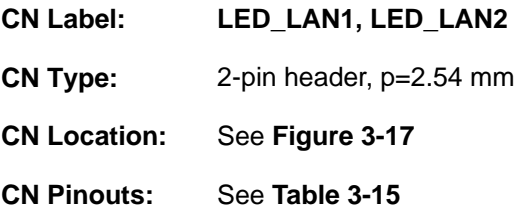

The LAN LED connectors are used to connect to the LAN LED indicators on the chassis to indicate users the link activities of the two LAN ports.

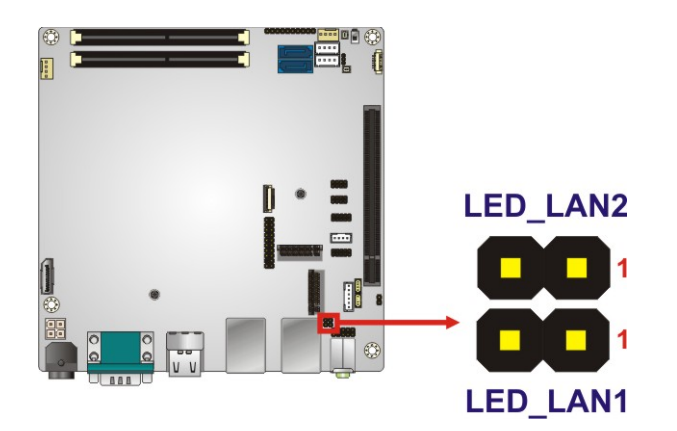

<span id="page-45-1"></span>**Figure 3-17: LAN LED Connector Locations**

| Pin | <b>Description</b> |
|-----|--------------------|
|     | $+3.3V$            |
|     | LAN_LED_LINK#_ACT  |

<span id="page-45-2"></span>**Table 3-15: LAN LED Connector Pinouts**

**Page 32**

### **3.2.1 M.2 Slot, A-key**

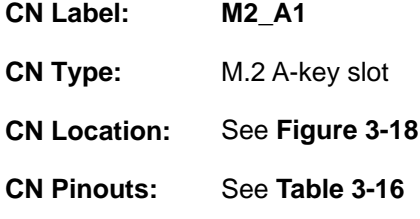

The M.2 slot is keyed in the A position and accepts 2230 size of M.2 modules. The M.2 slot supports PCIe x1 and USB 2.0 signals.

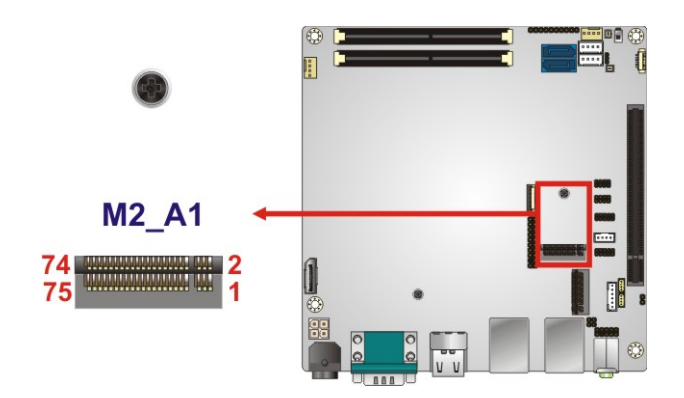

<span id="page-46-0"></span>**Figure 3-18: M.2 A-key Slot Location**

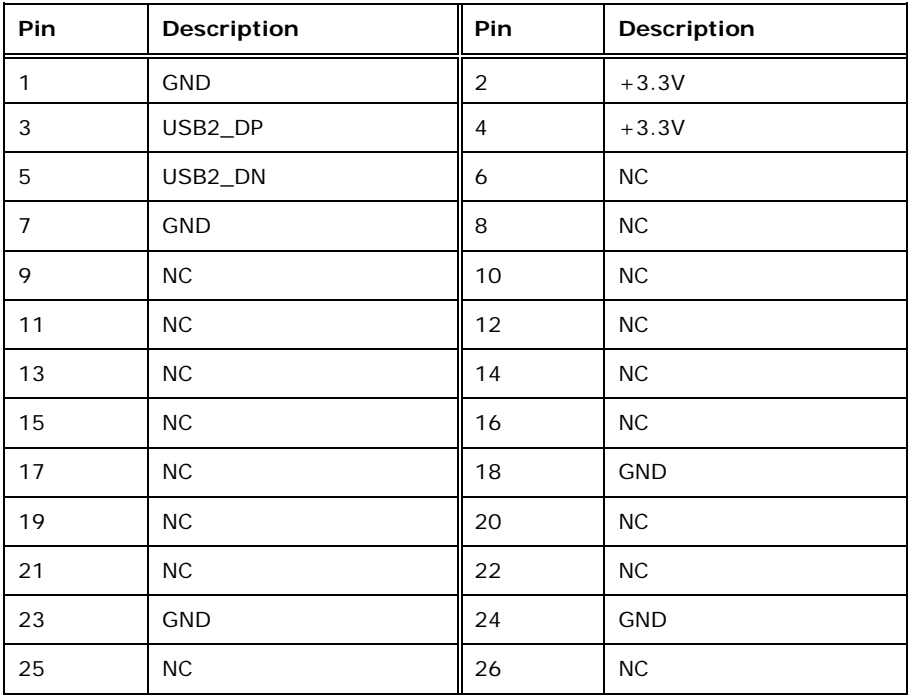

**Page 33**

## **Integration Corp.**

### **KINO-DH310 Mini-ITX Motherboard**

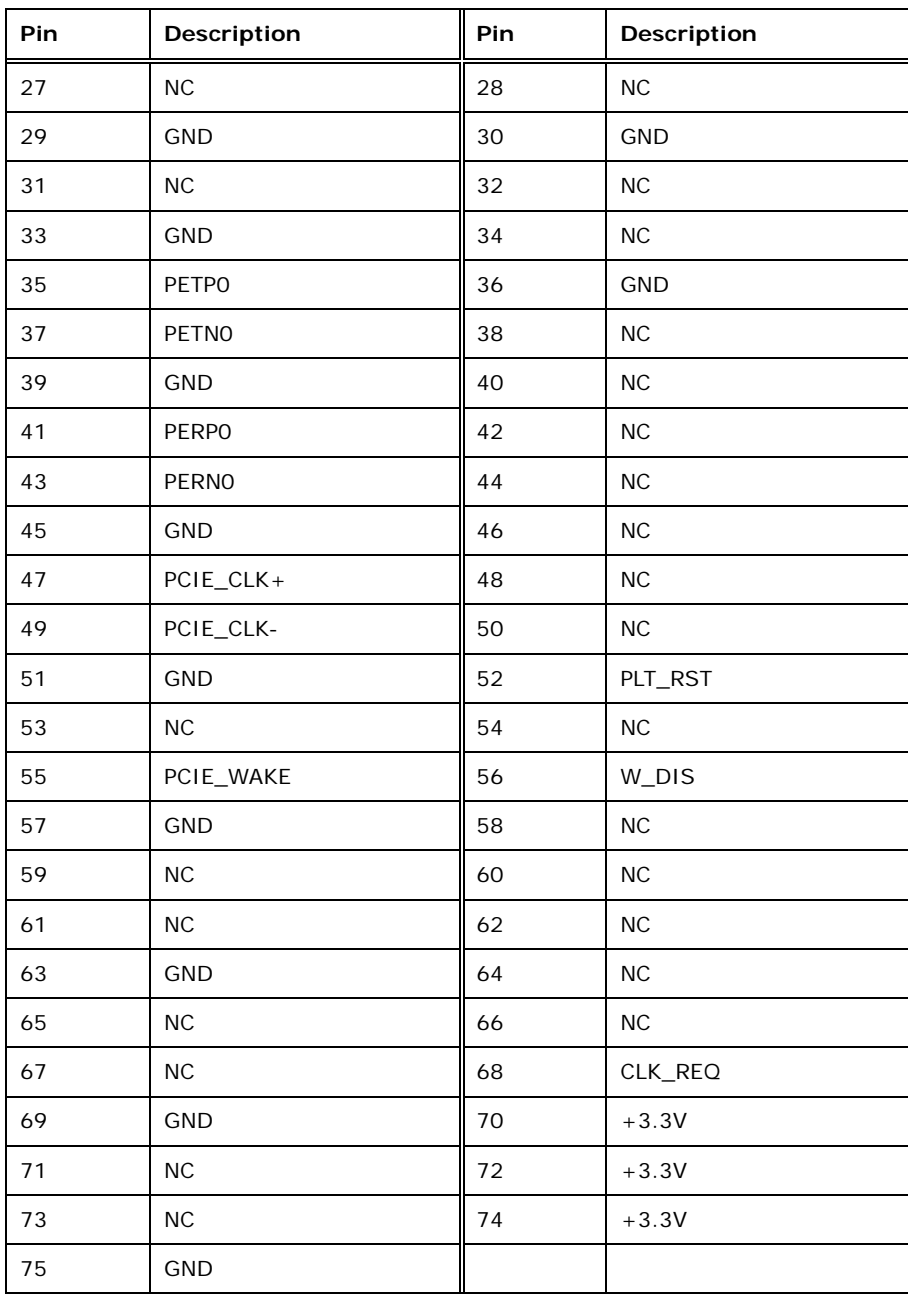

<span id="page-47-0"></span>**Table 3-16: M.2 A-Key Slot Pinouts**

### **3.2.1 M.2 Slot, M-key**

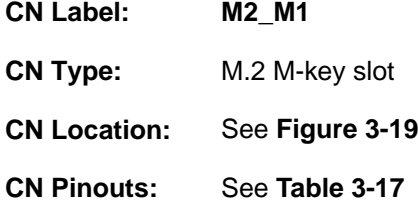

The M.2 slot is keyed in the M position and accepts 2280 size of M.2 modules. The M.2 slot supports PCIe x2 signal only.

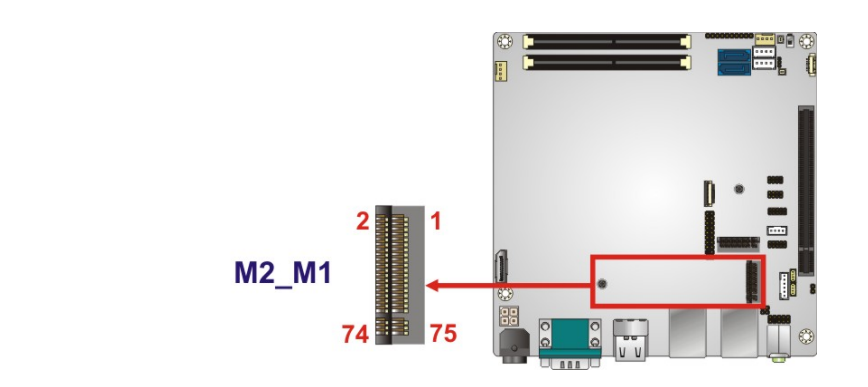

<span id="page-48-0"></span>**Figure 3-19: M.2 M-key Slot Location**

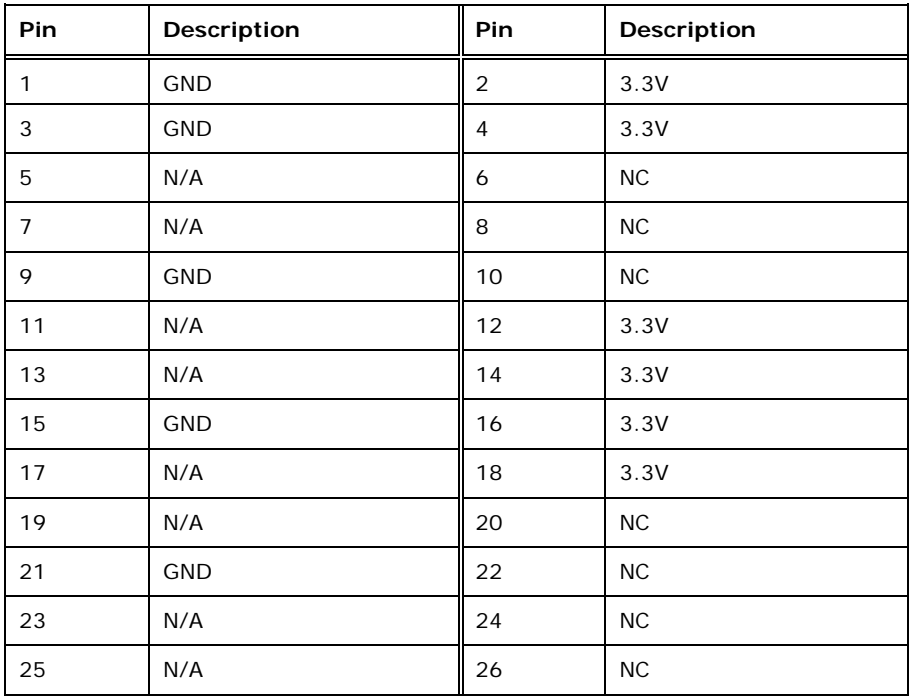

**Page 35**

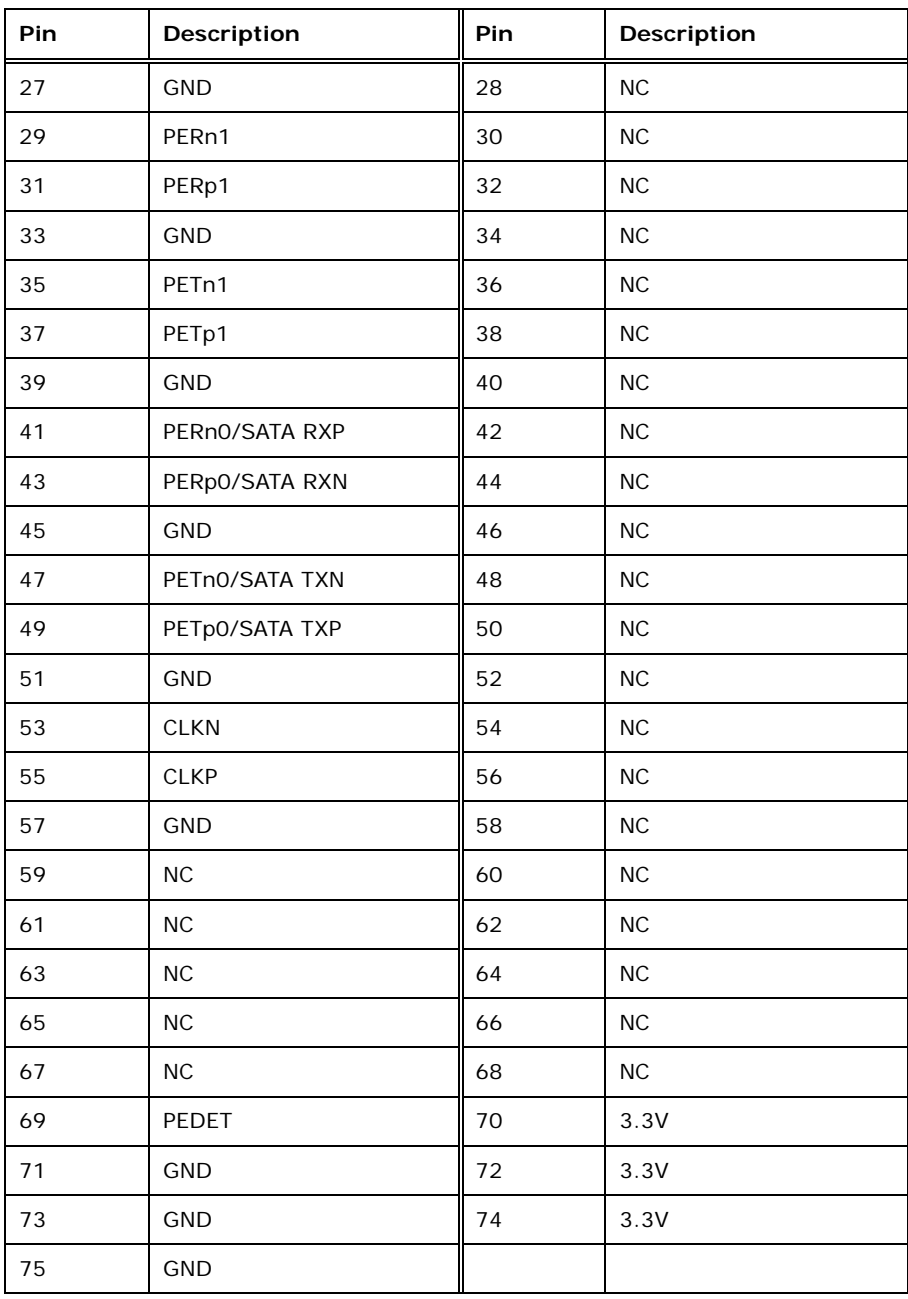

<span id="page-49-0"></span>**Table 3-17: M.2 M-Key Slot Pinouts**

### **3.2.2 PCIe x16 Slot**

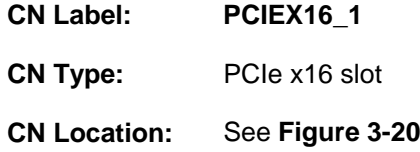

The PCIe x16 expansion card slot is for PCIe x16 expansion card.

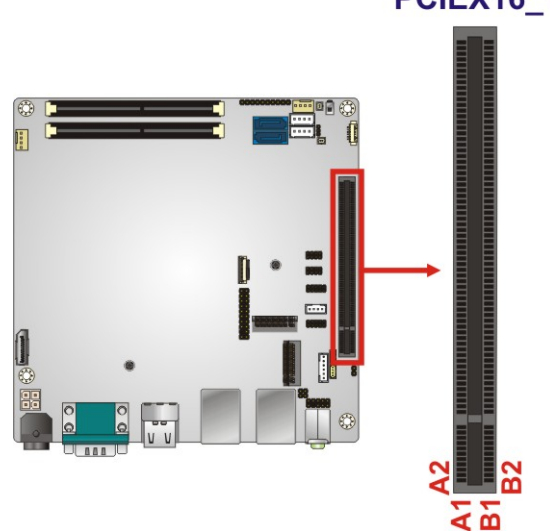

<span id="page-50-0"></span>**Figure 3-20: PCIe x16 Slot Location**

### **3.2.3 RS-232 Serial Port Connector**

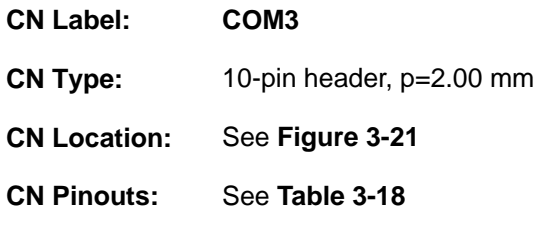

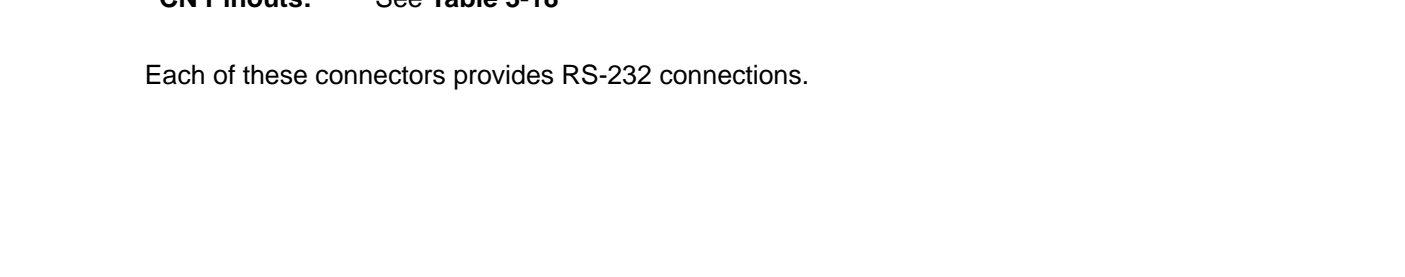

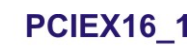

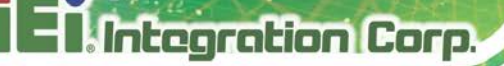

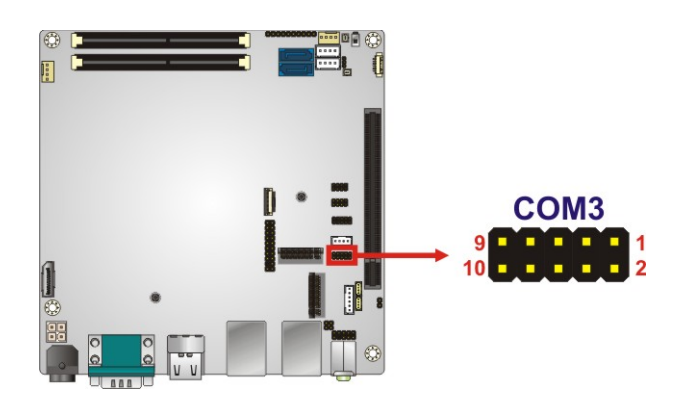

#### <span id="page-51-0"></span>**Figure 3-21: RS-232 Serial Port Connector Location**

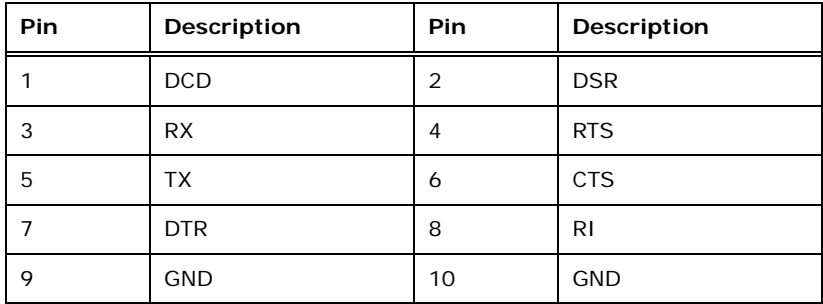

<span id="page-51-1"></span>**Table 3-18: RS-232 Serial Port Connector Pinouts**

#### **3.2.1 RS-422/485 Serial Port Connector**

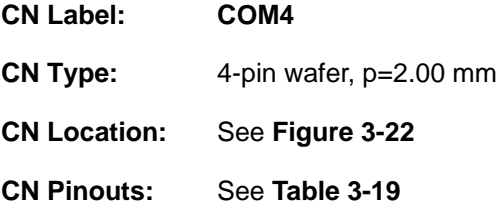

This connector provides RS-422 or RS-485 communications.

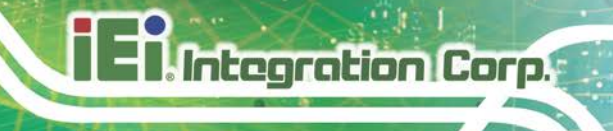

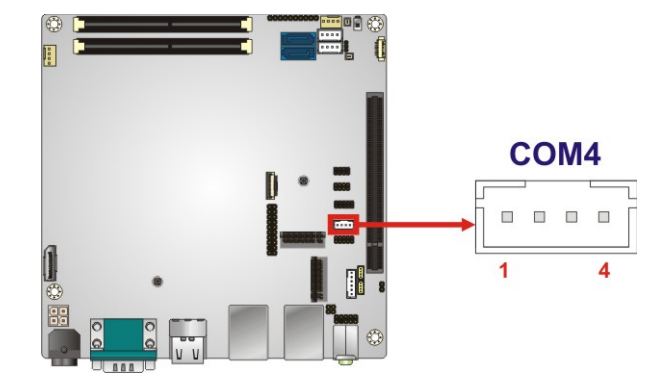

<span id="page-52-0"></span>**Figure 3-22: RS-422/485 Connector Location**

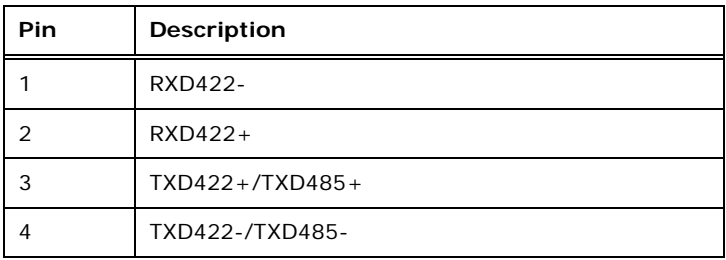

#### <span id="page-52-1"></span>**Table 3-19: RS-422/485 Connector Pinouts**

Use the optional RS-422/485 cable to connect to a serial device. The pinouts of the DB-9 connector are listed below.

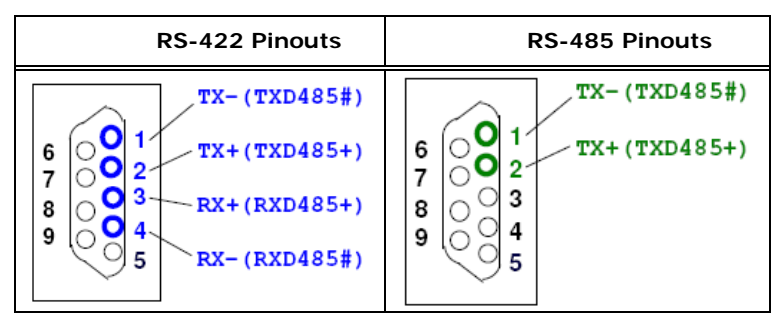

**Table 3-20: DB-9 RS-422/485 Pinouts**

### **3.2.2 SATA 6Gb/s Drive Connectors**

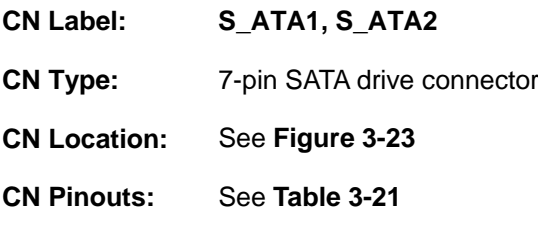

The SATA drive connectors can be connected to SATA drives and supports up to 6Gb/s data transfer rate.

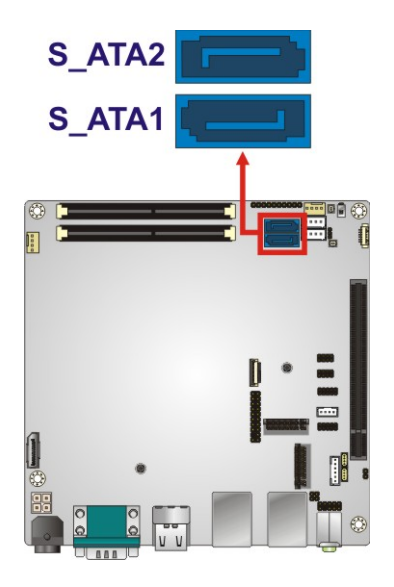

#### <span id="page-53-0"></span>**Figure 3-23: SATA 6Gb/s Drive Connector Locations**

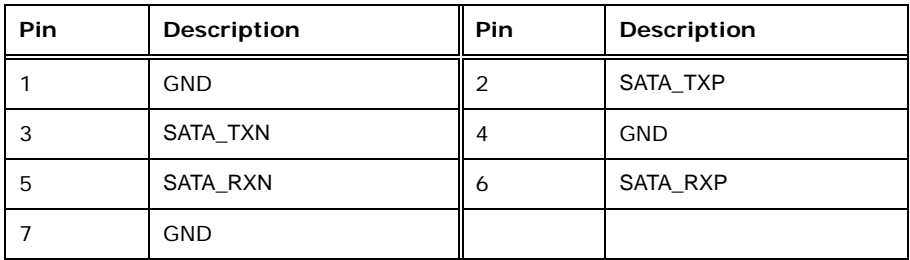

<span id="page-53-1"></span>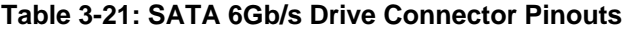

### **3.2.1 SATA Power Connectors**

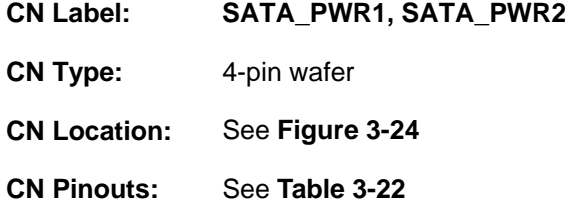

Use the SATA Power Connector to connect to SATA device power connections.

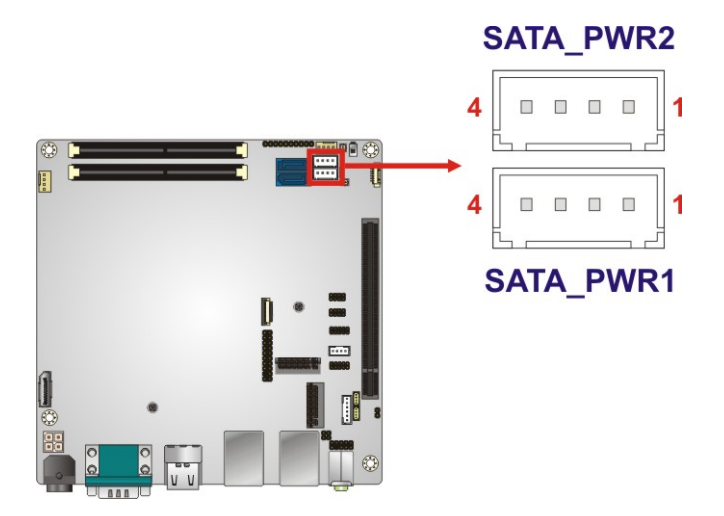

<span id="page-54-0"></span>**Figure 3-24: SATA Power Connector Locations**

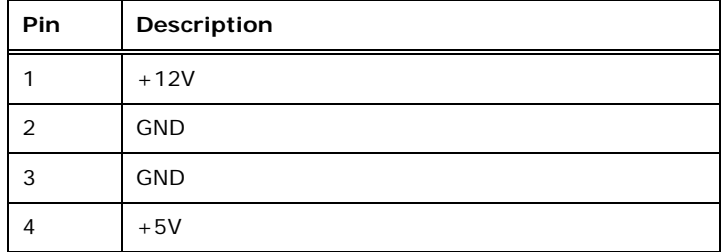

<span id="page-54-1"></span>**Table 3-22: SATA Power Connector Pinouts**

### **3.2.2 SMBus Connector**

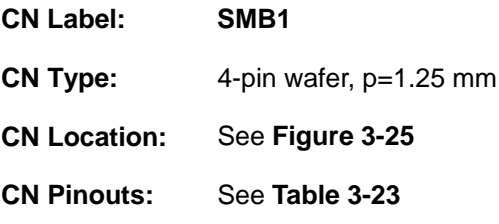

The SMBus (System Management Bus) connector provides low-speed system management communications.

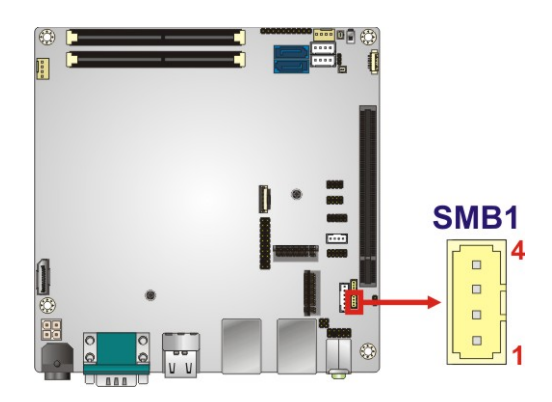

<span id="page-55-0"></span>**Figure 3-25: SMBus Connector Location**

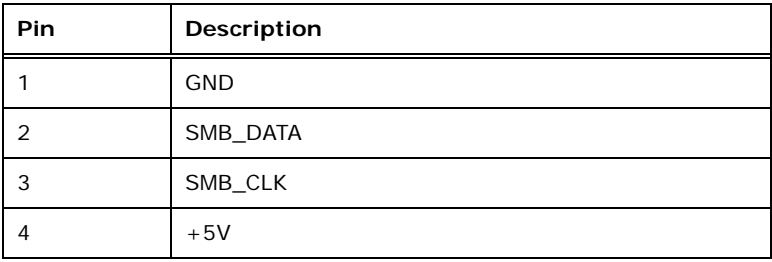

<span id="page-55-1"></span>**Table 3-23: SMBus Connector Pinouts**

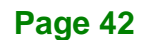

### **3.2.3 SPI Flash Connector**

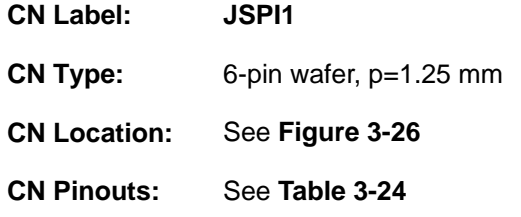

The SPI flash connector is used to flash the SPI ROM.

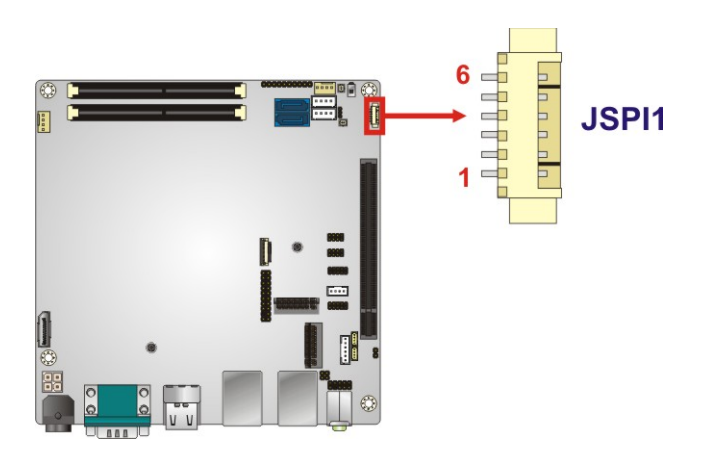

<span id="page-56-0"></span>**Figure 3-26: SPI Flash Connector Location**

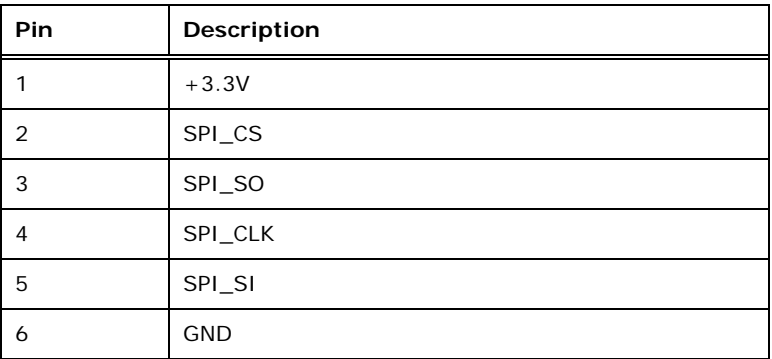

<span id="page-56-1"></span>**Table 3-24: SPI Flash Connector Pinouts**

### **3.2.4 SPI Flash Connector, EC**

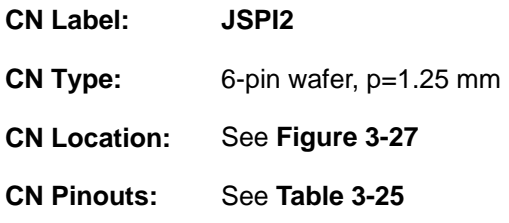

The SPI flash connector is used to flash the EC ROM.

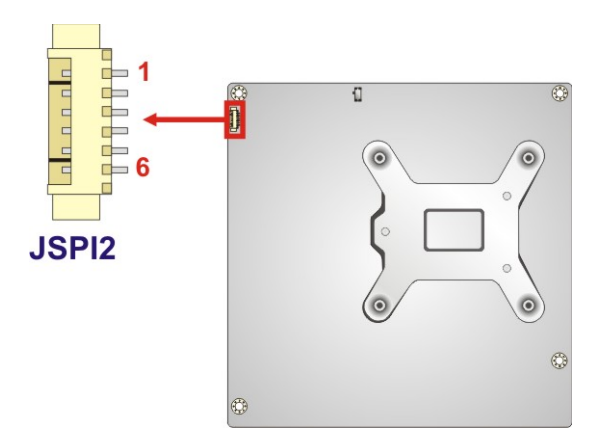

<span id="page-57-0"></span>**Figure 3-27: SPI EC Flash Connector Location**

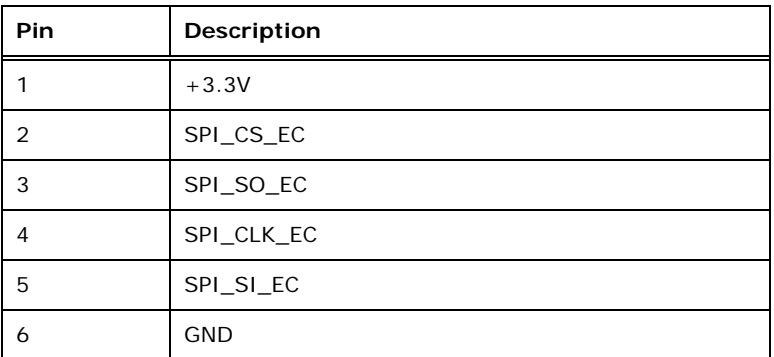

<span id="page-57-1"></span>**Table 3-25: SPI EC Flash Connector Pinouts**

### **3.2.1 TPM Connector**

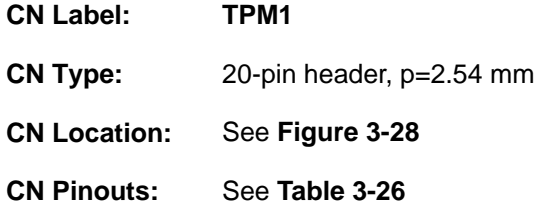

The TPM connector connects to a TPM module.

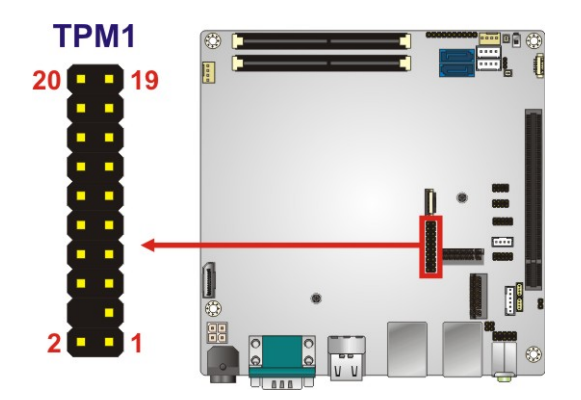

<span id="page-58-0"></span>**Figure 3-28: TPM Connector Location**

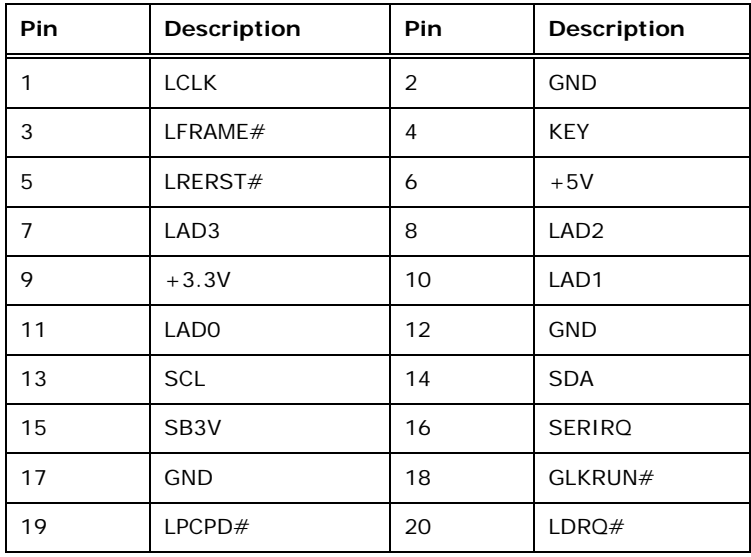

<span id="page-58-1"></span>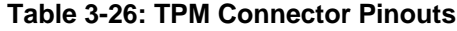

### **3.2.2 USB 2.0 Connectors**

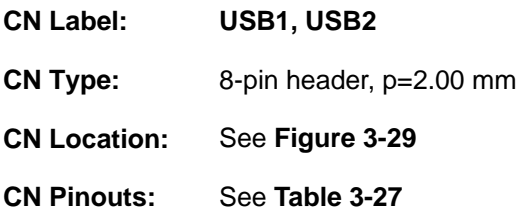

The USB 2.0 connectors connect to USB 2.0/1.1 devices. Each pin header provides two USB 2.0 ports.

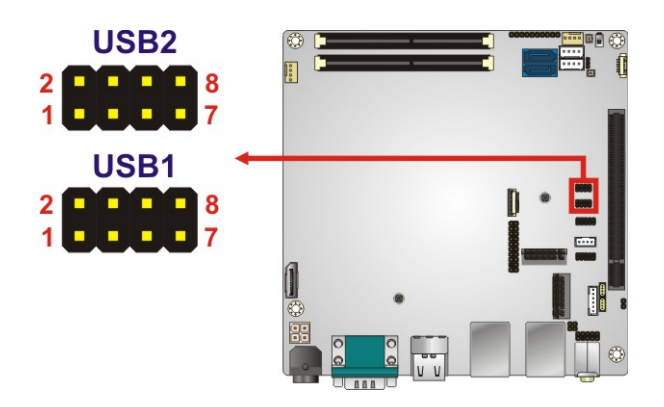

<span id="page-59-0"></span>**Figure 3-29: USB 2.0 Connector Locations**

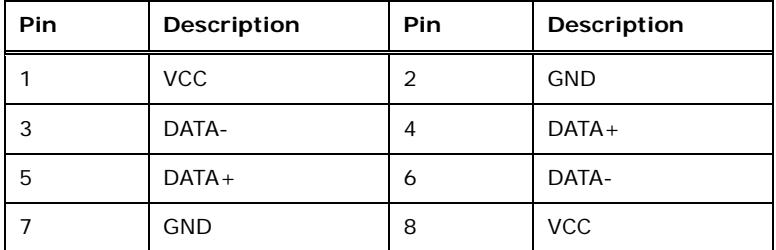

<span id="page-59-1"></span>**Table 3-27: USB 2.0 Connector Pinouts**

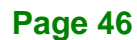

### **3.3 External Peripheral Interface Connector Panel**

The figure below shows the external peripheral interface connector (EPIC) panel. The EPIC panel consists of the following:

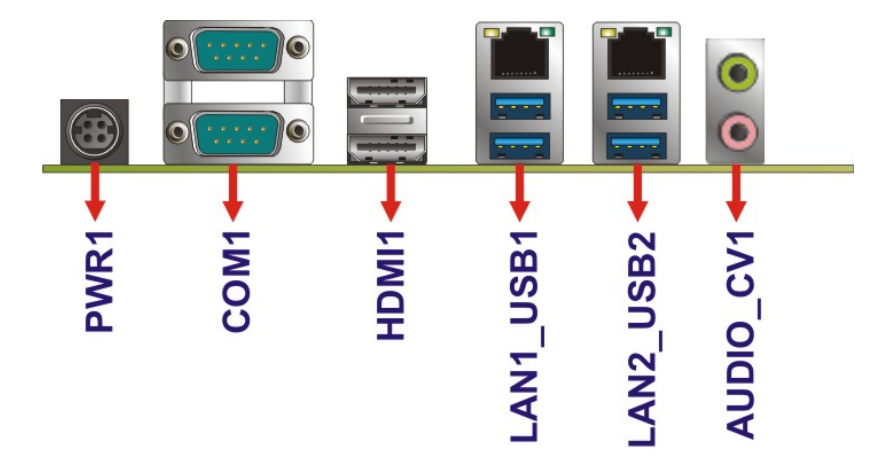

<span id="page-60-0"></span>**Figure 3-30: External Peripheral Interface Connector**

#### **3.3.1 Audio Connector**

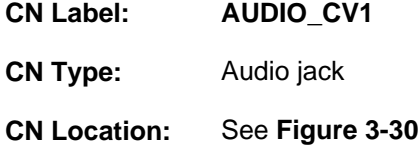

The audio jacks connect to external audio devices.

- **Line Out port (Lime):** Connects to a headphone or a speaker. With multi-channel configurations, this port can also connect to front speakers.
- **Microphone (Pink):** Connects a microphone.

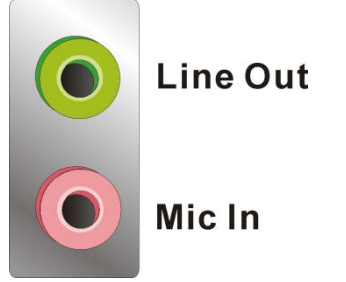

**Figure 3-31: Audio Connector**

### **3.3.2 Ethernet and USB 3.0 Connectors**

**Integration Corp.** 

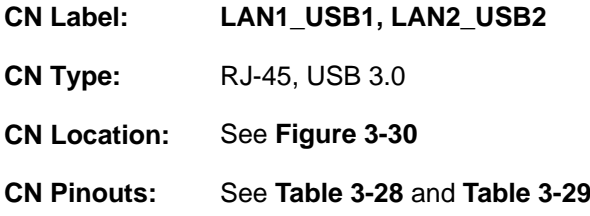

There are four external USB 3.0 connectors on the KINO-DH310.

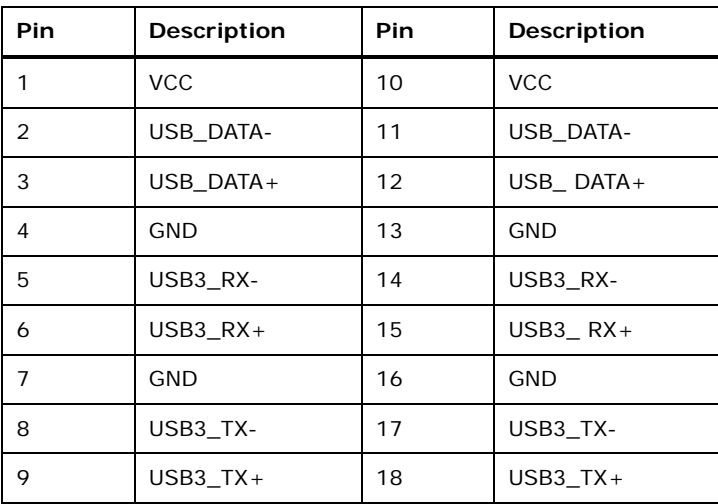

<span id="page-61-0"></span>**Table 3-28: USB 3.0 Port Pinouts**

Each LAN connector connects to a local network.

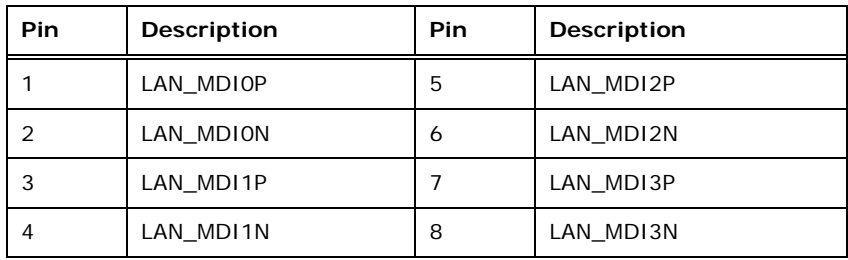

<span id="page-61-1"></span>**Table 3-29: LAN Pinouts**

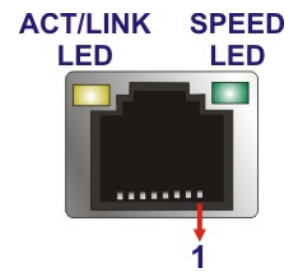

**Figure 3-32: LAN Connector**

#### **3.3.1 HDMI Connectors**

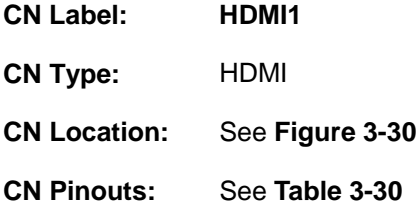

The KINO-DH310 has two HDMI connectors - HDMI Port B (up) and HDMI Port C (down). Each HDMI connector can connect to an HDMI device.

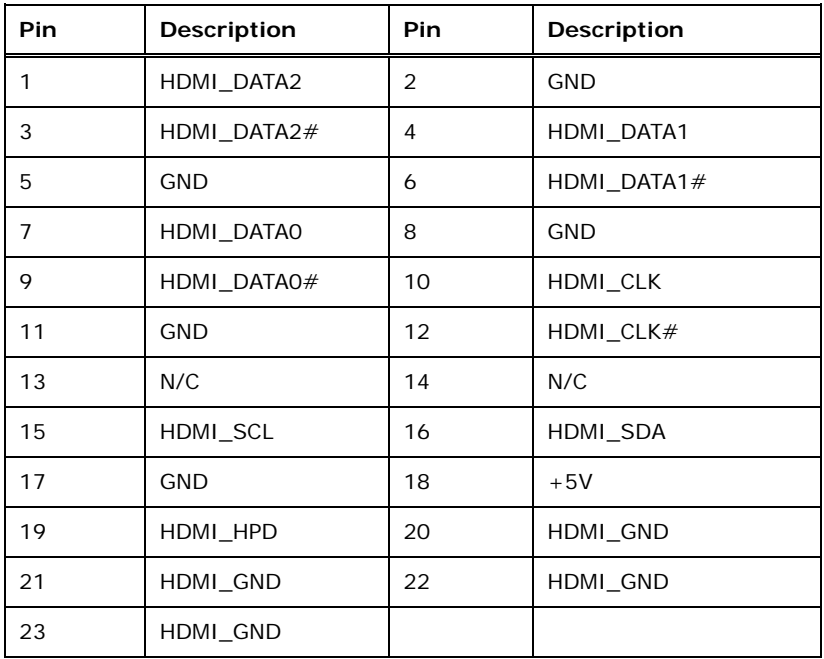

<span id="page-62-0"></span>**Table 3-30: HDMI Connector Pinouts**

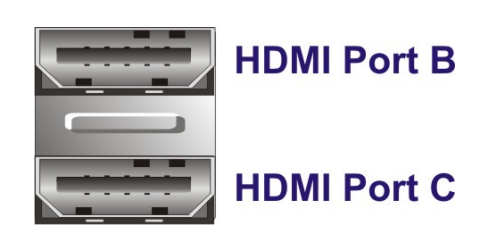

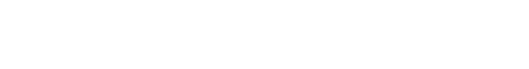

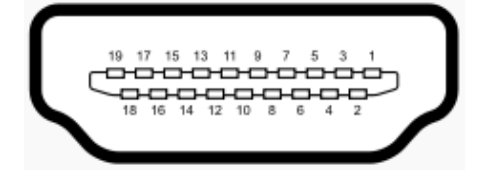

**Figure 3-33: HDMI Connector**

#### **3.3.1 RS-232 Connectors**

**Integration Corp.** 

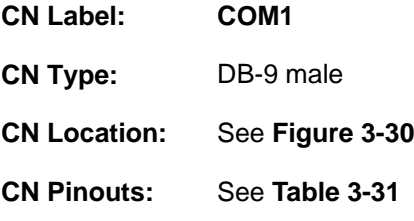

The COM connector (COM1) connects to a serial device that supports RS-232 communication.

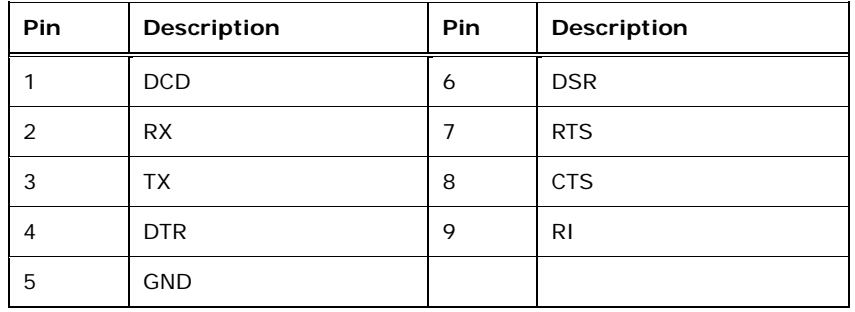

<span id="page-63-0"></span>**Table 3-31: COM1 Connector Pinouts**

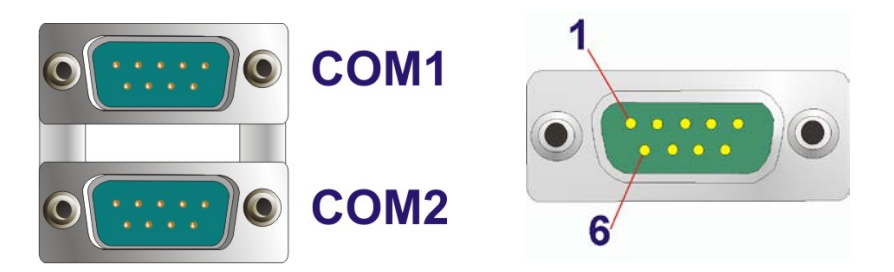

**Figure 3-34: COM1 Serial Port Pinout Locations**

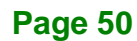

### **3.3.1 Power Connector (Power Adapter)**

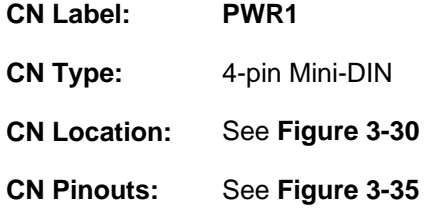

The external power connector supports power adapter.

<span id="page-64-0"></span>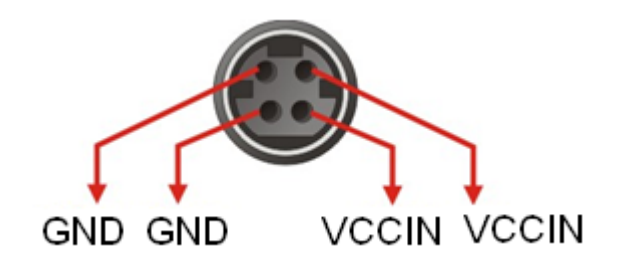

**Figure 3-35: 4-pin Power Mini-DIN Connector**

**Page 51**

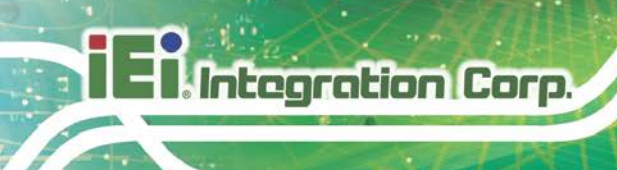

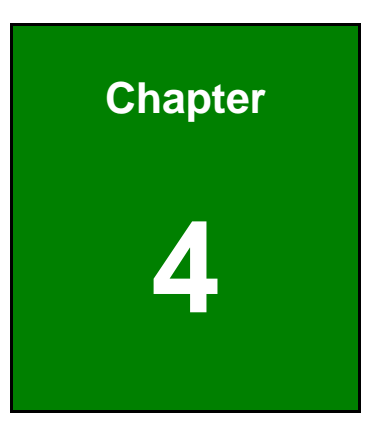

# **4 Installation**

**Page 52**

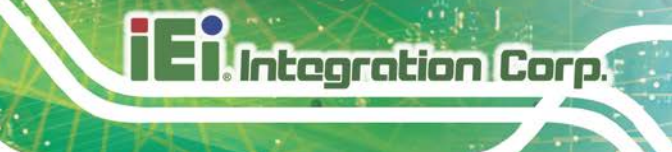

### **4.1 Anti-static Precautions**

# **WARNING:**

Failure to take ESD precautions during the installation of the KINO-DH310 may result in permanent damage to the KINO-DH310 and severe injury to the user.

Electrostatic discharge (ESD) can cause serious damage to electronic components, including the KINO-DH310. Dry climates are especially susceptible to ESD. It is therefore critical that whenever the KINO-DH310 or any other electrical component is handled, the following anti-static precautions are strictly adhered to.

- *Wear an anti-static wristband*: Wearing a simple anti-static wristband can help to prevent ESD from damaging the board.
- *Self-grounding*:- Before handling the board touch any grounded conducting material. During the time the board is handled, frequently touch any conducting materials that are connected to the ground.
- *Use an anti-static pad*: When configuring the KINO-DH310, place it on an anti-static pad. This reduces the possibility of ESD damaging the KINO-DH310.
- **Only handle the edges of the PCB:**-: When handling the PCB, hold the PCB by the edges.

### **4.2 Installation Considerations**

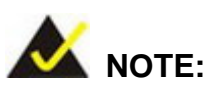

The following installation notices and installation considerations should be read and understood before installation. All installation notices must be strictly adhered to. Failing to adhere to these precautions may lead to severe damage and injury to the person performing the installation.

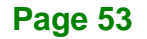

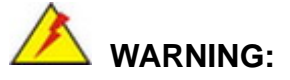

The installation instructions described in this manual should be carefully followed in order to prevent damage to the components and injury to the user.

Before and during the installation please **DO** the following:

- Read the user manual:
	- o The user manual provides a complete description of the KINO-DH310 installation instructions and configuration options.
- Wear an electrostatic discharge cuff (ESD):
	- o Electronic components are easily damaged by ESD. Wearing an ESD cuff removes ESD from the body and helps prevent ESD damage.
- Place the KINO-DH310 on an anti-static pad:
	- o When installing or configuring the motherboard, place it on an anti-static pad. This helps to prevent potential ESD damage.
- Turn all power to the KINO-DH310 off:
	- o When working with the KINO-DH310, make sure that it is disconnected from all power supplies and that no electricity is being fed into the system.

Before and during the installation of the KINO-DH310, **DO NOT:**

- Remove any of the stickers on the PCB board. These stickers are required for warranty validation.
- Use the product before verifying all the cables and power connectors are properly connected.
- Allow screws to come in contact with the PCB circuit, connector pins, or its components.

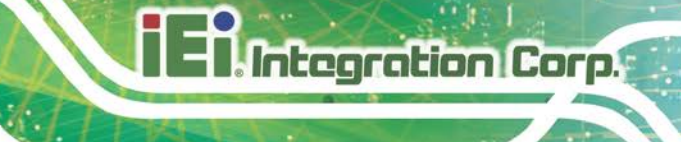

### **4.3 Socket LGA1151 CPU Installation**

# **WARNING:**

CPUs are expensive and sensitive components. When installing the CPU please be careful not to damage it in anyway. Make sure the CPU is installed properly and ensure the correct cooling kit is properly installed.

DO NOT touch the pins at the bottom of the CPU. When handling the CPU, only hold it on the sides.

To install the CPU, follow the steps below.

**Step 1: Disengage the load lever** by pressing the lever down and slightly outward to clear the retention tab. Fully open the lever. See **[Figure](#page-68-0) 4-1**.

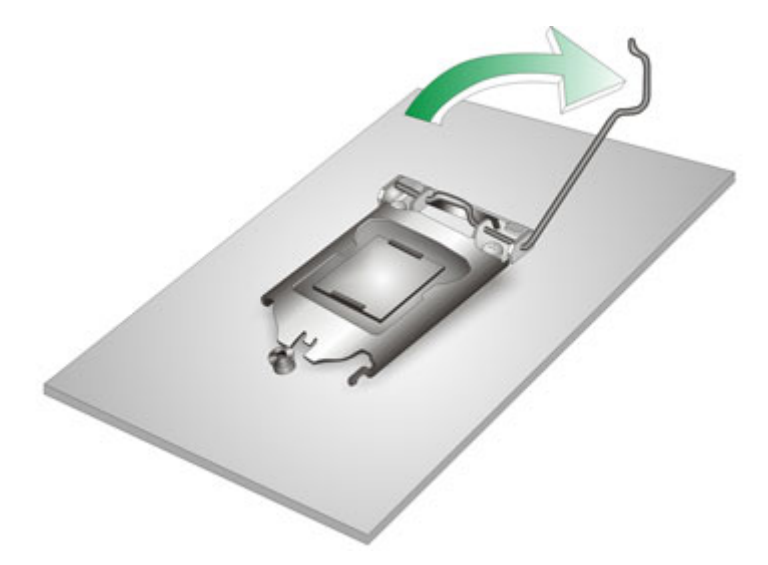

<span id="page-68-0"></span>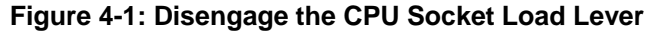

**Step 2: Open the socket and remove the protective cover.** The black protective cover can be removed by pulling up on the tab labeled "Remove". See **[Figure](#page-69-0) 4-2**.

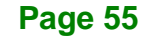

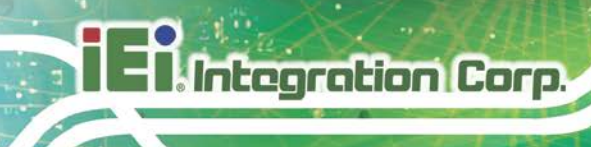

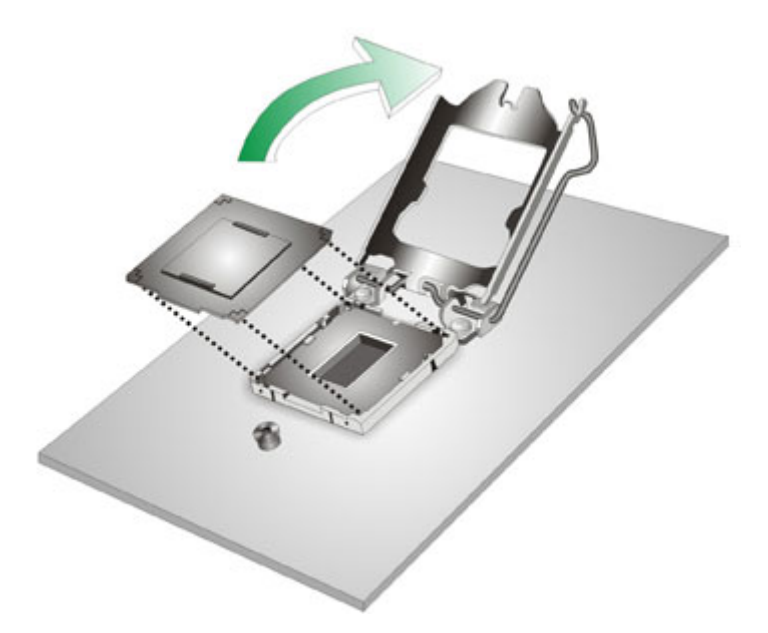

#### <span id="page-69-0"></span>**Figure 4-2: Remove Protective Cover**

- **Step 3: Inspect the CPU socket.** Make sure there are no bent pins and make sure the socket contacts are free of foreign material. If any debris is found, remove it with compressed air.
- **Step 4: Orientate the CPU properly.** The contact array should be facing the CPU socket.

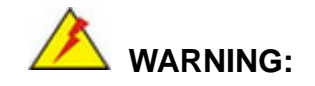

DO NOT touch the pins at the bottom of the CPU. When handling the CPU, only hold it on the sides.

- **Step 5: Correctly position the CPU.** Match the Pin 1 mark with the cut edge on the CPU socket.
- **Step 6: Align the CPU pins.** Locate pin 1 and the two orientation notches on the CPU. Carefully match the two orientation notches on the CPU with the socket alignment keys.

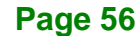

**Step 7: Insert the CPU.** Gently insert the CPU into the socket. If the CPU pins are properly aligned, the CPU should slide into the CPU socket smoothly. See **[Figure](#page-70-0) 4-3**.

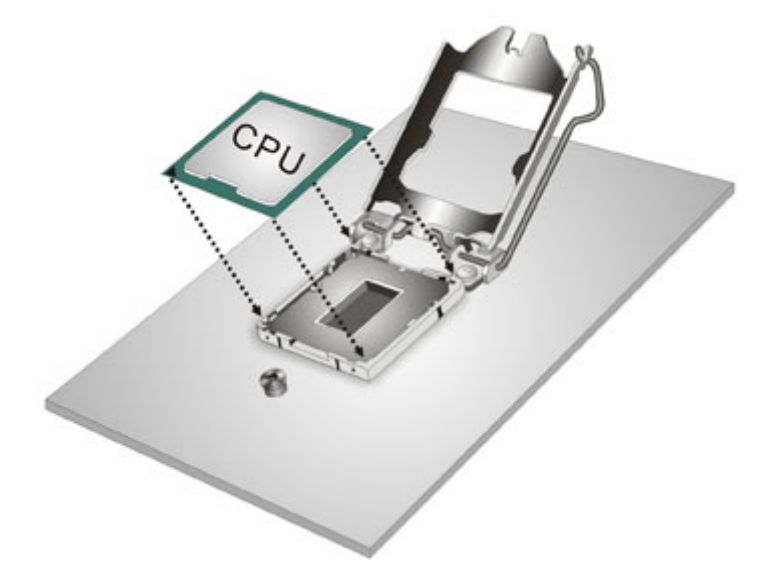

**Figure 4-3: Insert the Socket LGA1151 CPU**

<span id="page-70-0"></span>**Step 8: Close the CPU socket.** Close the load plate and pull the load lever back a little to have the load plate be able to secure to the knob. Engage the load lever by pushing it back to its original position (**[Figure](#page-70-1) 4-4**). There will be some resistance, but will not require extreme pressure.

<span id="page-70-1"></span>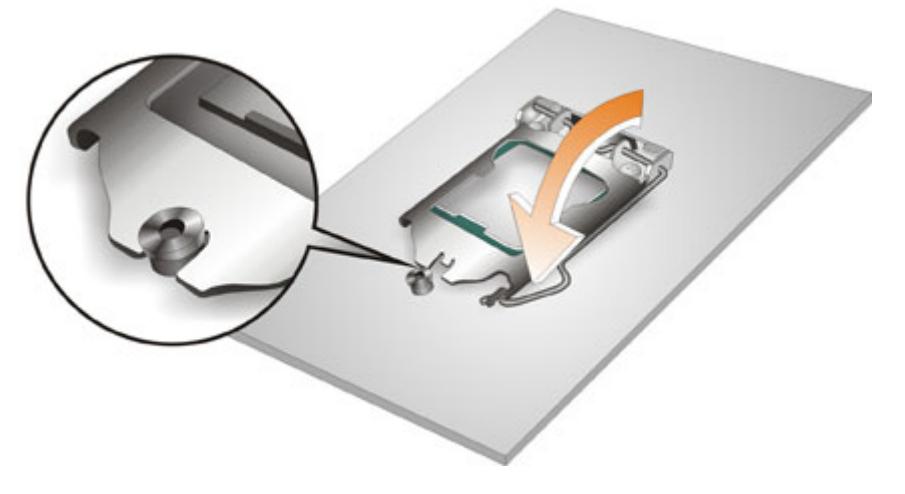

**Figure 4-4: Close the Socket LGA1151**

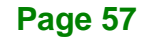

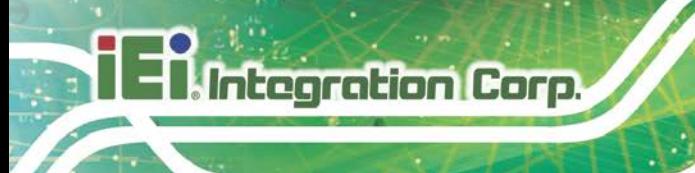

### **4.4 Socket LGA1151 Cooling Kit Installation**

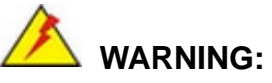

**DO NOT attempt to install a push-pin cooling fan.**

**The pre-installed support bracket prevents the board from bending and is ONLY compatible with captive screw type cooling fans.**

The cooling kit can be bought from IEI. The cooling kit has a heat sink and fan.

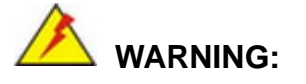

Do not wipe off (accidentally or otherwise) the pre-sprayed layer of thermal paste on the bottom of the heat sink. The thermal paste between the CPU and the heat sink is important for optimum heat dissipation.

To install the cooling kit, follow the instructions below.

**Step 1:** A cooling kit bracket is pre-installed on the rear of the motherboard. See **[Figure 4-5.](#page-72-0)**

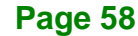
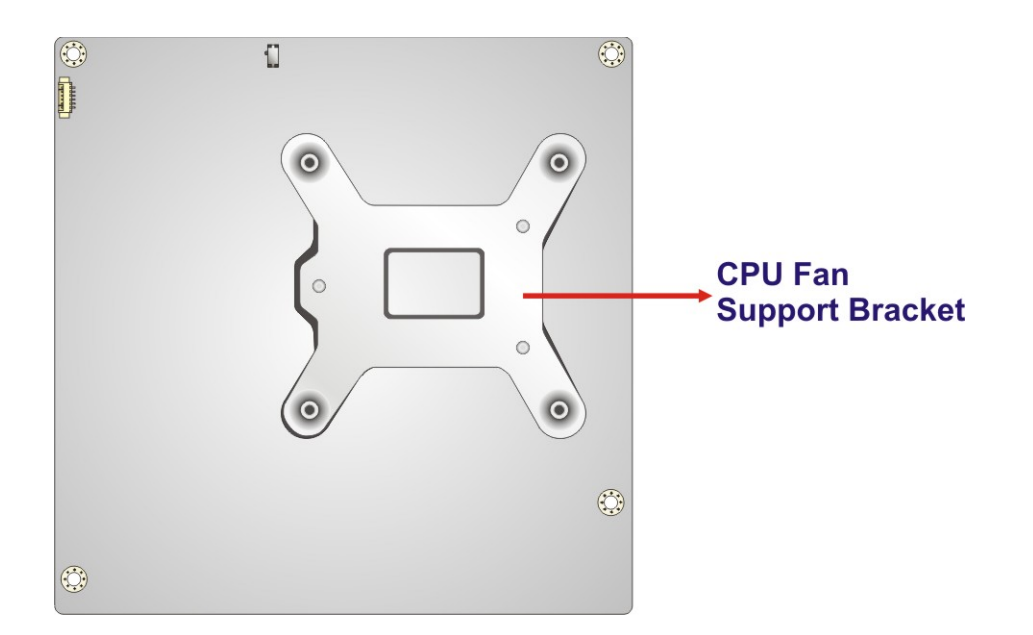

#### **Figure 4-5: Cooling Kit Support Bracket**

- **Step 2: Place the cooling kit onto the socket LGA1151 CPU**. Make sure the CPU cable can be properly routed when the cooling kit is installed.
- **Step 3: Mount the cooling kit**. Gently place the cooling kit on top of the CPU. Make sure the four threaded screws on the corners of the cooling kit properly pass through the holes of the cooling kit bracket.
- **Step 4: Tighten the screws**. Use a screwdriver to tighten the four screws. In a diagonal pattern, tighten each screw a few turns then move to the next one, until they are all secured. Do not overtighten the screws.
- **Step 5: Connect the fan cable**. Connect the cooling kit fan cable to the CPU fan connector on the KINO-DH310. Carefully route the cable and avoid heat generating chips and fan blades.

# **4.5 SO-DIMM Installation**

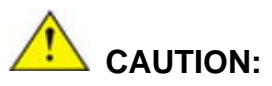

For dual channel configuration, always install two identical memory modules that feature the same capacity, timings, voltage, number of ranks and the same brand.

To install a SO-DIMM, please follow the steps below and refer to [Figure](#page-73-0) 4-6.

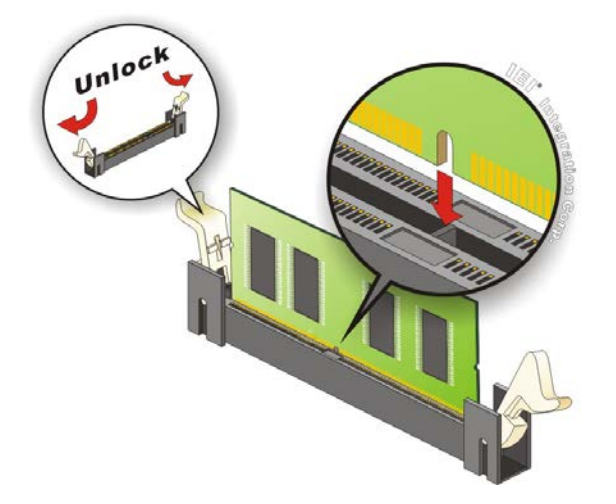

**Figure 4-6: SO-DIMM Installation (DDR4)**

- <span id="page-73-0"></span>**Step 1: Open the SO-DIMM socket handles**. Open the two handles outwards as far as they can. See [Figure](#page-73-0) 4-6.
- **Step 2: Align the SO-DIMM with the socket**. Align the SO-DIMM so the notch on the memory lines up with the notch on the memory socket. See [Figure](#page-73-0) 4-6.
- **Step 3: Insert the SO-DIMM**. Once aligned, press down until the SO-DIMM is properly seated. Clip the two handles into place. See [Figure](#page-73-0) 4-6.
- **Step 4: Removing a SO-DIMM**. To remove a SO-DIMM, push both handles outward. The memory module is ejected by a mechanism in the socket.

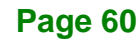

# **4.6 M.2 Module Installation**

To install an M.2 module, please follow the steps below.

- **Step 1:** Locate the M.2 module slot. See **Chapter 3**. Remove the on-board retention screw.
- **Step 2:** Line up the notch on the module with the notch on the slot. Slide the M.2 module into the socket at an angle of about 20º (**[Figure](#page-74-0) 4-7**).

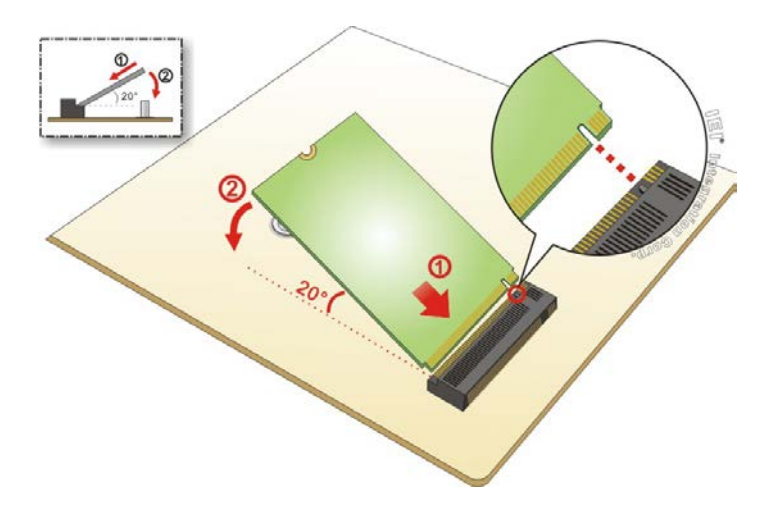

#### <span id="page-74-0"></span>**Figure 4-7: Inserting the M.2 Module into the Slot at an Angle**

**Step 3:** Secure the M.2 module with an M2\*3 retention screw (**[Figure](#page-74-1) 4-8**).

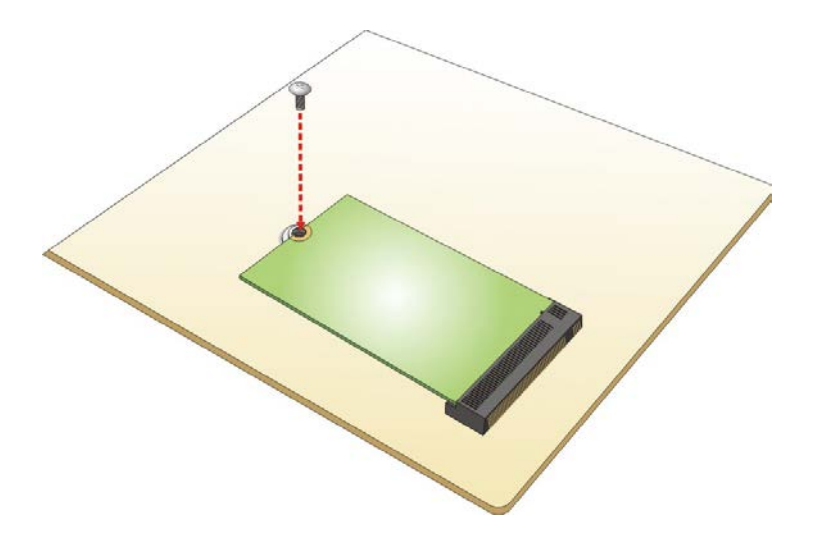

<span id="page-74-1"></span>**Figure 4-8: Securing the M.2 Module**

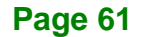

# **4.7 System Configuration**

The system configuration should be performed before installation.

# **4.7.1 AT/ATX Power Mode Setting**

The AT and ATX power mode selection is made through the AT/ATX power mode switch which is shown in **[Figure](#page-75-0) 4-9**.

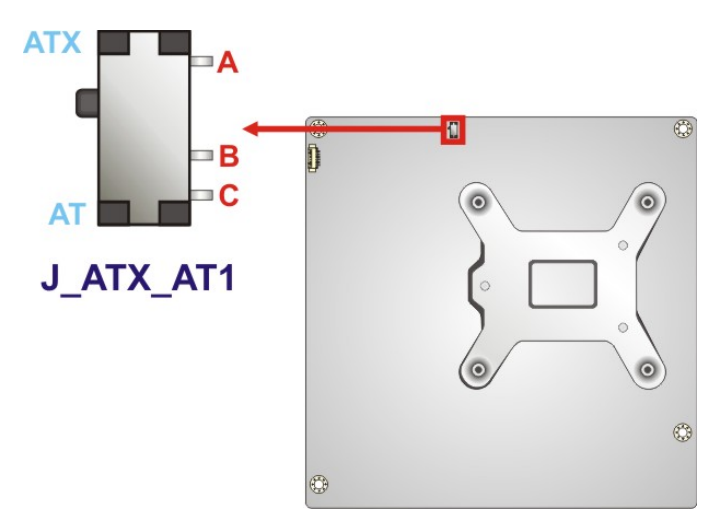

<span id="page-75-0"></span>**Figure 4-9: AT/ATX Power Mode Switch Location**

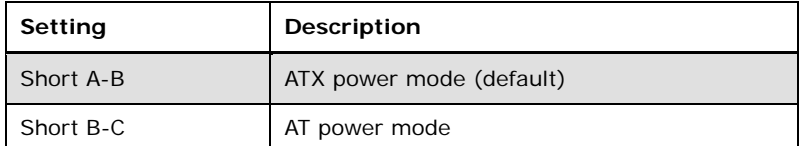

**Table 4-1: AT/ATX Power Mode Switch Settings**

# **4.7.2 Clear CMOS Button**

To reset the BIOS, remove the on-board battery and press the clear CMOS button for three seconds or more. The clear CMOS button location is shown in **[Figure](#page-76-0) 4-10**.

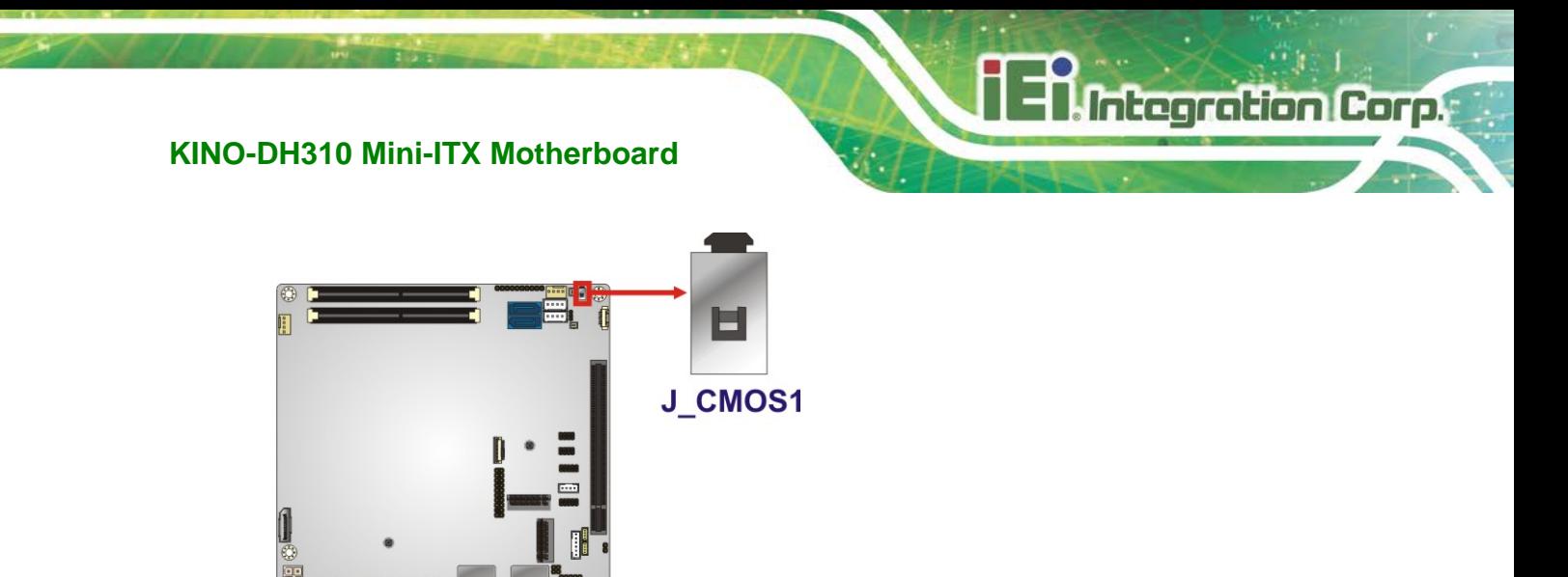

<span id="page-76-0"></span>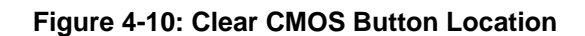

# **4.7.3 Flash Descriptor Security Override Jumper**

The flash descriptor security override jumper (J\_FLASH1) allows to enable or disable the ME firmware update. Refer to **[Table](#page-76-1) 4-2** and **[Figure](#page-76-2) 4-11** for the jumper location and settings.

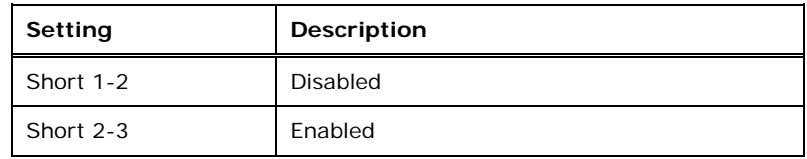

<span id="page-76-1"></span>**Table 4-2: Flash Descriptor Security Override Jumper Settings**

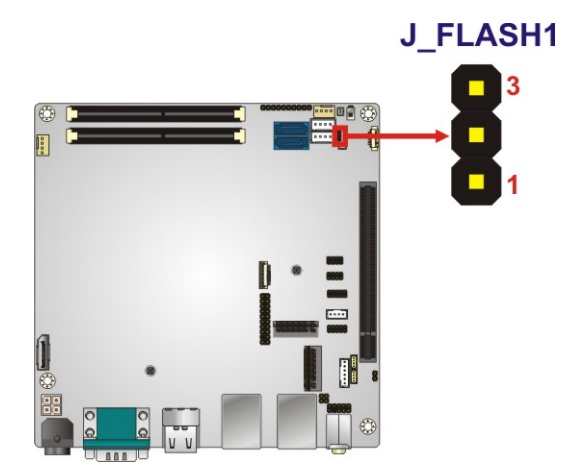

<span id="page-76-2"></span>**Figure 4-11: Flash Descriptor Security Override Jumper Location**

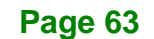

To update the ME firmware, please follow the steps below.

- **Step 1:** Before turning on the system power, short pin 2-3 of the flash descriptor security override jumper.
- **Step 2:** Update the BIOS and ME firmware, and then turn off the system power.
- **Step 3:** Remove the metal clip on the flash descriptor security override jumper or return to its default setting (short pin 1-2).
- **Step 4:** Restart the system. The system will reboot 2 ~ 3 times to complete the ME firmware update.

#### **4.7.4 USB Power Selection**

**Integration Corp.** 

The USB power selection is made through the BIOS menu in "Chipset  $\rightarrow$  PCH-IO Configuration". Use the **USB Power SW1** and the **USB Power SW2** BIOS options to configure the correspondent USB ports (see **[Table](#page-77-0) 4-3**) and refer to **[Table](#page-77-1) 4-4** to select the USB power source.

| <b>BIOS Options</b> | <b>Configured USB Ports</b>        |  |
|---------------------|------------------------------------|--|
|                     | LAN1 USB1 (external USB 3.0 ports) |  |
| USB Power SW1       | LAN2 USB2 (external USB 3.0 ports) |  |
|                     | USB1 (internal USB 2.0 ports)      |  |
| USB Power SW2       | USB2 (internal USB 2.0 ports)      |  |

<span id="page-77-0"></span>**Table 4-3: BIOS Options and Configured USB Ports**

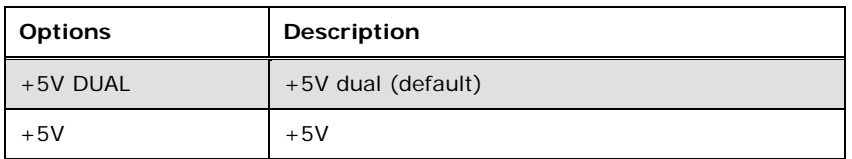

#### <span id="page-77-1"></span>**Table 4-4: USB Power Source Setup**

Please refer to **Section [5.4.2](#page-111-0)** for BIOS setup.

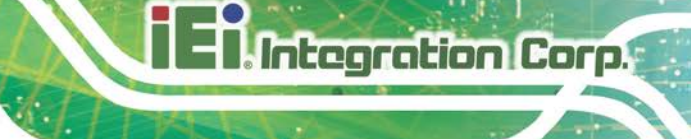

# **4.8 Internal Peripheral Device Connections**

This section outlines the installation of peripheral devices to the onboard connectors.

## **4.8.1 SATA Drive Connection**

The KINO-DH310 is shipped with a SATA drive cable. To connect the SATA drive to the connector, please follow the steps below.

- **Step 1: Locate the SATA connector and the SATA power connector**. The locations of the connectors are shown in **Chapter 3**.
- **Step 2: Insert the cable connector**. Insert the cable connector into the on-board SATA drive connector and the SATA power connector. See **[Figure](#page-78-0) 4-12**.

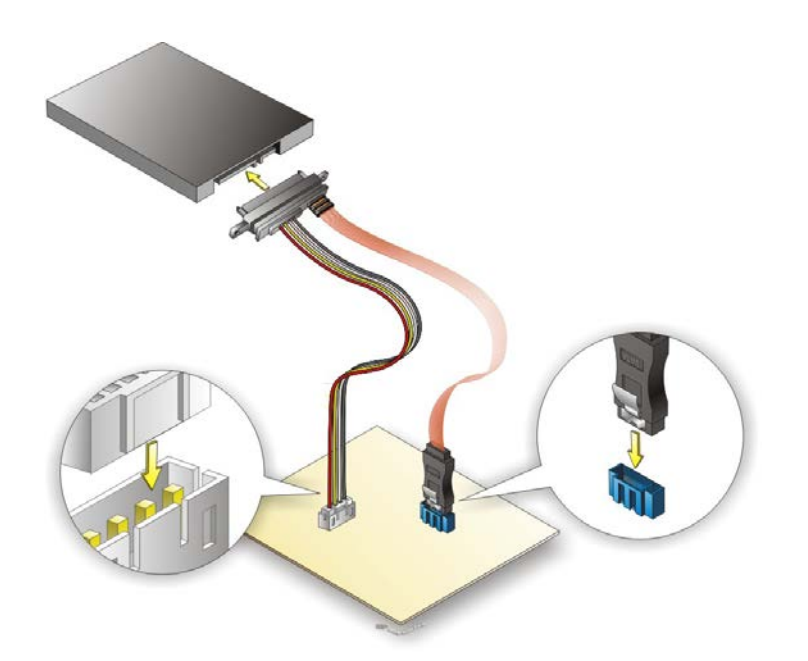

<span id="page-78-0"></span>**Figure 4-12: SATA Drive Cable Connection**

- **Step 3: Connect the cable to the SATA disk**. Connect the connector on the other end of the cable to the connector at the back of the SATA drive. See **[Figure](#page-78-0) 4-12**.
- **Step 4:** To remove the SATA cable from the SATA connector, press the clip on the connector at the end of the cable.

# **4.9 Available Drivers**

All the drivers for the KINO-DH310 are available on IEI Resource Download Center [\(https://download.ieiworld.com\)](https://download.ieiworld.com/). Type KINO-DH310 and press Enter to find all the relevant software, utilities, and documentation.

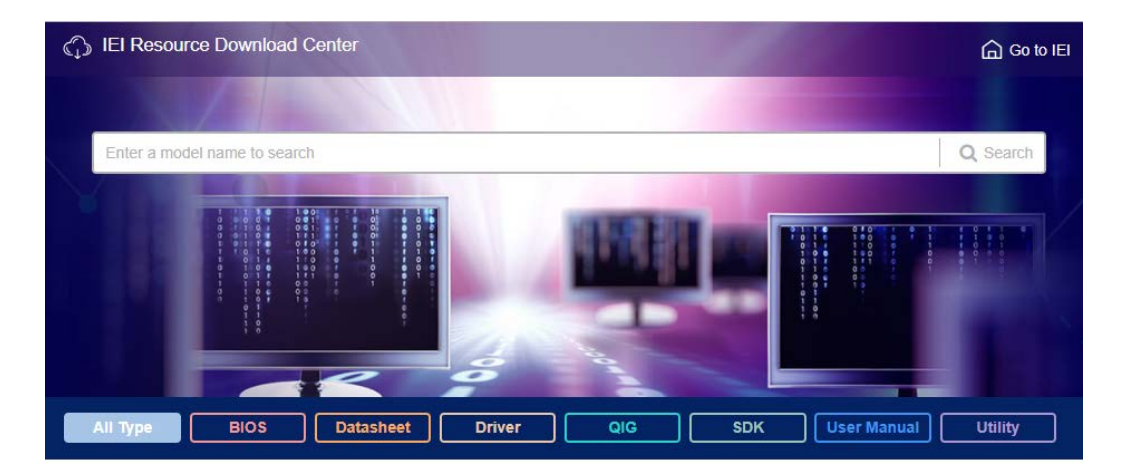

#### **Figure 4-13: IEI Resource Download Center**

IEI provides the following drivers for Windows 7, Windows 8 and Windows 10 operating systems.

- Chipset
- VGA
- LAN
- **Audio**
- USB 3.0 (Windows 7 OS only)
- ME (Intel® AMT)
- Kernel-Mode Driver Framework (Windows 7 OS only)
- Intel® Serial IO (Windows 8.1/10 64-bit OS only)

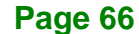

# **4.9.1 Driver Download**

To download drivers from IEI Resource Download Center, follow the steps below.

**Step 1:** Go to [https://download.ieiworld.com.](https://download.ieiworld.com/) Type KINO-DH310 and press Enter.

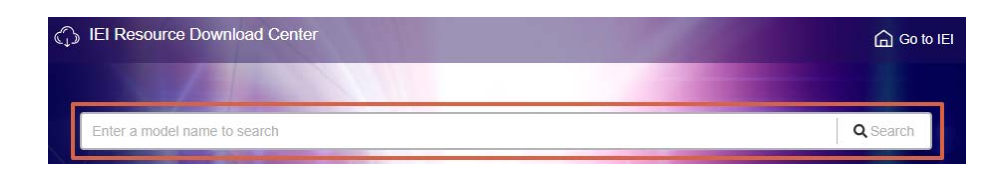

**Step 2:** All product-related software, utilities, and documentation will be listed. You can choose **Driver** to filter the result.

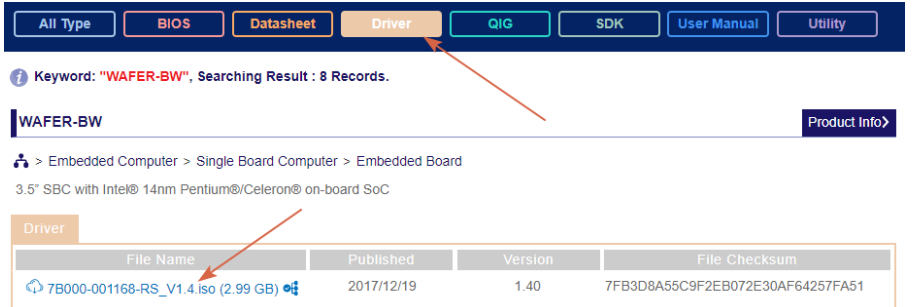

**Step 3:** Click the driver file name on the page and you will be prompted with the following window. You can download the entire ISO file  $(\bullet)$ , or click the small arrow to find an individual driver and click the file name to download  $(②)$ .

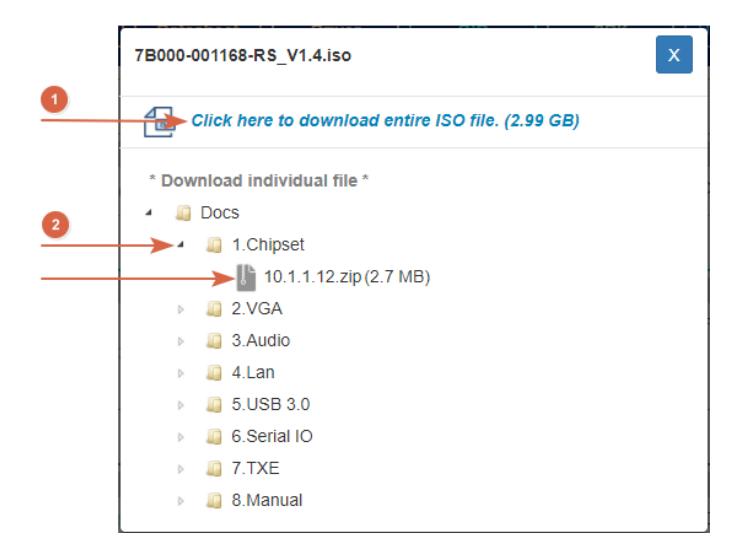

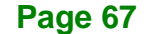

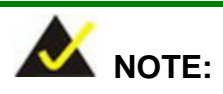

To install software from the downloaded ISO image file in Windows 8, 8.1 or 10, double-click the ISO file to mount it as a virtual drive to view its content. On Windows 7 system, an additional tool (such as Virtual CD-ROM Control Panel from Microsoft) is needed to mount the file.

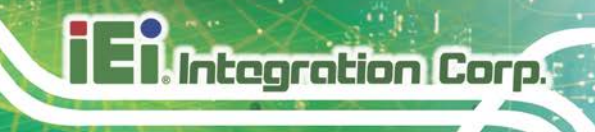

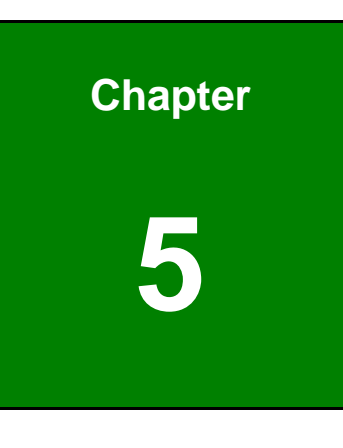

**5 BIOS**

**Page 69**

# **5.1 Introduction**

The BIOS is programmed onto the BIOS chip. The BIOS setup program allows changes to certain system settings. This chapter outlines the options that can be changed.

# **NOTE:**

Some of the BIOS options may vary throughout the life cycle of the product and are subject to change without prior notice.

# **5.1.1 Starting Setup**

The UEFI BIOS is activated when the computer is turned on. The setup program can be activated in one of two ways.

- 1. Press the **DEL** or **F2** key as soon as the system is turned on or
- 2. Press the **DEL** or **F2** key when the "**Press DEL or F2 to enter SETUP**" message appears on the screen.

If the message disappears before the **DEL or F2** key is pressed, restart the computer and try again.

# **5.1.2 Using Setup**

Use the arrow keys to highlight items, press **ENTER** to select, use the PageUp and PageDown keys to change entries, press **F1** for help and press **ESC** to quit. Navigation keys are shown in the following table.

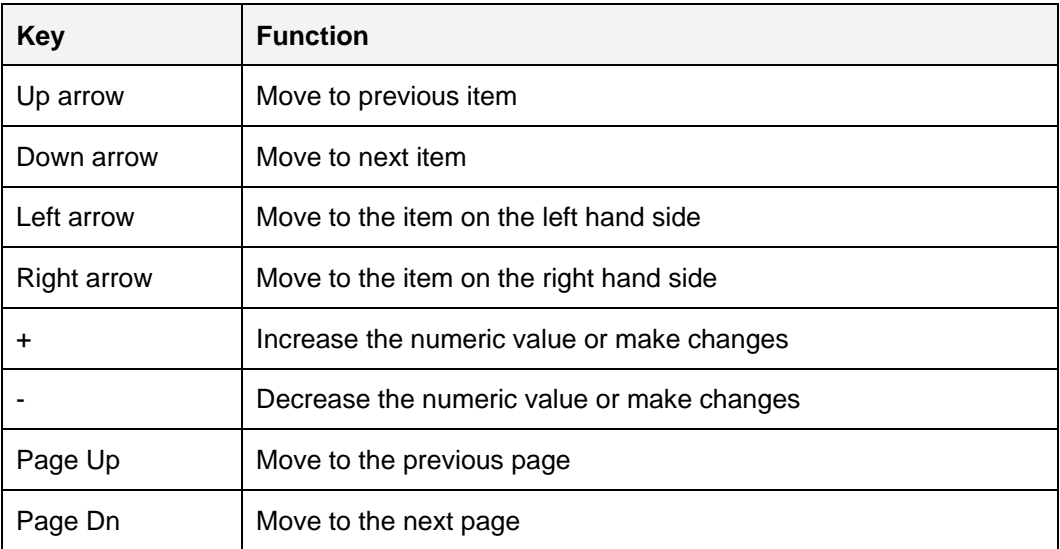

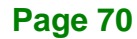

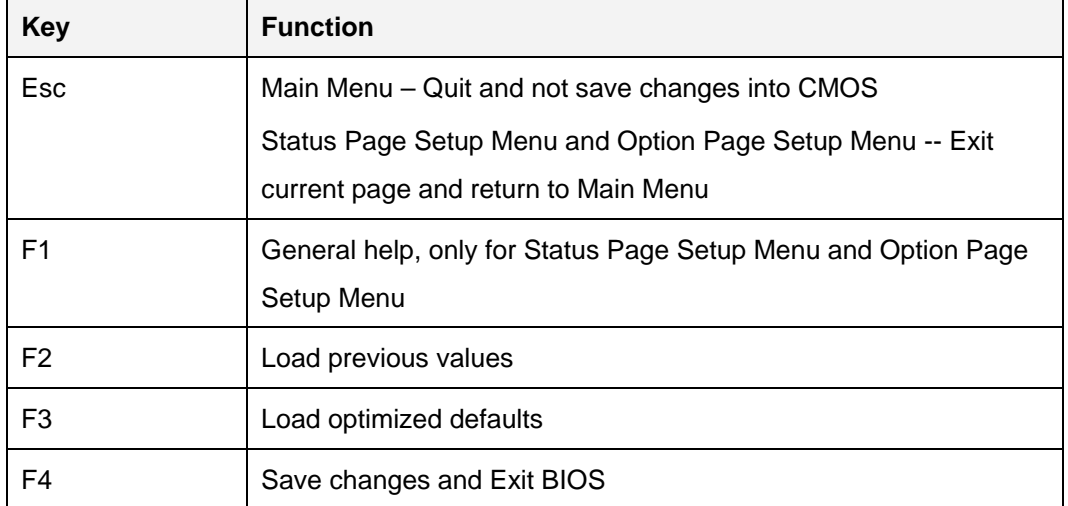

#### **Table 5-1: BIOS Navigation Keys**

#### **5.1.3 Getting Help**

When **F1** is pressed, a small help window describing the appropriate keys to use and the possible selections for the highlighted item appears. To exit the Help Window, press **ESC**.

#### **5.1.4 Unable to Reboot after Configuration Changes**

If the computer cannot boot after changes to the system configuration is made, CMOS defaults. Use the clear CMOS button described in **Chapter 4**.

#### **5.1.5 BIOS Menu Bar**

The **menu bar** on top of the BIOS screen has the following main items:

- Main Changes the basic system configuration.
- Advanced Changes the advanced system settings.
- Chipset Changes the chipset settings.
- Security Sets User and Supervisor Passwords.
- Boot Changes the system boot configuration.
- Save & Exit Selects exit options and loads default settings

The following sections completely describe the configuration options found in the menu items at the top of the BIOS screen and listed above.

# **5.2 Main**

The **Main** BIOS menu (**BIOS [Menu](#page-85-0) 1**) appears when the **BIOS Setup** program is entered. The **Main** menu gives an overview of the basic system information.

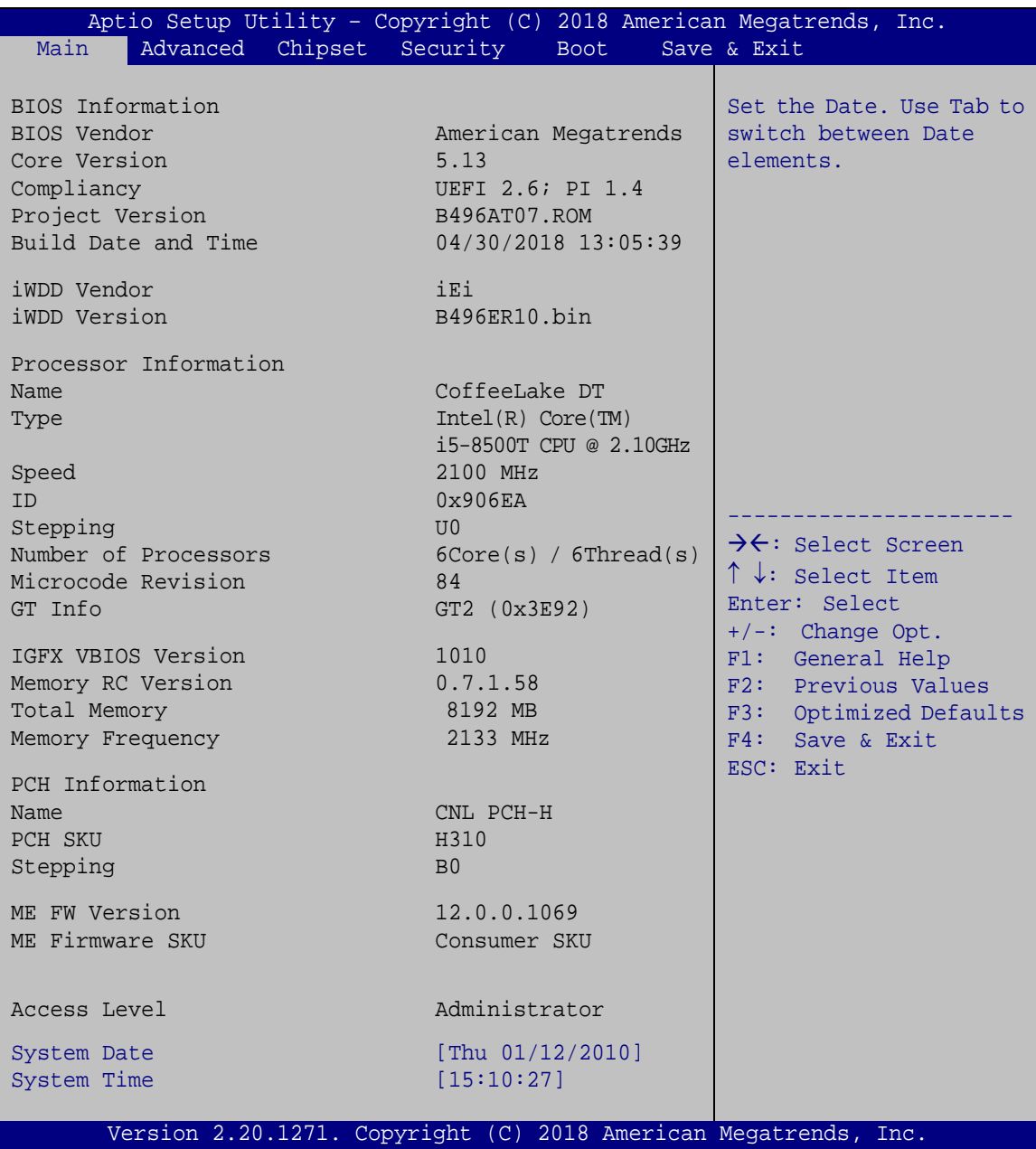

<span id="page-85-0"></span>**BIOS Menu 1: Main**

The **Main** menu has two user configurable fields:

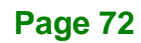

#### **System Date [xx/xx/xx]**

Use the **System Date** option to set the system date. Manually enter the day, month and year.

#### $\rightarrow$  System Time [xx:xx:xx]

Use the **System Time** option to set the system time. Manually enter the hours, minutes and seconds.

# **5.3 Advanced**

Use the **Advanced** menu (**BIOS [Menu](#page-86-0) 2**) to configure the CPU and peripheral devices through the following sub-menus:

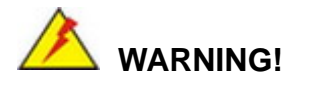

Setting the wrong values in the sections below may cause the system to malfunction. Make sure that the settings made are compatible with the hardware.

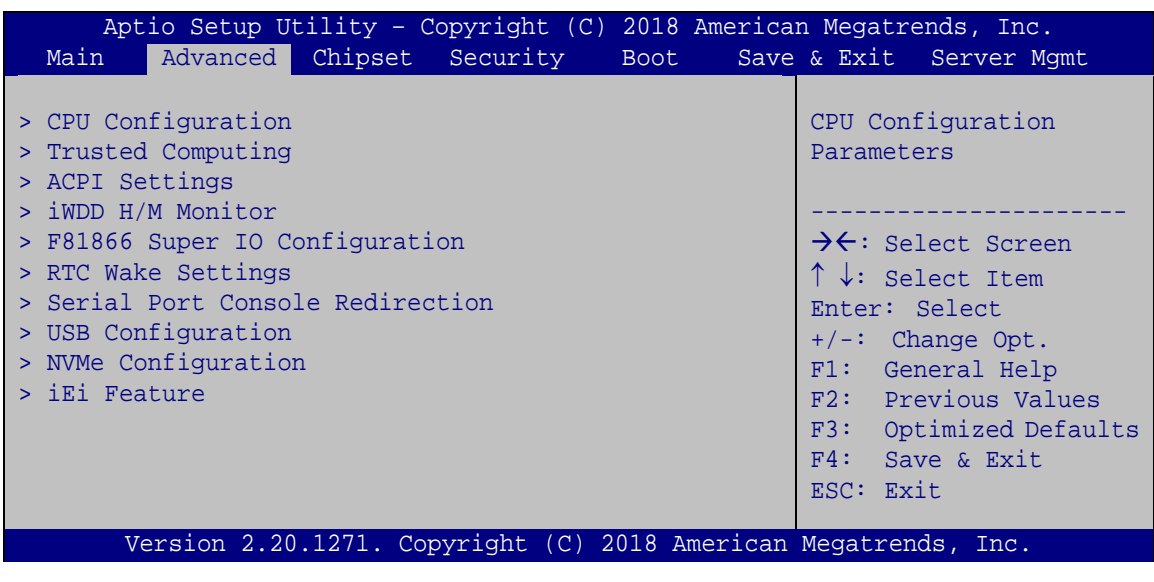

<span id="page-86-0"></span>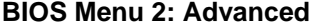

# **5.3.1 CPU Configuration**

Use the **CPU Configuration** menu (**BIOS [Menu](#page-87-0) 3**) to view detailed CPU specifications or enable the Intel Virtualization Technology.

| Aptio Setup Utility - Copyright (C) 2018 American Megatrends, Inc.<br>Advanced      |                                                                    |                                                                                                    |  |  |
|-------------------------------------------------------------------------------------|--------------------------------------------------------------------|----------------------------------------------------------------------------------------------------|--|--|
| CPU Configuration                                                                   |                                                                    | When enabled, a VMM can<br>utilize the additional                                                  |  |  |
| Type<br>ID<br>Speed                                                                 | Intel(R) Core(TM)<br>i5-8500T CPU @ 2.10GHz<br>0x906FA<br>2100 MHz | hardware capabilities<br>provided by Vanderpool<br>Technology.                                     |  |  |
| L1 Data Cache<br>L1 Instruction Cache<br>L2 Cache                                   | $32$ kB $\times$ 6<br>$32$ kB $\times$ 6<br>$256$ kB $x$ 6         |                                                                                                    |  |  |
| L3 Cache<br>L4 Cache<br><b>VMX</b>                                                  | 9 MB<br>N/A<br>Supported                                           | $\rightarrow$ $\leftarrow$ : Select Screen<br>$\uparrow \downarrow$ : Select Item<br>Enter: Select |  |  |
| SMX/TXT<br>Intel (VMX)Virtualization                                                | Supported<br>[Disabled]                                            | $+/-$ : Change Opt.<br>F1: General Help                                                            |  |  |
| Technology<br>Active Processor Cores                                                | [All]                                                              | F2: Previous Values<br>F3: Optimized Defaults<br>F4: Save & Exit                                   |  |  |
| Intel(R) SpeedStep(tm)<br>C states<br>Intel Trusted Execution Technology [Disabled] | [Enabled]<br>[Disabled]                                            | ESC: Exit                                                                                          |  |  |
| Version 2.20.1271. Copyright (C) 2018 American Megatrends, Inc.                     |                                                                    |                                                                                                    |  |  |

<span id="page-87-0"></span>**BIOS Menu 3: CPU Configuration**

#### **Intel (VMX) Virtualization Technology [Disabled]**

Use the **Intel (VMX) Virtualization Technology** option to enable or disable virtualization on the system. When combined with third party software, Intel® Virtualization technology allows several OSs to run on the same system at the same time.

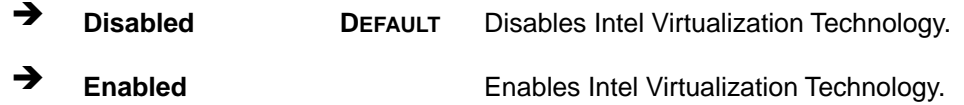

#### **Active Processor Cores [All]**

Use the **Active Processor Cores** BIOS option to enable numbers of cores in the processor package.

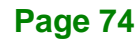

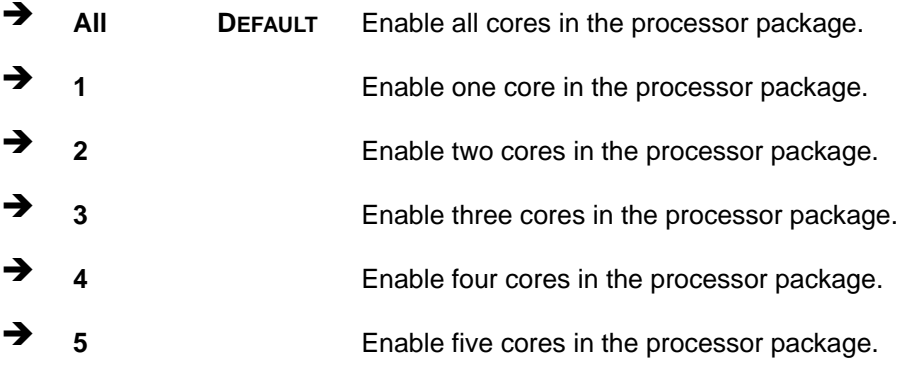

#### **Intel(R) SpeedStep(tm) [Enabled]**

Use the **Intel(R) SpeedStep(tm)** option to enable or disable the Intel® SpeedStep Technology which allows more than two frequency ranges to be supported.

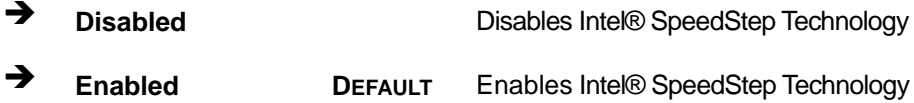

#### **C States [Disabled]**

Use the **C States** BIOS option to enable or disable CPU power management which allows CPU to go to C states when it is not 100% use.

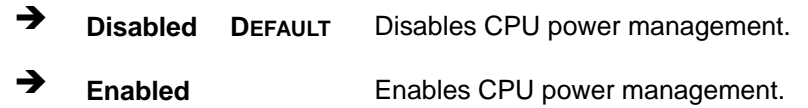

# **5.3.2 Trusted Computing**

Use the **Trusted Computing** menu (**BIOS [Menu](#page-89-0) 4**) to configure settings related to the Trusted Computing Group (TCG) Trusted Platform Module (TPM).

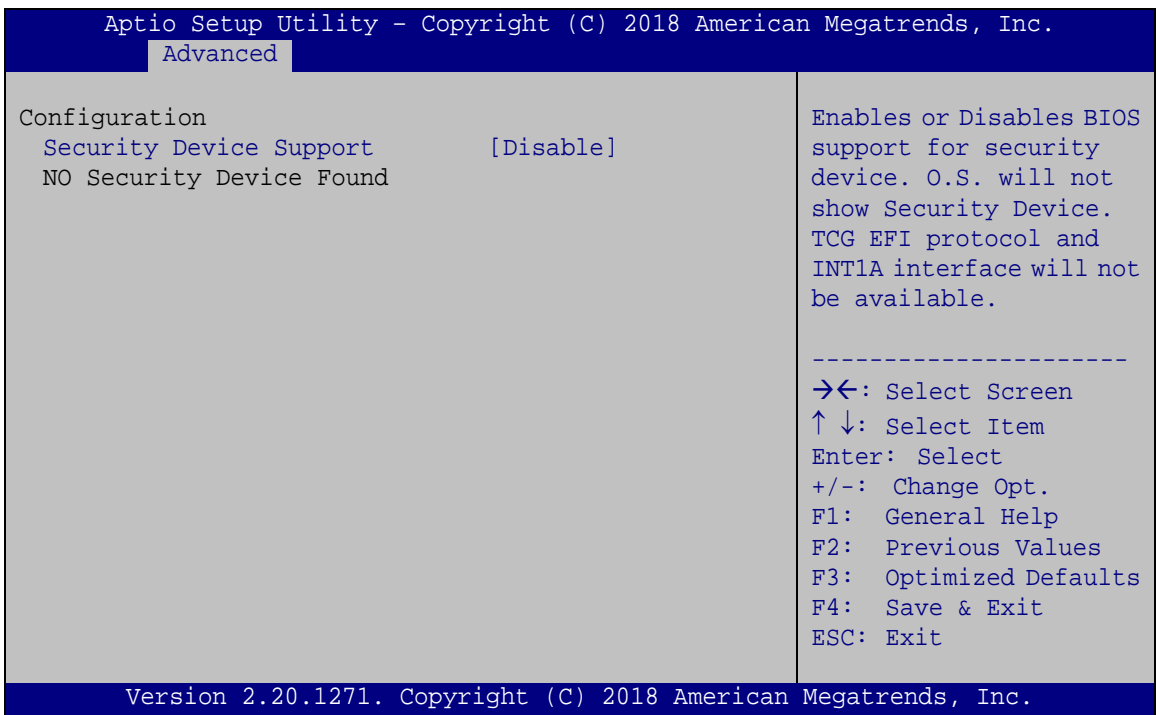

<span id="page-89-0"></span>**BIOS Menu 4: Trusted Computing**

#### **Security Device Support [Disable]**

Use the **Security Device Support** option to configure support for the TPM.

- **Disable DEFAULT** TPM support is disabled.
- **Enable** TPM support is enabled.

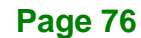

# **5.3.3 ACPI Settings**

The **ACPI Settings** menu (**BIOS [Menu](#page-90-0) 5**) configures the Advanced Configuration and Power Interface (ACPI) options.

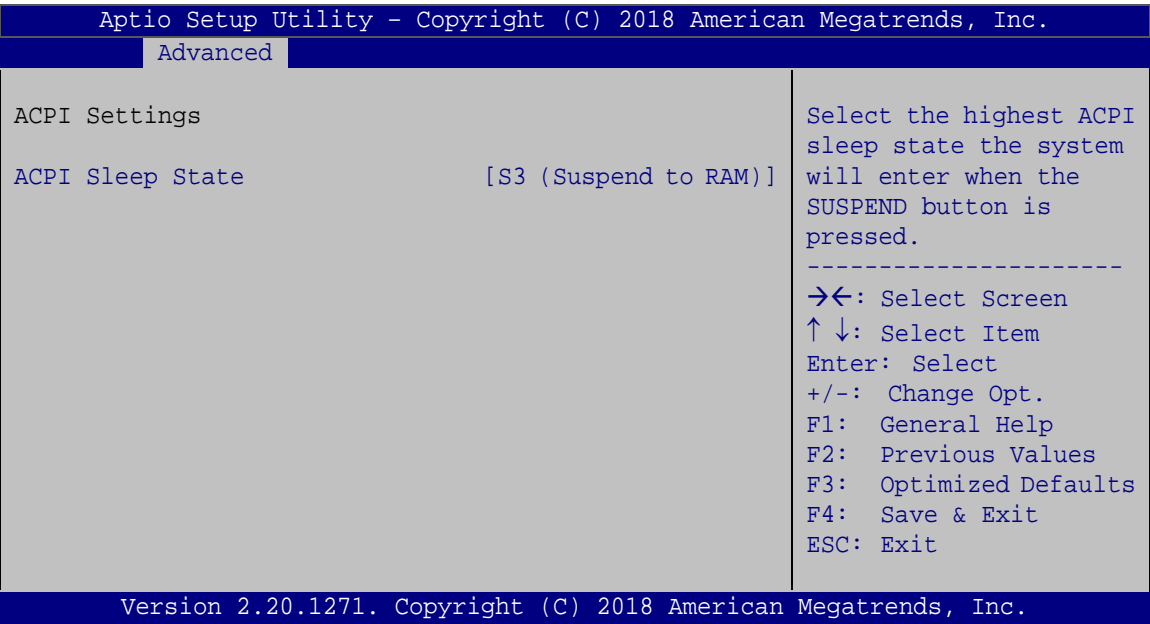

<span id="page-90-0"></span>**BIOS Menu 5: ACPI Configuration**

#### **ACPI Sleep State [S3 (Suspend to RAM)]**

Use the **ACPI Sleep State** option to specify the sleep state the system enters when it is not being used.

 **S3 (Suspend to RAM) DEFAULT** The caches are flushed and the CPU is powered off. Power to the RAM is maintained. The computer returns slower to a working state, but more power is saved.

**Page 77**

# **5.3.4 iWDD H/W Monitor**

The **iWDD H/W Monitor** menu (**BIOS [Menu](#page-91-0) 6**) contains the fan configuration submenu, and displays operating temperature, fan speeds and system voltages.

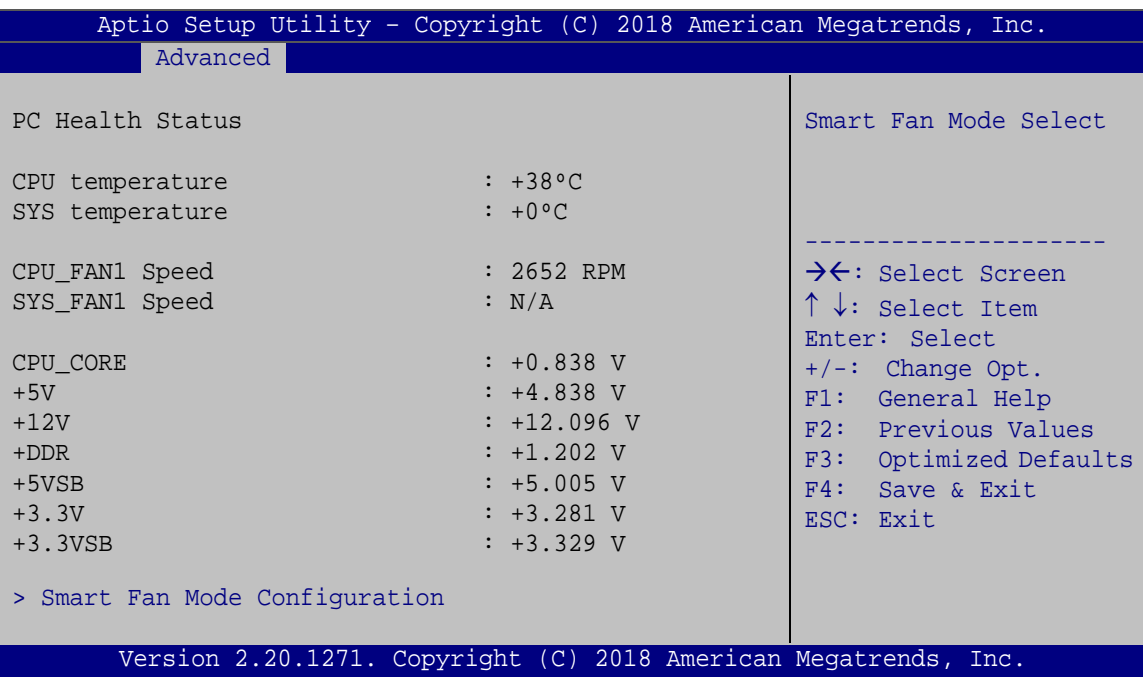

#### <span id="page-91-0"></span>**BIOS Menu 6: iWDD H/W Monitor**

#### **→** PC Health Status

The following system parameters and values are shown. The system parameters that are monitored are:

- System Temperatures:
	- o CPU Temperature
	- o System Temperature
- Fan Speed:
	- o CPU Fan Speed
	- o System Fan Speed
- Voltages:
	- o CPU\_CORE
	- o +5V
	- o +12V
	- o +DDR
	- o +5VSB

**Page 78**

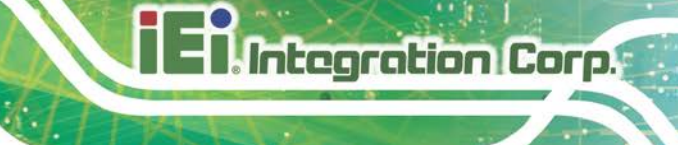

- o +3.3V o +3.3VSB
- **5.3.4.1 Smart Fan Mode Configuration**

Use the **Smart Fan Mode Configuration** submenu (**BIOS [Menu](#page-92-0) 7**) to configure the CPU/system fan temperature and speed settings.

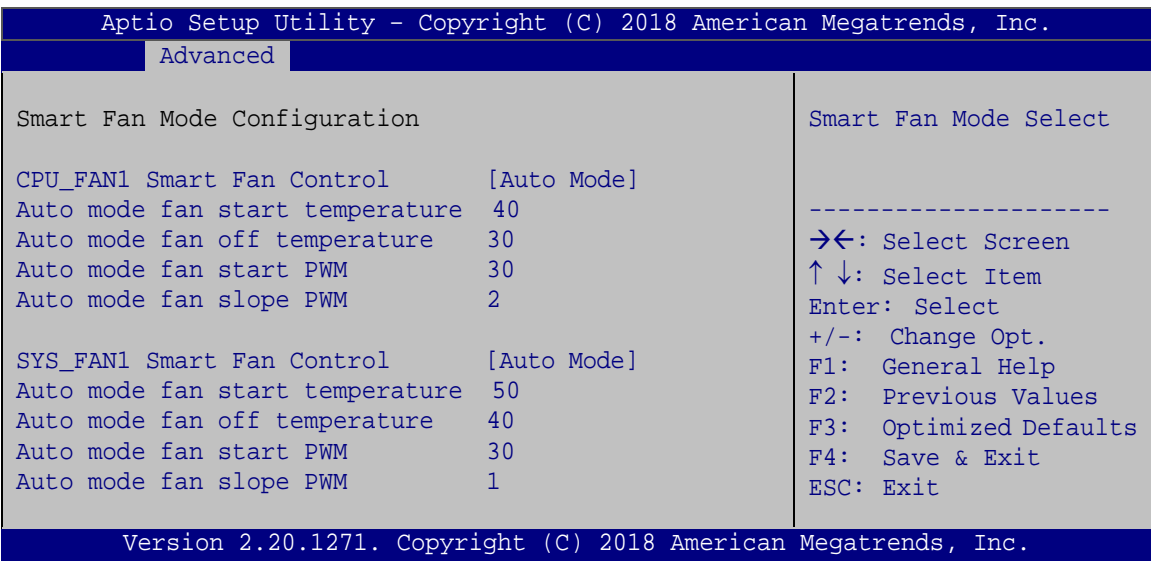

<span id="page-92-0"></span>**BIOS Menu 7: Smart Fan Mode Configuration**

#### **CPU\_FAN1 Smart Fan Control/SYS\_FAN1 Smart Fan Control [Auto Mode]**

Use the **CPU\_FAN1 Smart Fan Control/SYS\_FAN1 Smart Fan Control** option to configure the CPU/System Smart Fan.

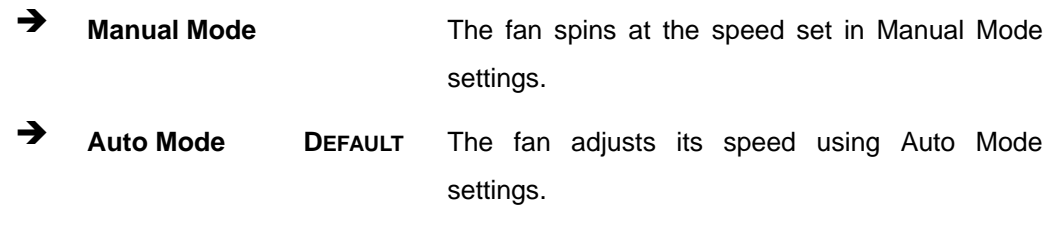

#### **Auto mode fan start/off temperature**

Use the + or – key to change the **Auto mode fan start/off temperature** value. Enter a decimal number between 1 and 100.

#### **Auto mode fan start PWM**

**Integration Corp.** 

Use the + or – key to change the **Auto mode fan start PWM** value. Enter a decimal number between 1 and 100.

#### **Auto mode fan slope PWM**

Use the + or – key to change the **Auto mode fan slope PWM** value. Enter a decimal number between 1 and 8.

#### **5.3.5 F81866 Super IO Configuration**

Use the **F81866 Super IO Configuration** menu (**BIOS [Menu](#page-93-0) 8**) to set or change the configurations for the parallel ports and serial ports.

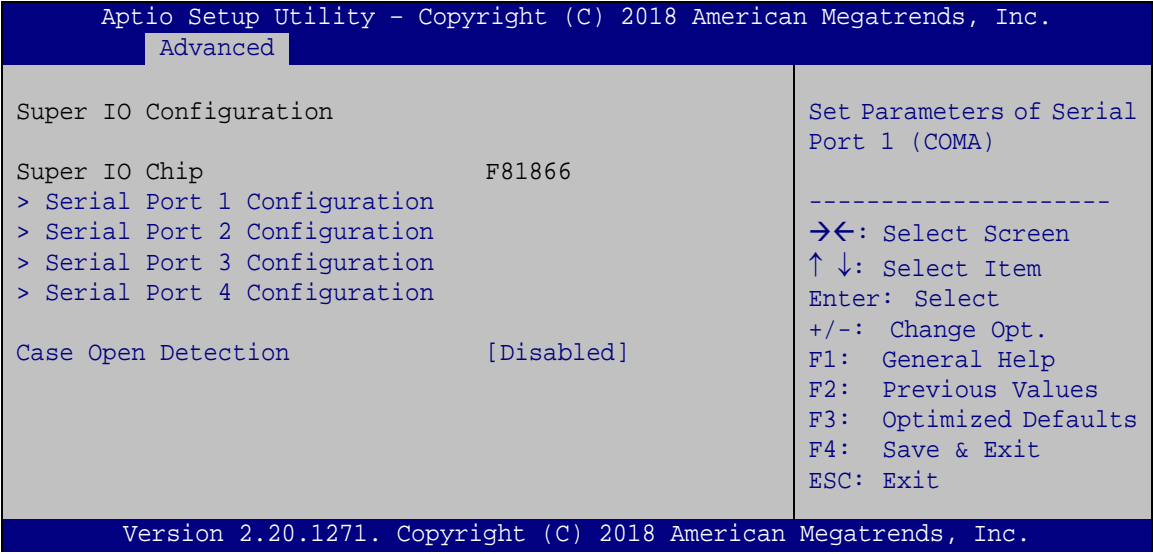

<span id="page-93-0"></span>**BIOS Menu 8: F81866 Super IO Configuration**

#### **Case Open Detection [Disabled]**

Use the **Case Open Detection** option to enable or disable the case open detection function.

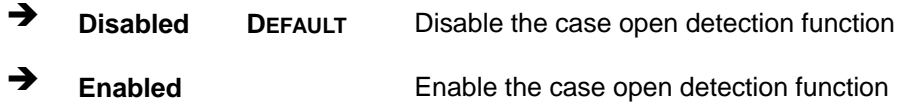

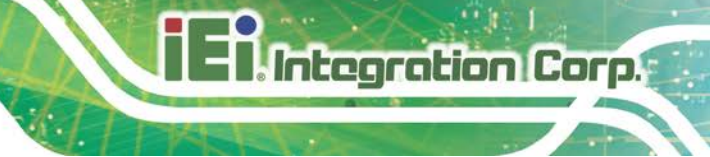

# **5.3.5.1 Serial Port n Configuration**

Use the **Serial Port n Configuration** menu (**BIOS [Menu](#page-94-0) 9**) to configure the serial ports.

| Aptio Setup Utility - Copyright (C) 2018 American Megatrends, Inc.<br>Advanced |                     |                                                                                                    |  |
|--------------------------------------------------------------------------------|---------------------|----------------------------------------------------------------------------------------------------|--|
| Serial Port n Configuration                                                    |                     | Enable or Disable Serial<br>Port (COM)                                                                                                    |  |
| Serial Port                                                                    | [Enabled]           |                                                                                                    |  |
| Device Settings                                                                | $IO=3F8h; IRO=4$    |                                                                                                    |  |
| Change Settings                                                                | $[IO=3F8h; IRQ=4;]$ | $\rightarrow$ $\leftarrow$ : Select Screen<br>$\uparrow \downarrow$ : Select Item<br>Enter: Select<br>$+/-:$ Change Opt.<br>F1: General Help<br>F2: Previous Values<br>F3: Optimized Defaults<br>F4: Save & Exit<br>ESC: Exit |  |
| Version 2.20.1271. Copyright (C) 2018 American Megatrends, Inc.                |                     |                                                                                                    |  |

<span id="page-94-0"></span>**BIOS Menu 9: Serial Port n Configuration Menu**

## **5.3.5.2 Serial Port 1 Configuration**

#### **Serial Port [Enabled]**

Use the **Serial Port** option to enable or disable the serial port.

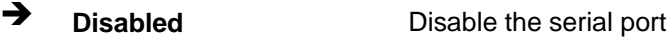

**Enabled DEFAULT** Enable the serial port

#### **Change Settings [Auto]**

Use the **Change Settings** option to change the serial port IO port address and interrupt address.

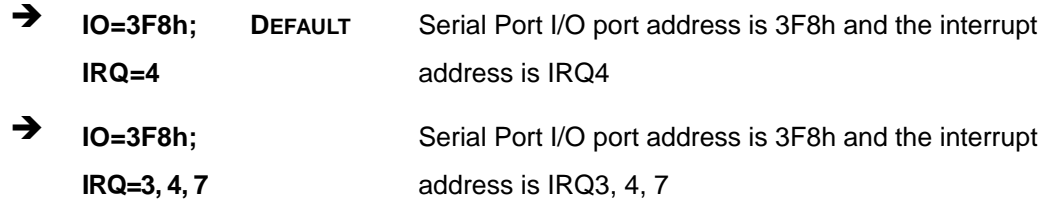

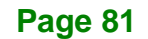

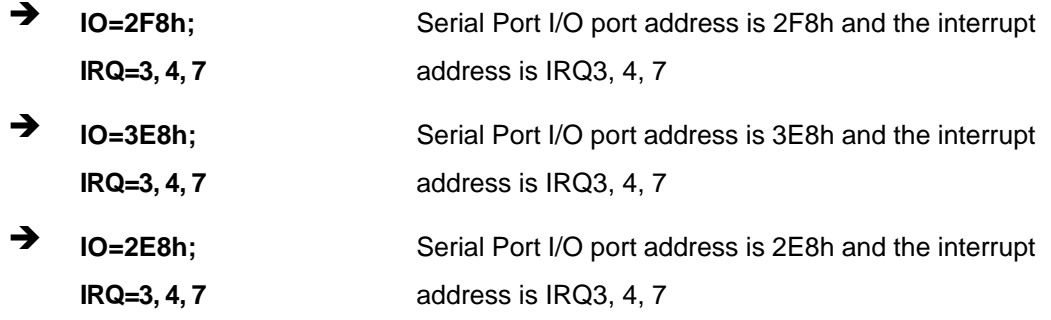

# **5.3.5.3 Serial Port 2 Configuration**

**Serial Port [Enabled]**

Use the **Serial Port** option to enable or disable the serial port.

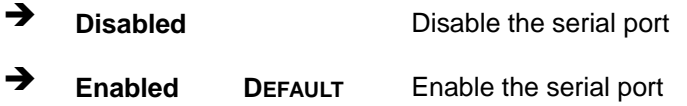

# **Change Settings [Auto]**

Use the **Change Settings** option to change the serial port IO port address and interrupt address.

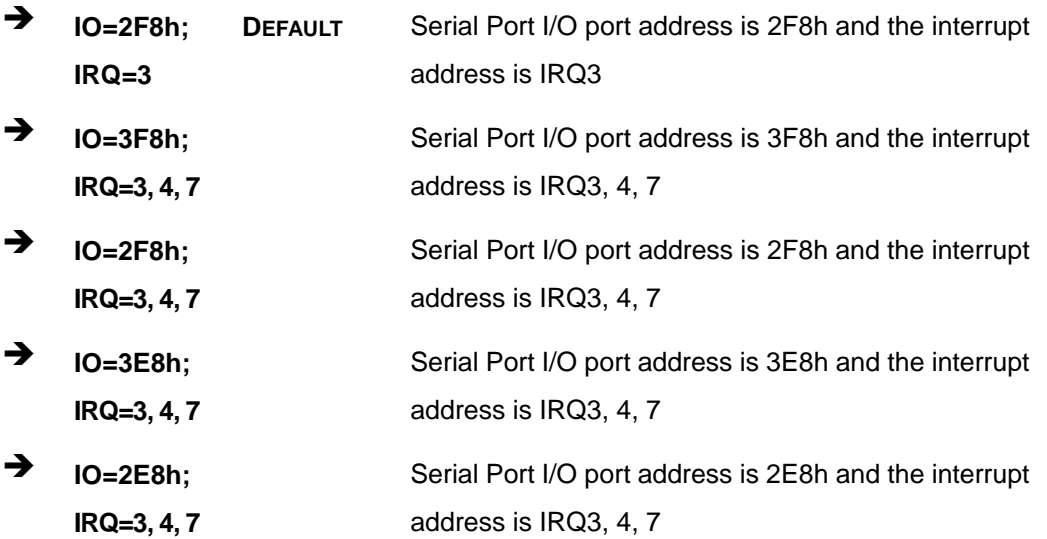

# **5.3.5.4 Serial Port 3 Configuration**

**Serial Port [Enabled]**

Use the **Serial Port** option to enable or disable the serial port.

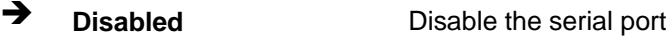

**Enabled DEFAULT** Enable the serial port

#### **Change Settings [Auto]**

Use the **Change Settings** option to change the serial port IO port address and interrupt address.

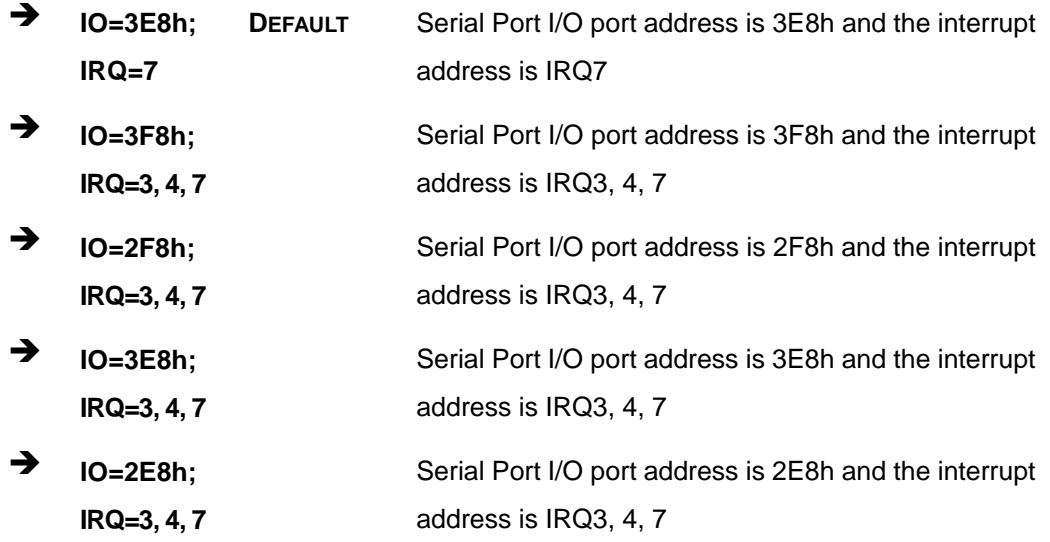

# **5.3.5.5 Serial Port 4 Configuration**

#### **Serial Port [Enabled]**

Use the **Serial Port** option to enable or disable the serial port.

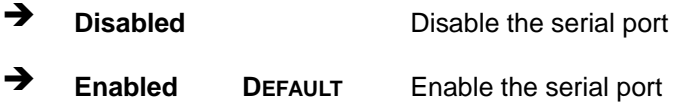

**Page 83**

**Tregration Corp.** 

# **Change Settings [Auto]**

Use the **Change Settings** option to change the serial port IO port address and interrupt address.

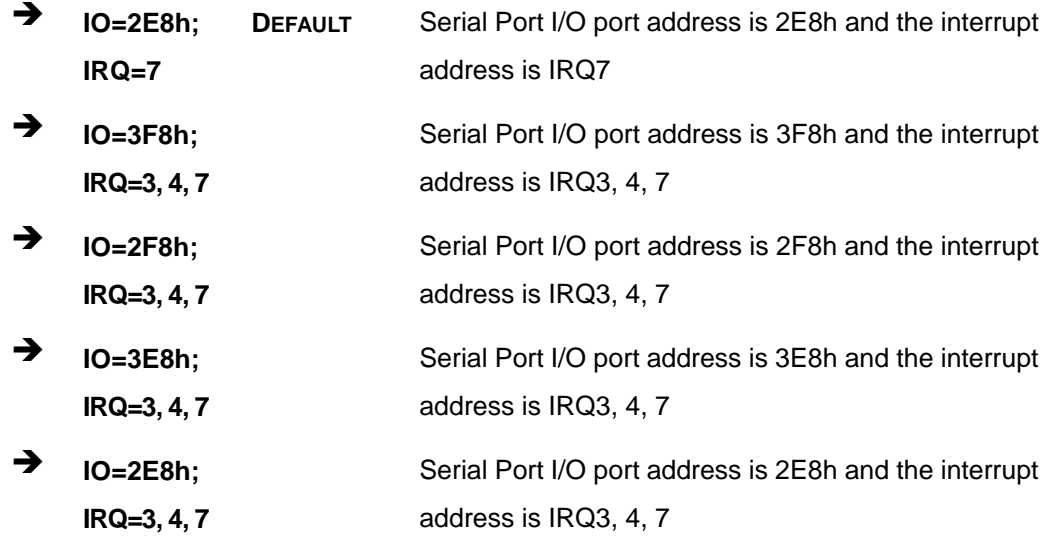

# **5.3.6 RTC Wake Settings**

The **RTC Wake Settings** menu (**BIOS [Menu](#page-97-0) 10**) enables the system to wake at the specified time.

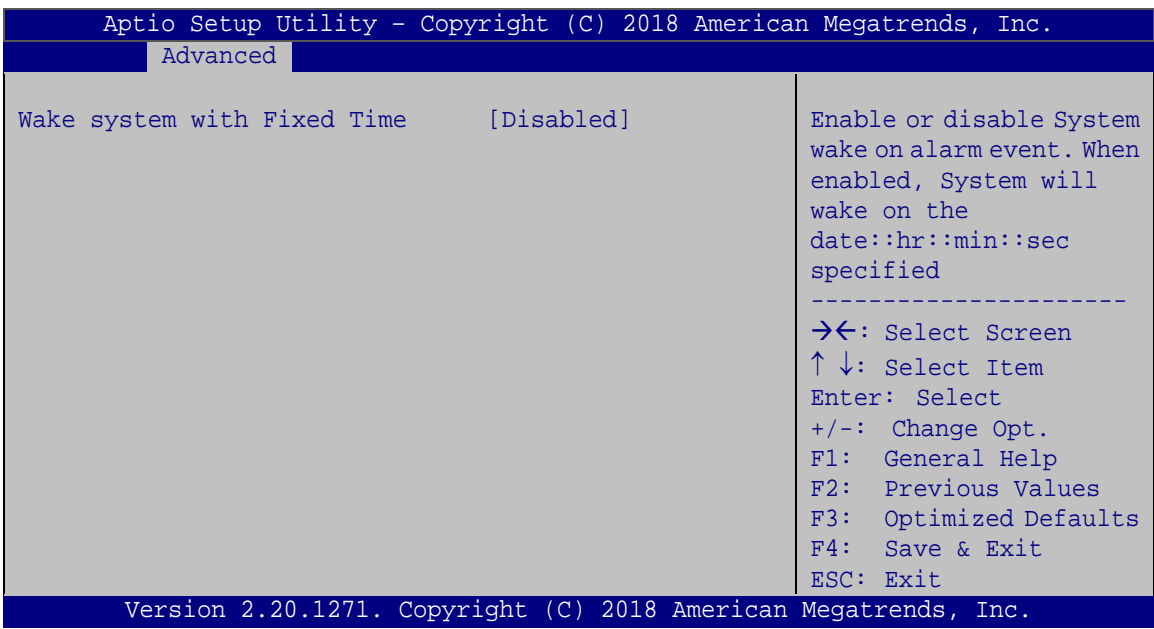

<span id="page-97-0"></span>**BIOS Menu 10: RTC Wake Settings**

**Page 84**

#### **Wake system with Fixed Time [Disabled]**

Use the **Wake system with Fixed Time** option to enable or disable the system wake on alarm event.

 $\rightarrow$  **Disabled DEFAULT** The real time clock (RTC) cannot generate a wake event.  $\rightarrow$  Enabled If selected, the Wake up every day option appears allowing you to enable to disable the system to wake every day at the specified time. Besides, the following options appear with values that can be selected: Wake up date Wake up hour Wake up minute

Wake up second

After setting the alarm, the computer turns itself on from a suspend state when the alarm goes off.

**Page 85**

## **5.3.7 Serial Port Console Redirection**

The **Serial Port Console Redirection** menu (**BIOS [Menu](#page-99-0) 11**) allows the console redirection options to be configured. Console redirection allows users to maintain a system remotely by re-directing keyboard input and text output through the serial port.

| Aptio Setup Utility - Copyright (C) 2018 American Megatrends, Inc.<br>Advanced |            |                                                                                                 |  |  |
|--------------------------------------------------------------------------------|------------|-------------------------------------------------------------------------------------------------|--|--|
| COM1<br>Console Redirection<br>> Console Redirection Settings                  | [Disabled] | Console Redirection<br>Enable or Disable                                                        |  |  |
| COM <sub>2</sub><br>Console Redirection<br>> Console Redirection Settings      | [Disabled] |                                                                                                 |  |  |
| COM <sub>3</sub><br>Console Redirection<br>> Console Redirection Settings      | [Disabled] | $\rightarrow$ $\leftarrow$ : Select Screen                                                      |  |  |
| COM4<br>Console Redirection<br>> Console Redirection Settings                  | [Disabled] | $\uparrow \downarrow$ : Select Item<br>Enter: Select<br>$+/-$ : Change Opt.<br>F1: General Help |  |  |
| Legacy Console Redirection<br>> Legacy Console Redirection Settings            |            | F2: Previous Values<br>F3: Optimized Defaults<br>$F4:$ Save & Exit<br>RSC: Rxi                  |  |  |
| Version 2.20.1271. Copyright (C) 2018 American Megatrends, Inc.                |            |                                                                                                 |  |  |

<span id="page-99-0"></span>**BIOS Menu 11: Serial Port Console Redirection**

#### **Console Redirection [Disabled]**

Use **Console Redirection** option to enable or disable the console redirection function.

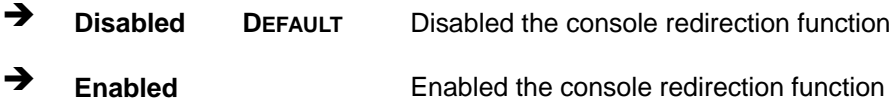

The following options are available in the **Console Redirection Settings** submenu when the **Console Redirection** option is enabled.

#### **Terminal Type [ANSI]**

Use the **Terminal Type** option to specify the remote terminal type.

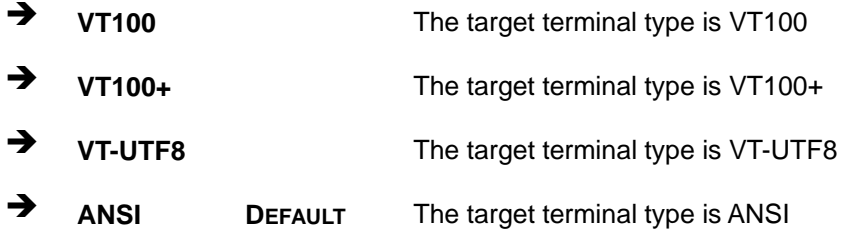

#### **Bits per second [115200]**

Use the **Bits per second** option to specify the serial port transmission speed. The speed must match the other side. Long or noisy lines may require lower speeds.

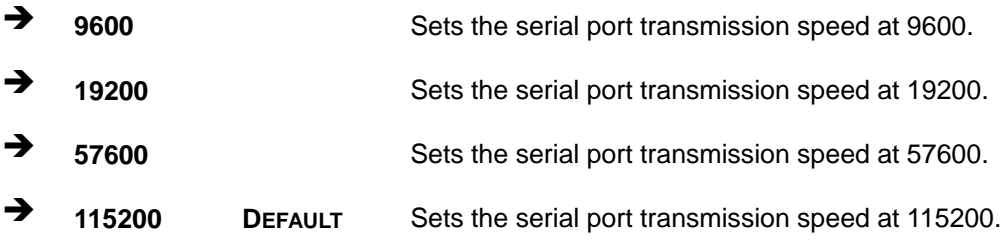

#### **Data Bits [8]**

Use the **Data Bits** option to specify the number of data bits.

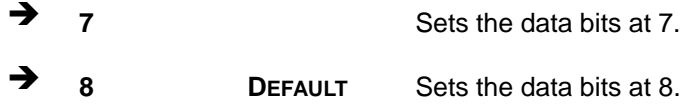

#### **Parity [None]**

Use the **Parity** option to specify the parity bit that can be sent with the data bits for detecting the transmission errors.

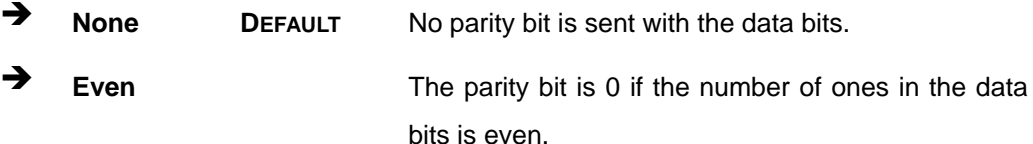

**Page 87**

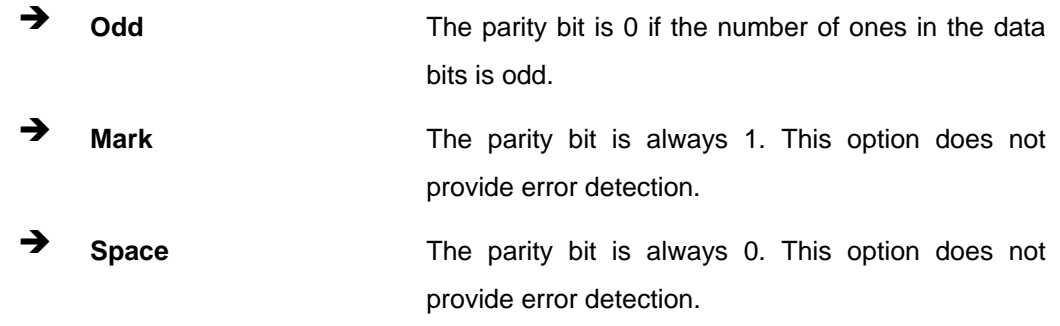

# **Stop Bits [1]**

Use the **Stop Bits** option to specify the number of stop bits used to indicate the end of a serial data packet. Communication with slow devices may require more than 1 stop bit.

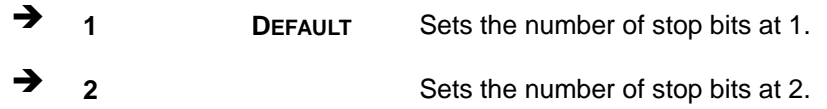

# **5.3.7.1 Legacy Console Redirection Settings**

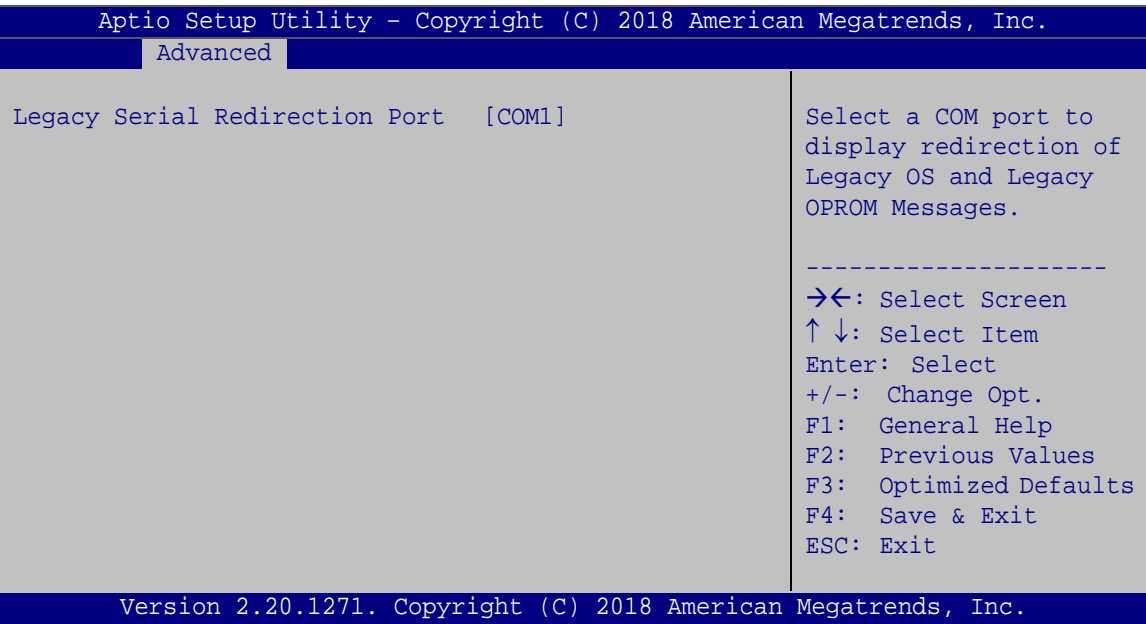

**BIOS Menu 12: Legacy Console Redirection Settings**

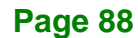

#### **Legacy Serial Redirection Port [COM1]**

Use the Legacy Serial Redirection Port option to select a COM port to display redirection of legacy OS and legacy OPROM messages.

#### **5.3.8 USB Configuration**

Use the **USB Configuration** menu (**BIOS [Menu](#page-102-0) 13**) to read USB configuration information and configure the USB settings.

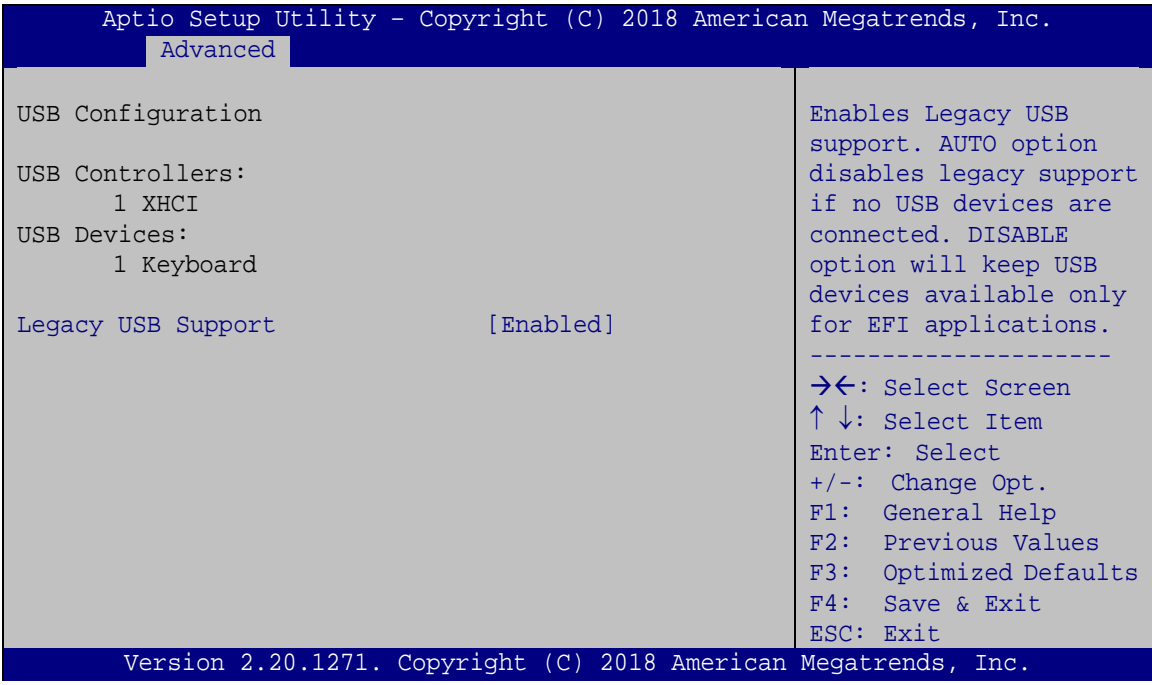

<span id="page-102-0"></span>**BIOS Menu 13: USB Configuration**

#### **Legacy USB Support [Enabled]**

Use the **Legacy USB Support** BIOS option to enable USB mouse and USB keyboard support. Normally if this option is not enabled, any attached USB mouse or USB keyboard does not become available until a USB compatible operating system is fully booted with all USB drivers loaded. When this option is enabled, any attached USB mouse or USB keyboard can control the system even when there is no USB driver loaded onto the system.

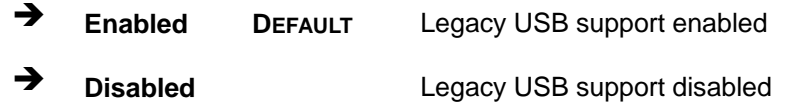

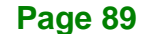

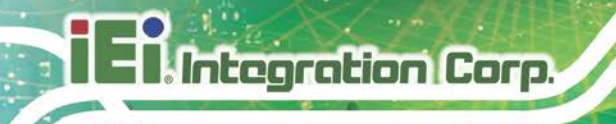

 **Auto** Legacy USB support disabled if no USB devices are connected

## **5.3.9 NVMe Configuration**

Use the **NVMe Configuration** (**BIOS [Menu](#page-103-0) 14**) menu to display the NVMe controller and device information.

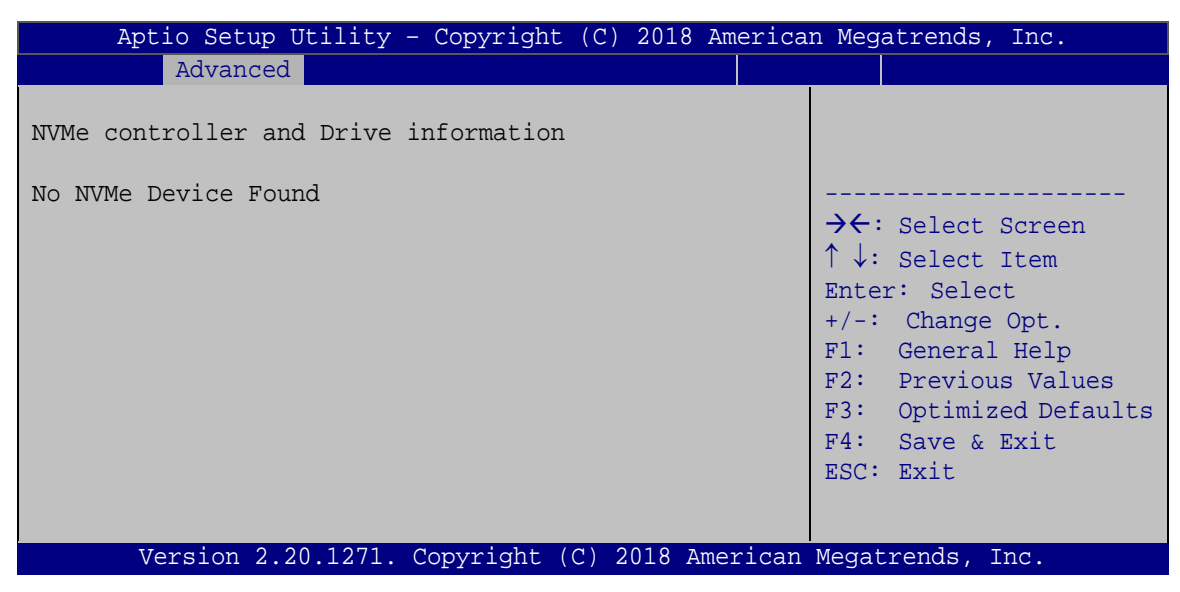

<span id="page-103-0"></span>**BIOS Menu 14: NVMe Configuration**

**Page 90**

# **5.3.10 IEI Feature**

Use the I**EI Feature** menu (**BIOS [Menu](#page-104-0) 15**) to configure One Key Recovery function.

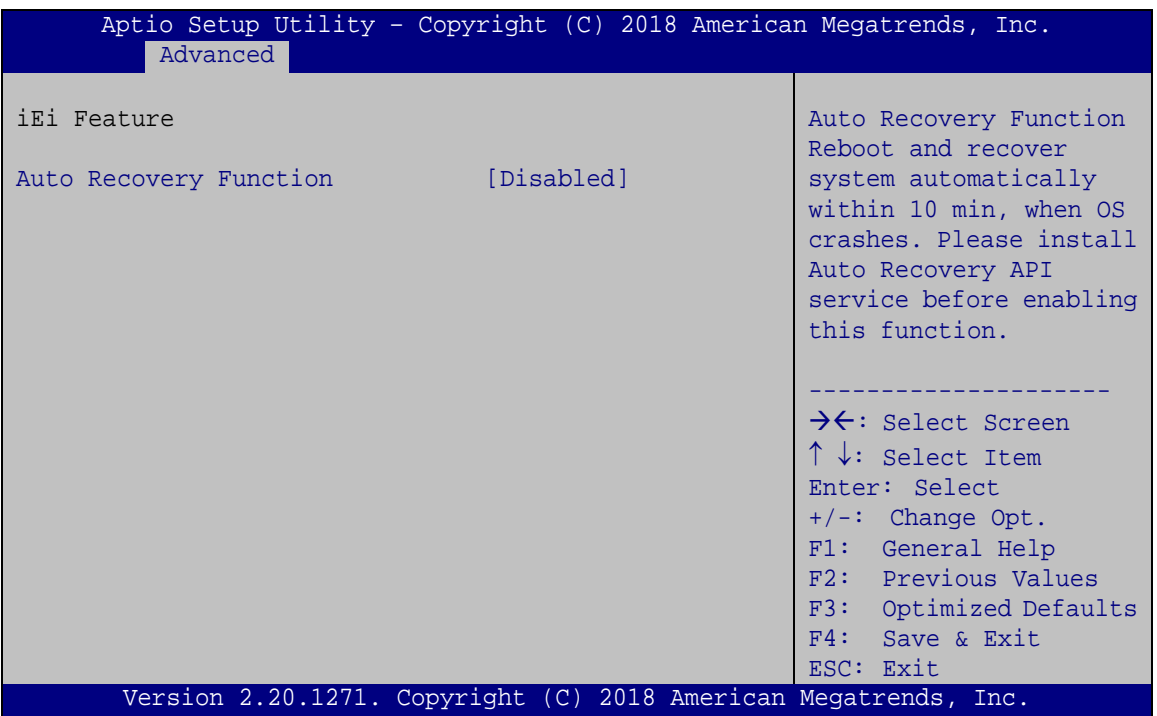

<span id="page-104-0"></span>**BIOS Menu 15: IEI Feature**

#### **Auto Recovery Function [Disabled]**

Use the **Auto Recovery Function** BIOS option to enable or disable the auto recovery function of the IEI One Key Recovery.

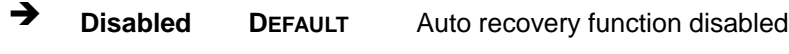

**Enabled** Auto recovery function enabled

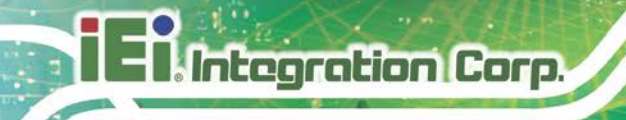

# **5.4 Chipset**

Use the **Chipset** menu (**BIOS [Menu](#page-105-0) 16**) to access the PCH IO and System Agent (SA) configuration menus.

# **WARNING!**

Setting the wrong values for the Chipset BIOS selections in the Chipset BIOS menu may cause the system to malfunction.

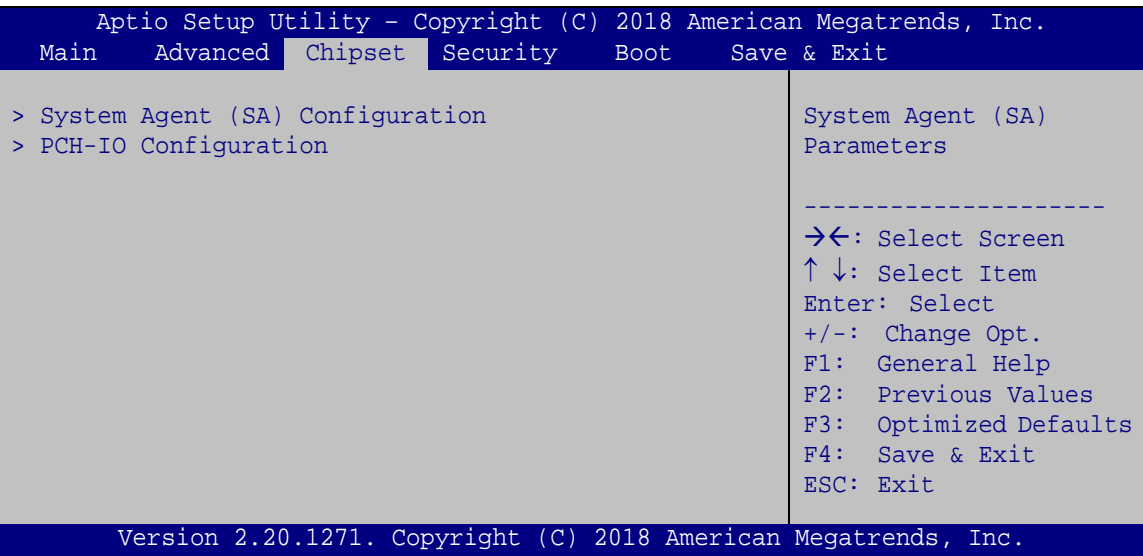

<span id="page-105-0"></span>**BIOS Menu 16: Chipset**

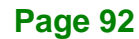

# **5.4.1 System Agent (SA) Configuration**

Use the **System Agent (SA) Configuration** menu (**BIOS [Menu](#page-106-0) 17**) to configure the System Agent (SA) parameters.

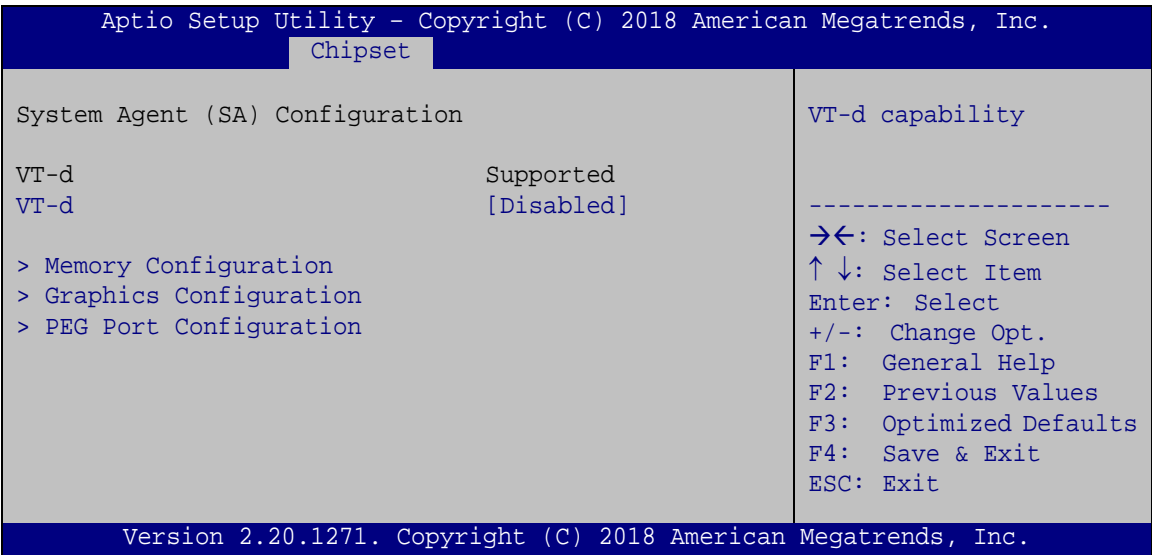

<span id="page-106-0"></span>**BIOS Menu 17: System Agent (SA) Configuration**

#### **VT-d [Disabled]**

Use the **VT-d** option to enable or disable VT-d capability.

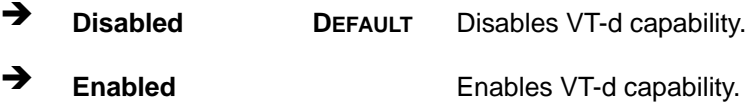

**Page 93**

# **5.4.1.1 Memory Configuration**

Use the **Memory Configuration** submenu (**BIOS [Menu](#page-107-0) 18**) to view memory information.

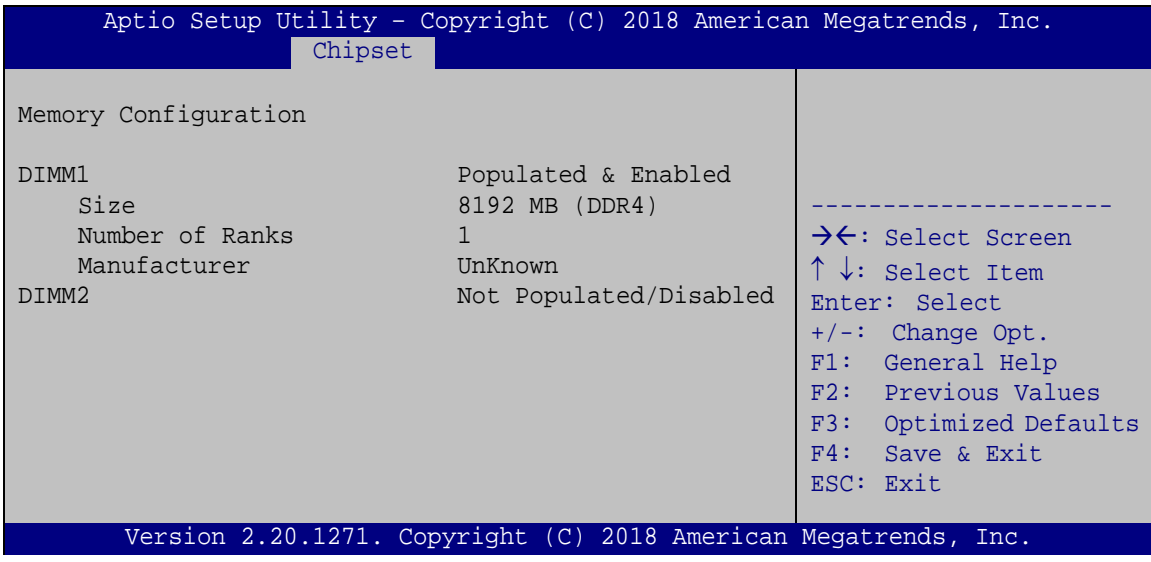

<span id="page-107-0"></span>**BIOS Menu 18: Memory Configuration** 

# **5.4.1.2 Graphics Configuration**

Use the **Graphics Configuration** (**BIOS [Menu](#page-107-1) 19**) menu to configure the video device connected to the system.

| Aptio Setup Utility - Copyright (C) 2018 American Megatrends, Inc.<br>Chipset                                                           |                                                                 |                                                                                                    |  |
|----------------------------------------------------------------------------------------------------|-----------------------------------------------------------------|----------------------------------------------------------------------------------------------------|--|
| Graphics Configuration<br>Primary Display<br>Internal Graphics<br>DVMT Pre-Allocated<br>DVMT Total Gfx Mem<br>Primary IGFX Boot Display | [Auto]<br>[Enabled]<br>[32M]<br>[MAX]<br>[VBIOS Default]        | Select which of<br>IGFX/PEG/PCI Graphics<br>device should be Primary<br>Display Or select SG for<br>Switchable Gfx.<br>$\rightarrow$ $\leftarrow$ : Select Screen<br>$\uparrow \downarrow$ : Select Item<br>Enter: Select<br>$+/-$ : Change Opt.<br>F1: General Help<br>F2: Previous Values<br>F3: Optimized Defaults<br>$F4:$ Save & Exit<br>ESC: Exit |  |
|                                                                                                    | Version 2.20.1271. Copyright (C) 2018 American Megatrends, Inc. |                                                                                                    |  |

<span id="page-107-1"></span>**BIOS Menu 19: Graphics Configuration**

**Page 94**
#### <span id="page-108-0"></span>**Primary Display [Auto]**

Use the **Primary Display** option to select the primary graphics controller the system uses. The following options are available:

- Auto **Default**
- IGFX
- PEG

#### <span id="page-108-1"></span>**Internal Graphics [Enabled]**

Use the **Internal Graphics** option to configure whether to keep IGFX enabled. If user wants to support dual display by internal graphics and external graphics, this Internal Graphics option should be set to Enabled and the above Primary Display option should be set to IGFX.

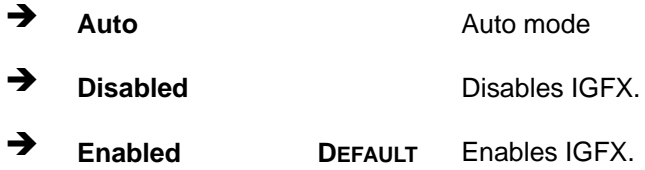

#### <span id="page-108-2"></span>**DVMT Pre-Allocated [32M]**

Use the **DVMT Pre-Allocated** option to set the amount of system memory allocated to the integrated graphics processor when the system boots. The system memory allocated can then only be used as graphics memory, and is no longer available to applications or the operating system. Configuration options are listed below:

- 32M **Default**
- 64M

#### <span id="page-108-3"></span>**DVMT Total Gfx Mem [MAX]**

Use the **DVMT Total Gfx Mem** option to select DVMT5.0 total graphic memory size used by the internal graphic device. The following options are available:

- 128M
- 256M
- MAX **Default**

**Page 95**

#### <span id="page-109-0"></span>**Primary IGFX Boot Display [VBIOS Default]**

Use the **Primary IGFX Boot Display** option to select the display device used by the system when it boots. Configuration options are listed below.

- VBIOS Default **Default**
- HDMI-B
- iDP
- HDMI-C

### **5.4.1.3 PEG Port Configuration**

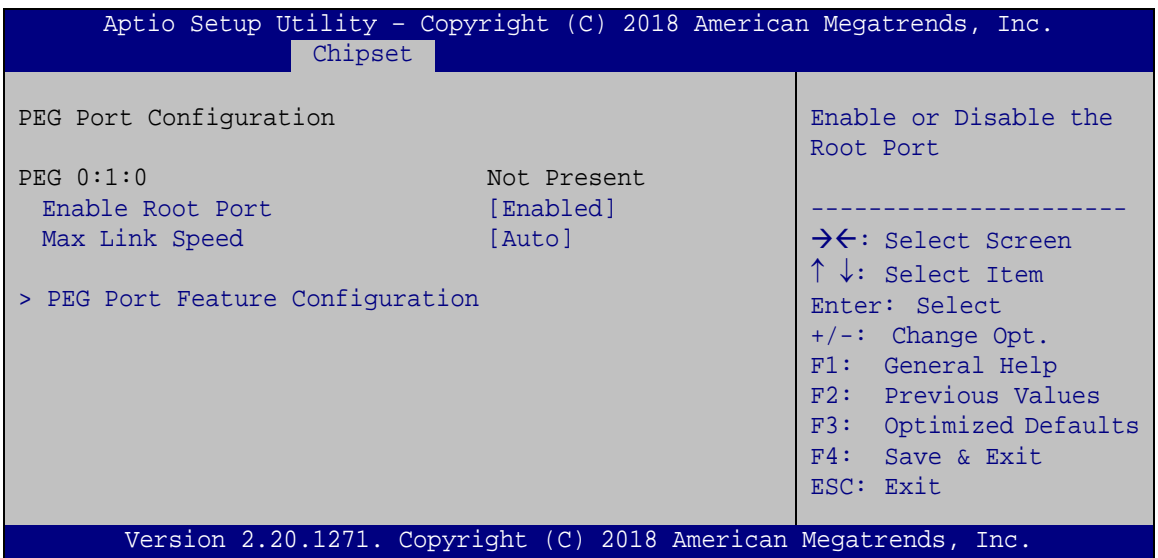

**BIOS Menu 20: PEG Port Configuration**

#### <span id="page-109-1"></span>**Enable Root Port [Enabled]**

Use the **Enable Root Port** option to enable or disable the PCI Express (PEG) controller.

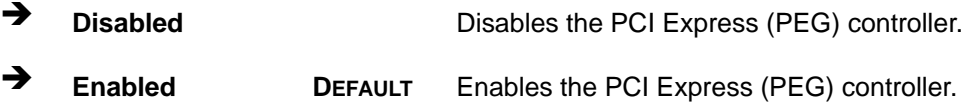

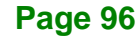

#### <span id="page-110-1"></span>**Max Link Speed [Auto]**

Use the **Max Link Speed** option to select the maximum link speed of the PCI Express slot.

The following options are available:

- Auto **Default**
- Gen1
- Gen2
- Gen3

#### **5.4.1.3.1 PEG Port Feature Configuration**

Use the **PEG Port Feature Configuration** submenu (**BIOS [Menu](#page-110-0) 21**) to configure the SA PCIe settings.

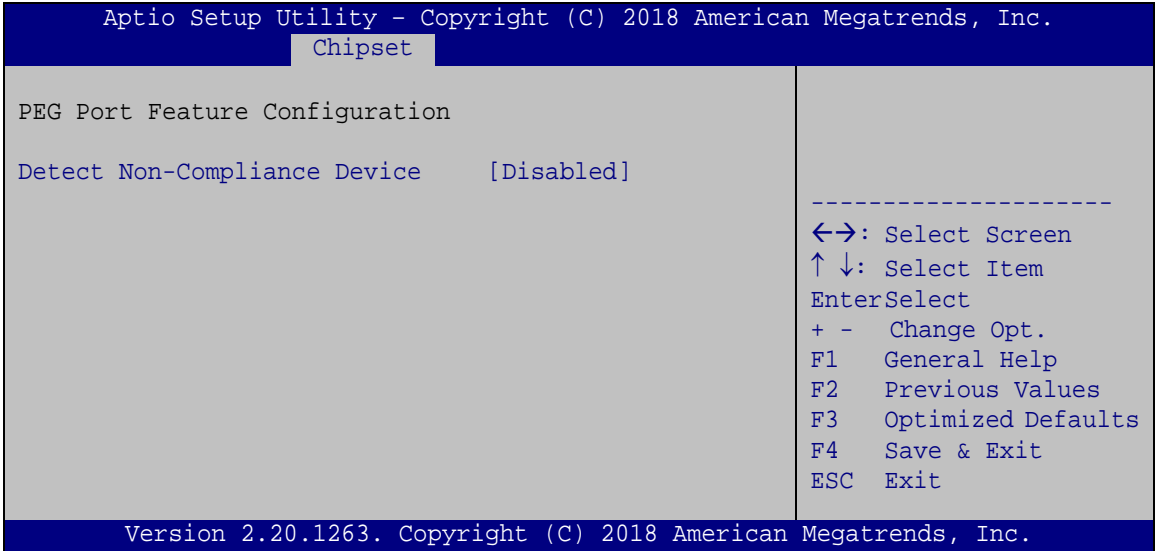

<span id="page-110-0"></span>**BIOS Menu 21: PEG Port Feature Configuration**

<span id="page-110-2"></span>**Detect Non-Compliance Device [Disabled]**

Use the **Detect Non-Compliance Device** option to enable or disable detecting if a non-compliance PCI Express device is connected to the PCI Express slot.

 **Disabled DEFAULT** Disables to detect if a non-compliance PCI Express device is connected to the PCI Express slot.

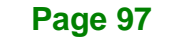

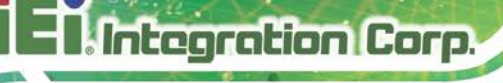

 **Enabled** Enables to detect if a non-compliance PCI Express device is connected to the PCI Express slot.

#### **5.4.2 PCH-IO Configuration**

Use the **PCH-IO Configuration** menu (**BIOS [Menu](#page-111-0) 22**) to configure the PCH parameters.

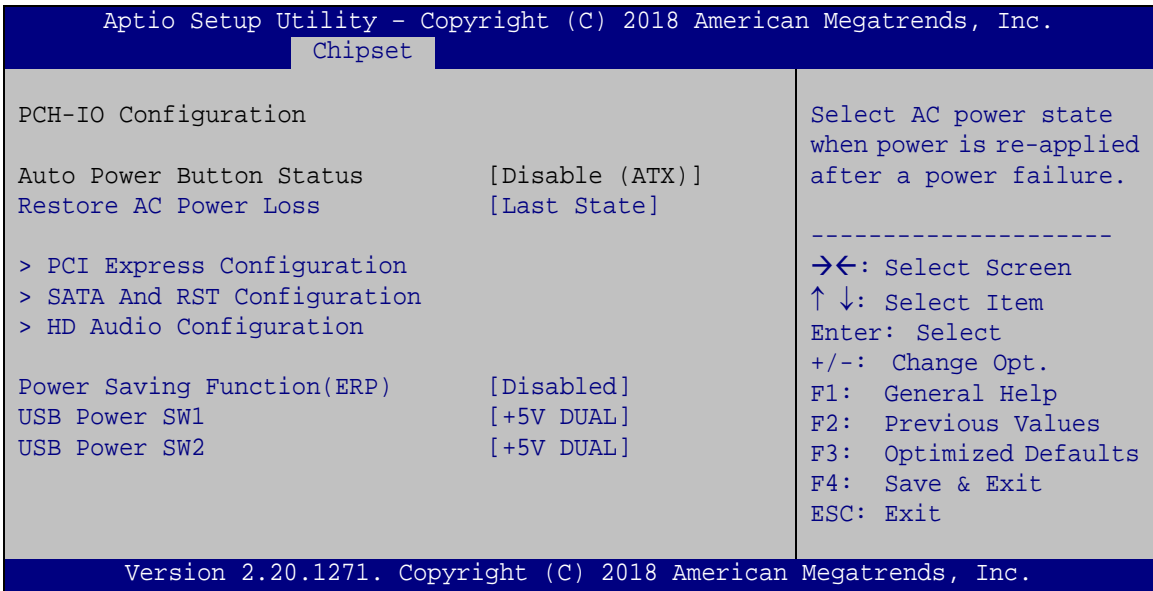

<span id="page-111-0"></span>**BIOS Menu 22: PCH-IO Configuration**

<span id="page-111-1"></span>**Restore AC Power Loss [Last State]**

Use the **Restore AC Power Loss** BIOS option to specify what state the system returns to if there is a sudden loss of power to the system.

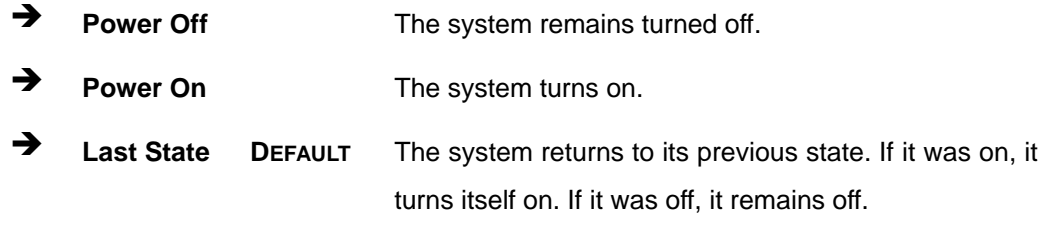

#### <span id="page-112-1"></span>**Power Saving Function(ERP) [Disabled]**

Use the **Power Saving Function(ERP)** BIOS option to enable or disable the power saving function.

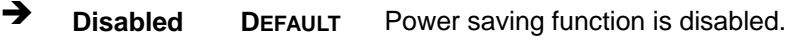

 **Enabled** Power saving function is enabled. It will reduce power consumption when the system is off.

#### <span id="page-112-2"></span>**USB Power SW1 [+5V DUAL]**

Use the **USB Power SW1** BIOS option to configure the USB power source for the corresponding USB connectors [\(Table](#page-112-0) 5-2).

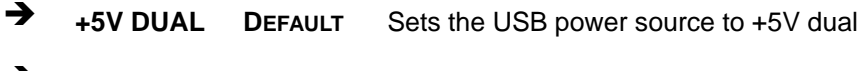

**+5V** Sets the USB power source to +5V

#### <span id="page-112-3"></span>**USB Power SW2 [+5V DUAL]**

Use the **USB Power SW2** BIOS option to configure the USB power source for the corresponding USB connectors [\(Table](#page-112-0) 5-2).

**+5V DUAL DEFAULT** Sets the USB power source to +5V dual

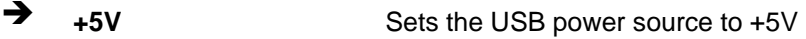

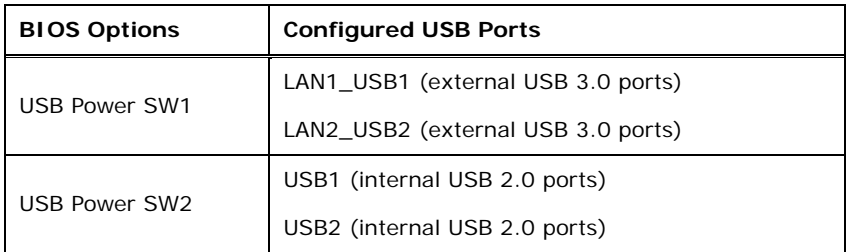

#### <span id="page-112-0"></span>**Table 5-2: BIOS Options and Configured USB Ports**

# **5.4.2.1 PCI Express Configuration**

Use the **PCI Express Configuration** submenu (**BIOS [Menu](#page-113-0) 23**) to configure the PCIe Mini slot.

| Aptio Setup Utility - Copyright (C) 2018 American Megatrends, Inc.<br>Chipset |                                                                                                    |
|-------------------------------------------------------------------------------|----------------------------------------------------------------------------------------------------|
| PCI Express Configuration<br>$> M.2(A)$ Slot                                  | PCI Express Root Port<br>Settings.                                                                                                    |
| $> M.2(M)$ Slot                                                               | $\rightarrow$ $\leftarrow$ : Select Screen<br>$\uparrow \downarrow$ : Select Item<br>Enter: Select<br>$+/-$ : Change Opt.<br>F1: General Help<br>F2: Previous Values<br>F3: Optimized Defaults<br>F4: Save & Exit<br>ESC: Exit |
| Version 2.20.1271. Copyright (C) 2018 American Megatrends, Inc.               |                                                                                                    |

<span id="page-113-0"></span>**BIOS Menu 23: PCI Express Configuration**

# **5.4.2.1.1 M2 (A) Slot / M2 (M) Slot**

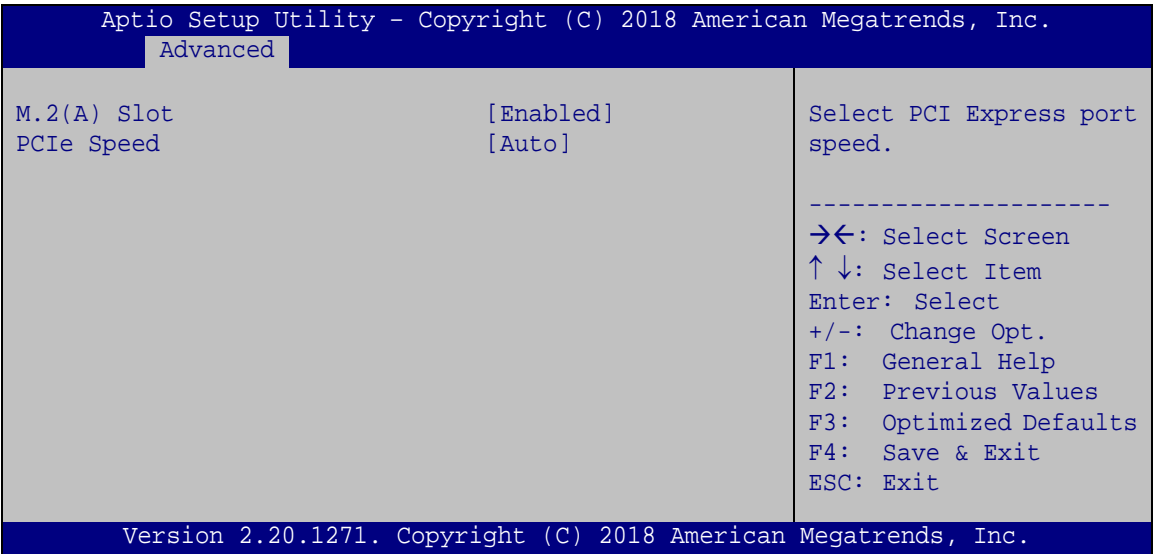

**BIOS Menu 24: MPCIE1 Slot**

#### <span id="page-114-0"></span>**M2(A) Slot / M2(M) Slot [Enabled]**

Use the **M2(A) Slot / M2(M) Slot** option to enable or disable the M.2 slot.

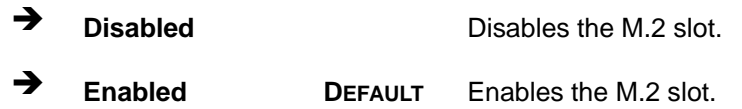

**Page 101**

#### <span id="page-115-1"></span>**PCIe Speed [Auto]**

Use this option to select the support type of the PCI Express slots. The following options are available:

- Auto **Default**
- Gen1
- Gen2
- Gen3

#### **5.4.2.2 SATA Configuration**

Use the **SATA Configuration** menu (**BIOS [Menu](#page-115-0) 25**) to change and/or set the configuration of the SATA devices installed in the system.

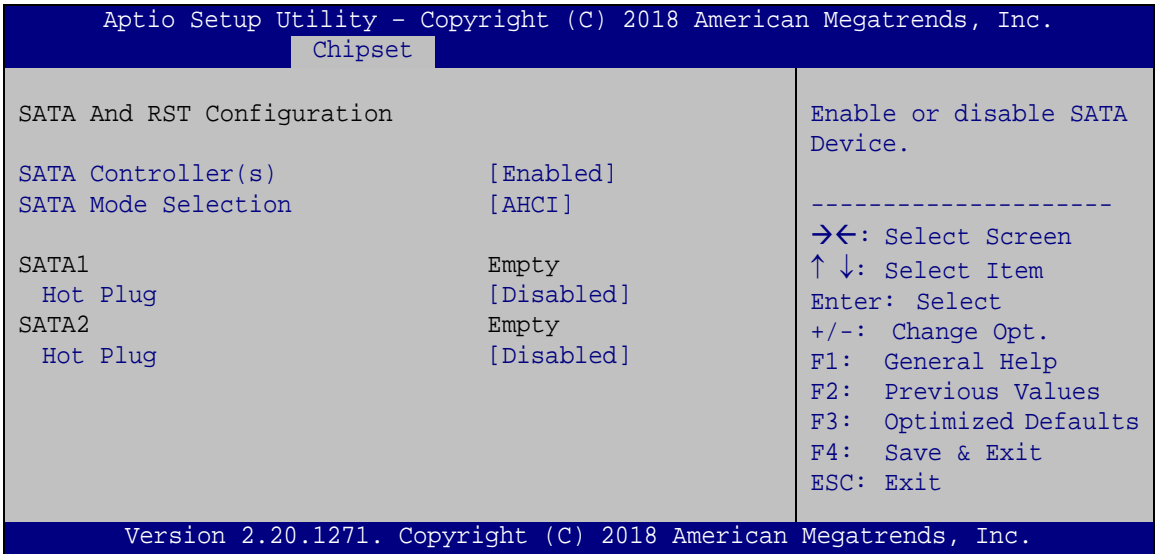

<span id="page-115-0"></span>**BIOS Menu 25: SATA Configuration**

#### <span id="page-115-2"></span>**SATA Controller(s) [Enabled]**

Use the **SATA Controller(s)** option to configure the SATA controller(s).

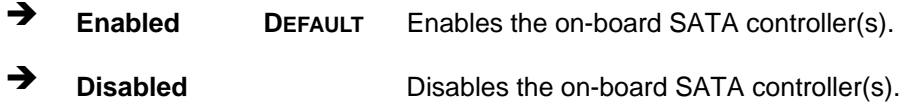

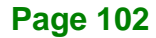

#### <span id="page-116-1"></span> $\rightarrow$  SATA Mode Selection [AHCI]

Use the **SATA Mode Selection** option to determine how the SATA devices operate.

**AHCI DEFAULT** Configures SATA devices as AHCI device.

#### <span id="page-116-2"></span>**Hot Plug [Disabled]**

Use the **Hot Plug** option to designate the correspondent SATA port as hot-pluggable.

- **Disabled DEFAULT** Disables the hot-pluggable function of the SATA port.
- **Enabled** Designates the SATA port as hot-pluggable.

#### **5.4.2.3 HD Audio Configuration**

Use the **HD Audio Configuration** menu (**BIOS [Menu](#page-116-0) 26**) to configure the PCH Azalia settings.

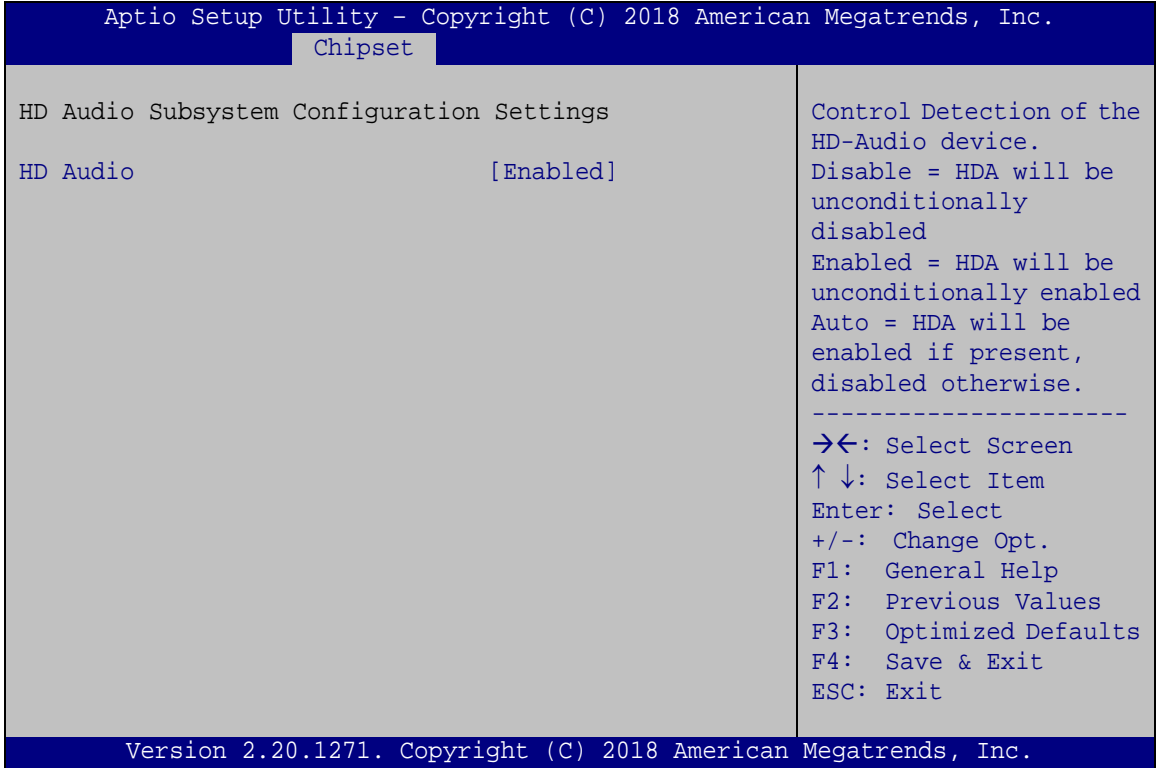

<span id="page-116-0"></span>**BIOS Menu 26: HD Audio Configuration**

#### <span id="page-117-1"></span>**HD Audio [Auto]**

Use the **HD Audio** option to enable or disable the High Definition Audio controller.

- **Disabled** The onboard High Definition Audio controller is disabled.
- **Enabled DEFAULT** The onboard High Definition Audio controller is enabled.

### **5.5 Security**

Use the **Security** menu (**BIOS [Menu](#page-117-0) 27**) to set system and user passwords.

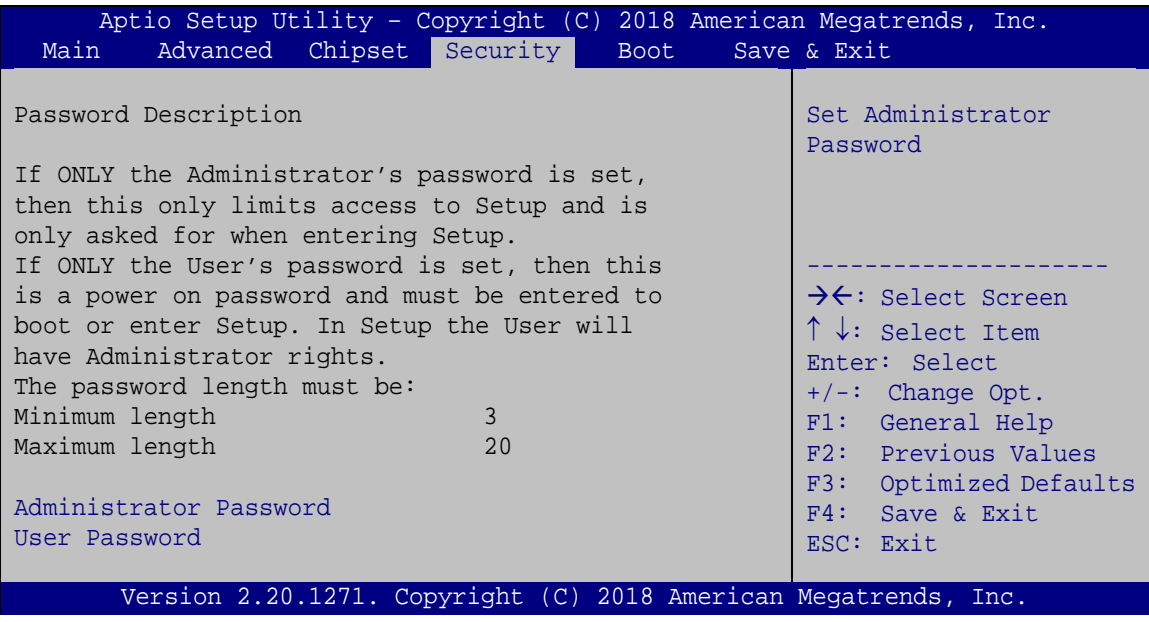

<span id="page-117-0"></span>**BIOS Menu 27: Security**

#### <span id="page-117-2"></span>**Administrator Password**

Use the **Administrator Password** to set or change a administrator password.

#### <span id="page-117-3"></span>**User Password**

Use the **User Password** to set or change a user password.

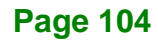

# **Integration Corp.**

# **5.6 Boot**

Use the **Boot** menu (**BIOS [Menu](#page-118-0) 28**) to configure system boot options.

| Aptio Setup Utility - Copyright (C) 2018 American Megatrends, Inc.<br>Advanced Chipset Security<br>Save & Exit<br>Main<br>Boot |                                                                 |                                                                                                    |
|----------------------------------------------------------------------------------------------------|-----------------------------------------------------------------|----------------------------------------------------------------------------------------------------|
| Boot Configuration<br>Bootup NumLock State<br>Quiet Boot                                                                       | [On]<br>[Enabled]                                               | Select the keyboard<br>NumLock state                                                                                                    |
| UEFI Boot<br>Launch PXE OpROM<br>Option ROM Messages<br>Boot Option Priorities                                                 | [Disabled]<br>[Disabled]<br>[Force BIOS]                        | $\rightarrow$ $\leftarrow$ : Select Screen<br>$\uparrow \downarrow$ : Select Item<br>Enter: Select<br>$+/-$ : Change Opt.<br>F1: General Help<br>F2: Previous Values<br>F3: Optimized Defaults<br>F4: Save & Exit<br>ESC: Exit |
|                                                                                                    | Version 2.20.1271. Copyright (C) 2018 American Megatrends, Inc. |                                                                                                    |

<span id="page-118-0"></span>**BIOS Menu 28: Boot**

#### <span id="page-118-1"></span>**Bootup NumLock State [On]**

Use the **Bootup NumLock State** BIOS option to specify if the number lock setting must be modified during boot up.

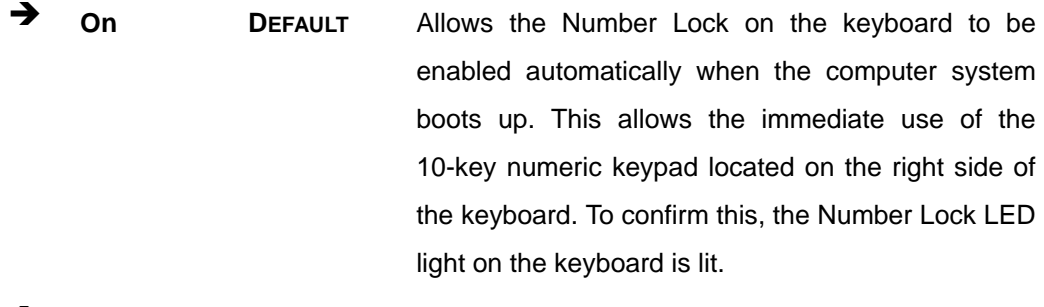

**Off** Does not enable the keyboard Number Lock automatically. To use the 10-keys on the keyboard, press the Number Lock key located on the upper left-hand corner of the 10-key pad. The Number Lock LED on the keyboard lights up when the Number Lock is engaged.

# Integration Corp.

#### **KINO-DH310 Mini-ITX Motherboard**

#### <span id="page-119-0"></span>**Quiet Boot [Enabled]**

Use the **Quiet Boot** BIOS option to select the screen display when the system boots.

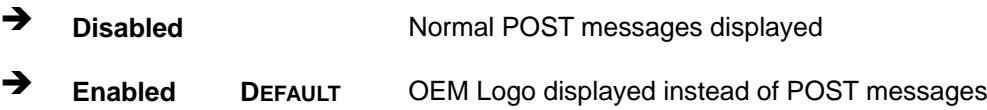

#### <span id="page-119-1"></span>**UEFI Boot [Disabled]**

Use the **UEFI Boot** option to enable or disable to boot from the UEFI devices.

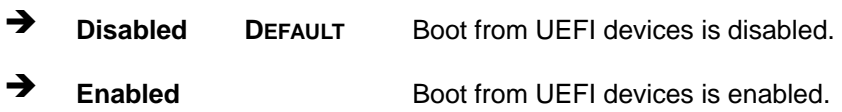

#### <span id="page-119-2"></span>**Launch PXE OpROM [Disabled]**

Use the **Launch PXE OpROM** option to enable or disable boot option for legacy network devices.

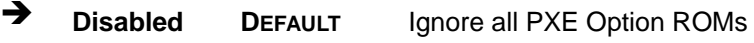

**Enabled** Load PXE Option ROMs.

<span id="page-119-3"></span>**Option ROM Messages [Force BIOS]**

Use the **Option ROM Messages** option to set the Option ROM display mode.

 $\rightarrow$  Force **BIOS DEFAULT** Sets display mode to force BIOS.

 $\rightarrow$  **Keep Current** Sets display mode to current.

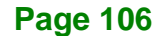

## **5.7 Save & Exit**

Use the **Safe & Exit** menu (**BIOS [Menu](#page-120-0) 29**) to load default BIOS values, optimal failsafe values and to save configuration changes.

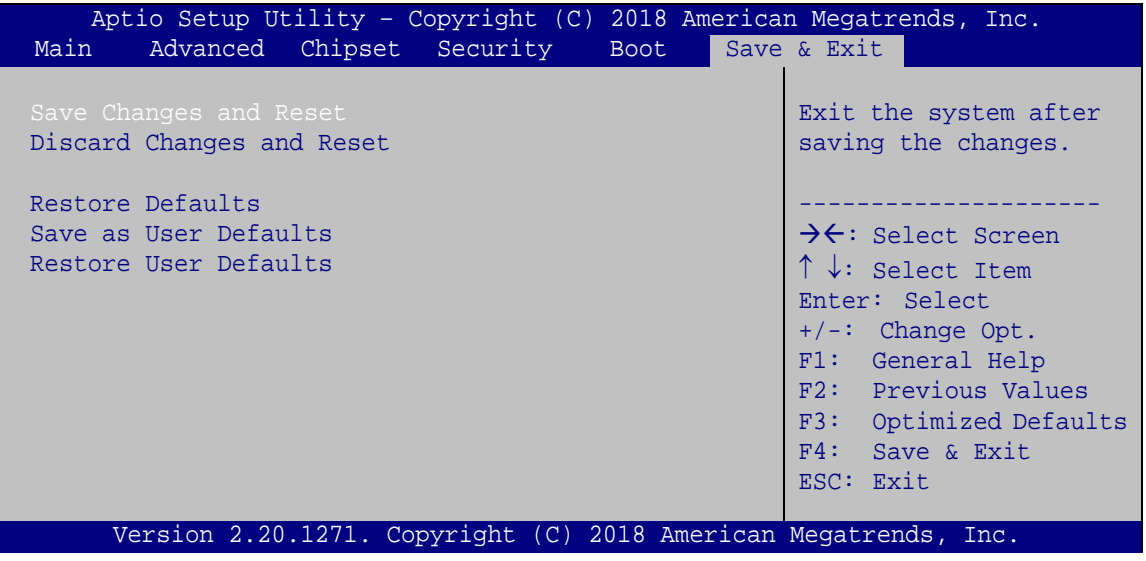

<span id="page-120-0"></span>**BIOS Menu 29: Save & Exit**

#### <span id="page-120-1"></span>**→** Save Changes and Reset

Use the **Save Changes and Reset** option to save the changes made to the BIOS options and reset the system.

#### <span id="page-120-2"></span>**Discard Changes and Reset**

Use the **Discard Changes and Reset** option to exit the system without saving the changes made to the BIOS configuration setup program.

#### <span id="page-120-3"></span>**→** Restore Defaults

Use the **Restore Defaults** option to load the optimal default values for each of the parameters on the Setup menus. **F3 key can be used for this operation.**

#### <span id="page-120-4"></span>**Save as User Defaults**

Use the **Save as User Defaults** option to save the changes done so far as user defaults.

#### <span id="page-120-5"></span>**Restore User Defaults**

Use the **Restore User Defaults** option to restore the user defaults to all the setup options.

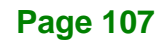

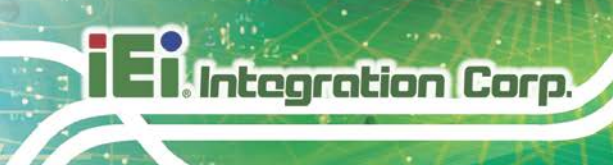

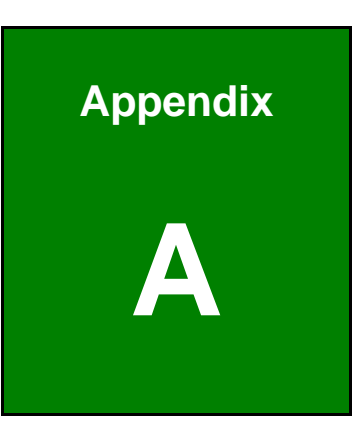

# **A Regulatory Compliance**

**Page 108**

# **DECLARATION OF CONFORMITY**

This equipment has been tested and found to comply with specifications for CE marking. If the user modifies and/or installs other devices in the equipment, the CE conformity declaration may no longer apply.

## **FCC WARNING**

This equipment complies with Part 15 of the FCC Rules. Operation is subject to the following two conditions:

- This device may not cause harmful interference, and
- This device must accept any interference received, including interference that may cause undesired operation.

This equipment has been tested and found to comply with the limits for a Class A digital device, pursuant to part 15 of the FCC Rules. These limits are designed to provide reasonable protection against harmful interference when the equipment is operated in a commercial environment. This equipment generates, uses, and can radiate radio frequency energy and, if not installed and used in accordance with the instruction manual, may cause harmful interference to radio communications. Operation of this equipment in a residential area is likely to cause harmful interference in which case the user will be required to correct the interference at his own expense.

**Page 109**

# $C \in$

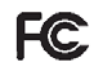

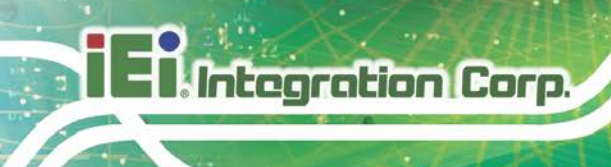

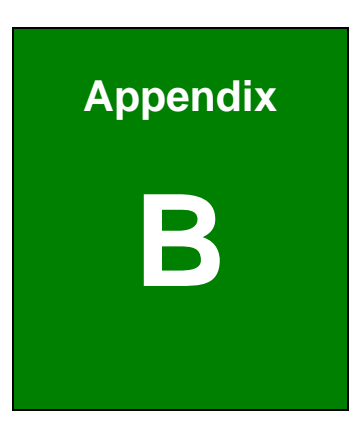

# **B Product Disposal**

**Page 110**

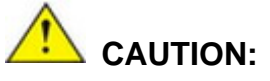

Risk of explosion if battery is replaced by an incorrect type. Only certified engineers should replace the on-board battery.

Dispose of used batteries according to instructions and local regulations.

- Outside the European Union–If you wish to dispose of used electrical and electronic products outside the European Union, please contact your local authority so as to comply with the correct disposal method.
- Within the European Union–The device that produces less waste and is easier to recycle is classified as electronic device in terms of the European Directive 2012/19/EU (WEEE), and must not be disposed of as domestic garbage.

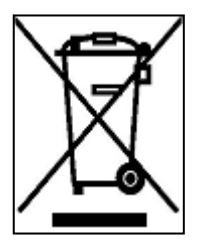

EU-wide legislation, as implemented in each Member State, requires that waste electrical and electronic products carrying the mark (left) must be disposed of separately from normal household waste. This includes monitors and electrical accessories, such as signal cables or power cords. When you need to dispose of your device, please follow the

guidance of your local authority, or ask the shop where you purchased the product. The mark on electrical and electronic products only applies to the current European Union Member States.

Please follow the national guidelines for electrical and electronic product disposal.

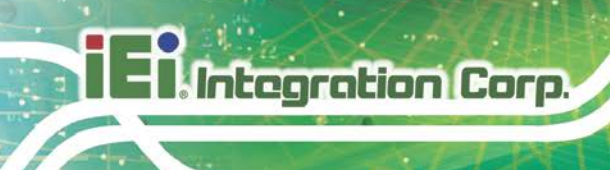

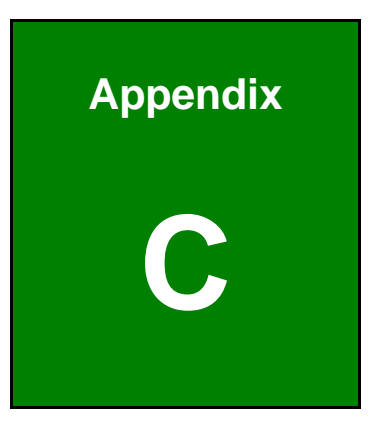

# **C BIOS Options**

**Page 112**

Below is a list of BIOS configuration options in the BIOS chapter.

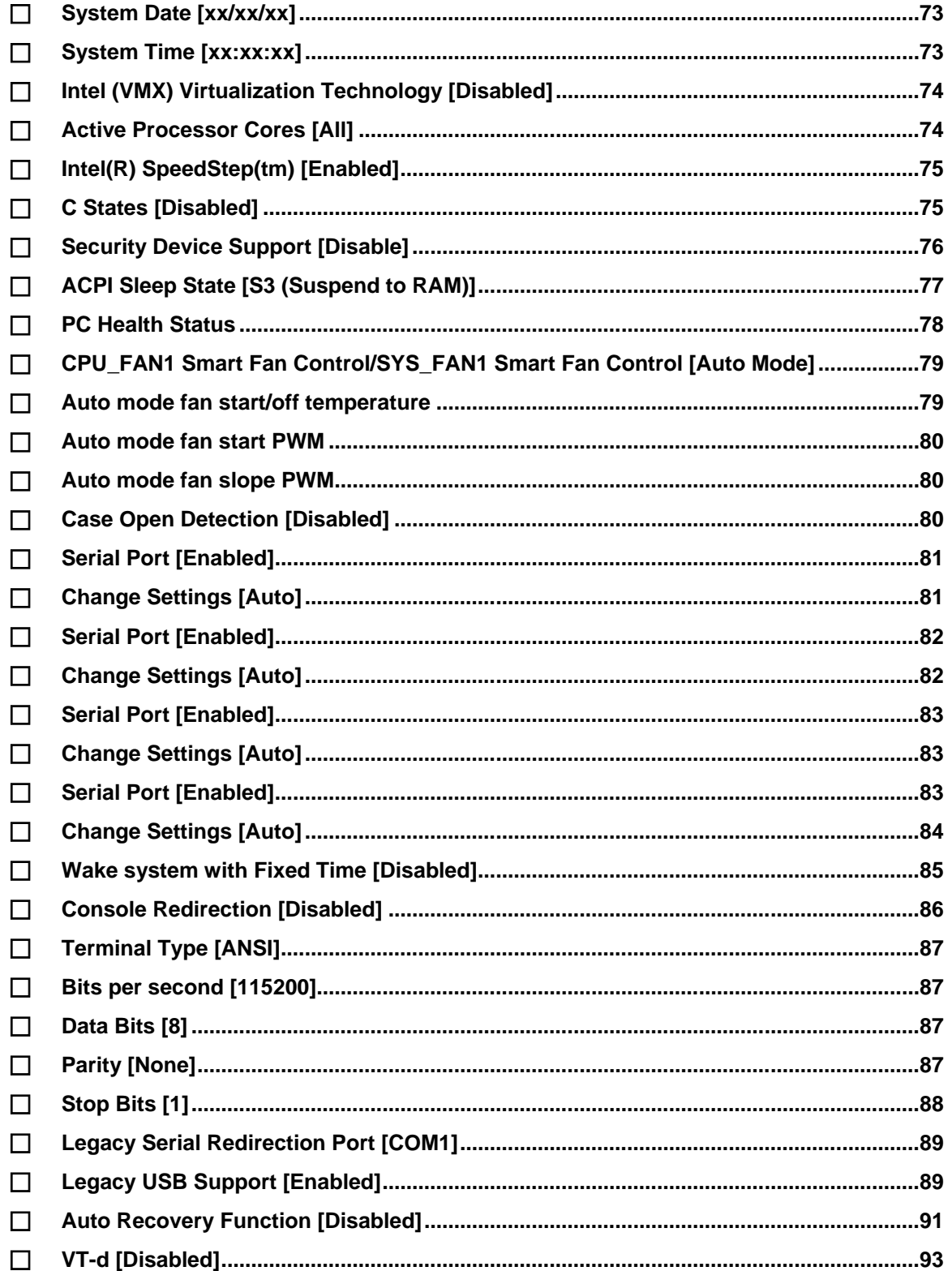

# **El Integration Corp.**

### KINO-DH310 Mini-ITX Motherboard

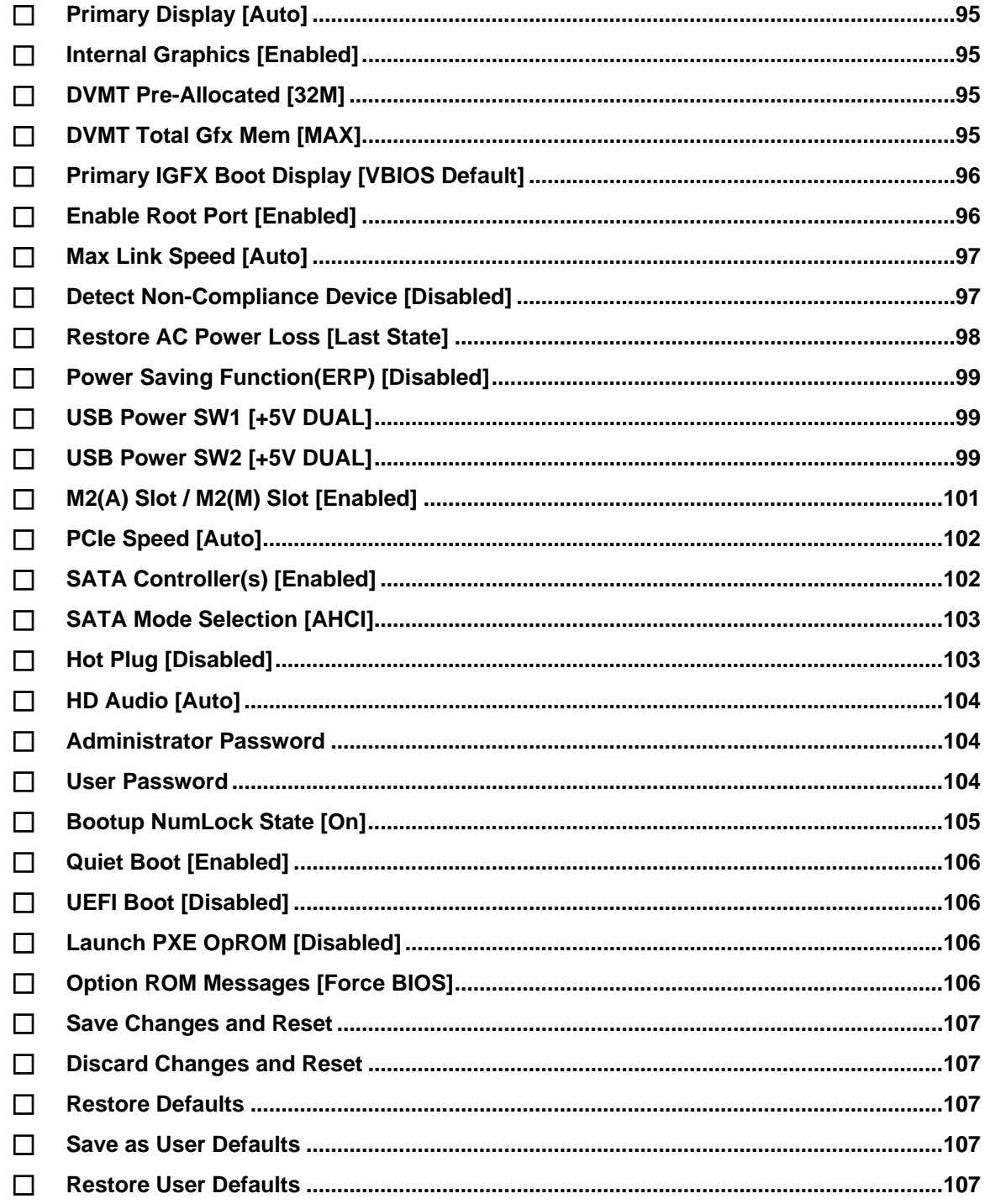

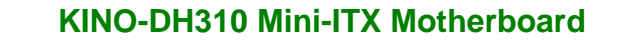

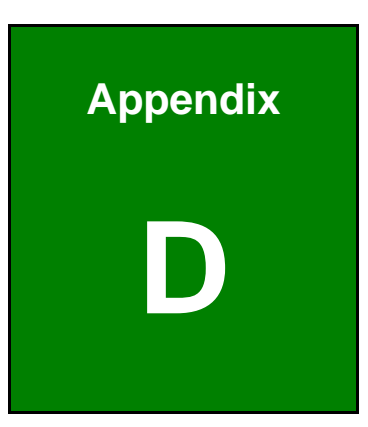

**Integration Corp.** 

# **Digital I/O Interface**

**Page 115**

# **D.1 Introduction**

The DIO connector on the KINO-DH310 is interfaced to GPIO ports on the Super I/O chipset. The DIO has both 4-bit digital inputs and 4-bit digital outputs. The digital inputs and digital outputs are generally control signals that control the on/off circuit of external devices or TTL devices. Data can be read or written to the selected address to enable the DIO functions.

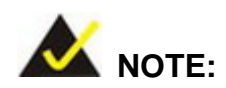

For further information, please refer to the datasheet for the Super I/O chipset.

The BIOS interrupt call **INT 15H** controls the digital I/O.

#### **INT 15H:**

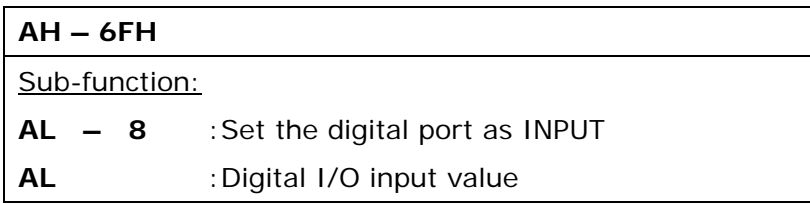

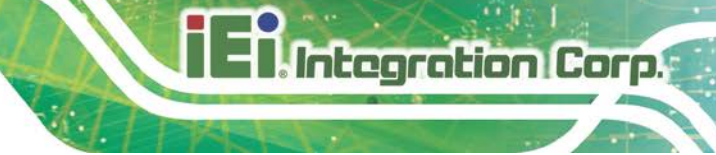

# **D.2 Assembly Language Sample 1**

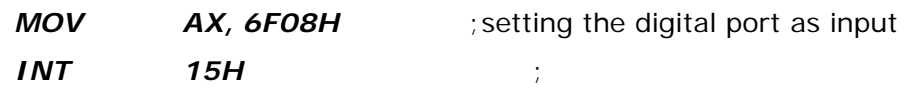

#### **AL low byte = value**

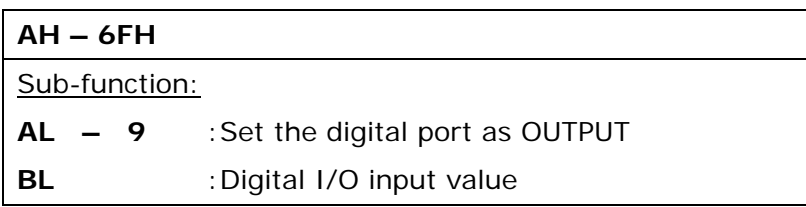

# **D.3 Assembly Language Sample 2**

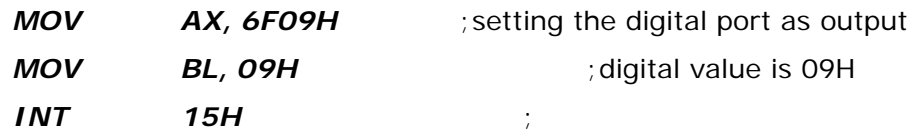

**Digital Output is 1001b**

**Page 117**

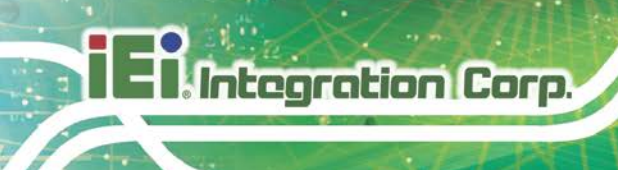

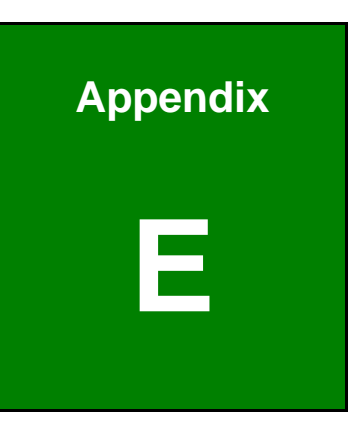

# **E Watchdog Timer**

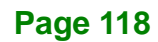

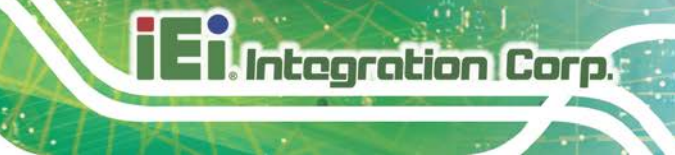

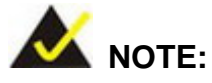

The following discussion applies to DOS environment. Contact IEI support or visit the IEI website for specific drivers for other operating systems.

The Watchdog Timer is provided to ensure that standalone systems can always recover from catastrophic conditions that cause the CPU to crash. This condition may have occurred by external EMIs or a software bug. When the CPU stops working correctly, Watchdog Timer either performs a hardware reset (cold boot) or a Non-Maskable Interrupt (NMI) to bring the system back to a known state.

A BIOS function call (INT 15H) is used to control the Watchdog Timer.

INT 15H:

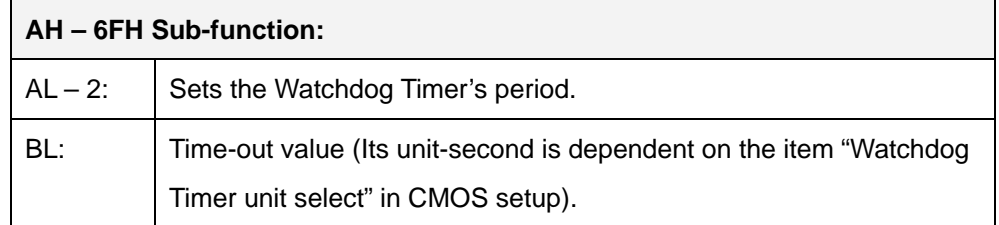

#### **Table E-1: AH-6FH Sub-function**

Call sub-function 2 to set the time-out period of Watchdog Timer first. If the time-out value is not zero, the Watchdog Timer starts counting down. When the timer value reaches zero, the system resets. To ensure that this reset condition does not occur, calling sub-function 2 must periodically refresh the Watchdog Timer. However, the watchdog timer is disabled if the time-out value is set to zero.

A tolerance of at least 10% must be maintained to avoid unknown routines within the operating system (DOS), such as disk I/O that can be very time-consuming.

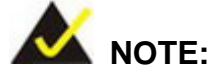

When exiting a program it is necessary to disable the Watchdog Timer, otherwise the system resets.

### **EXAMPLE PROGRAM:**

#### **; INITIAL TIMER PERIOD COUNTER**

**; W\_LOOP: ;**

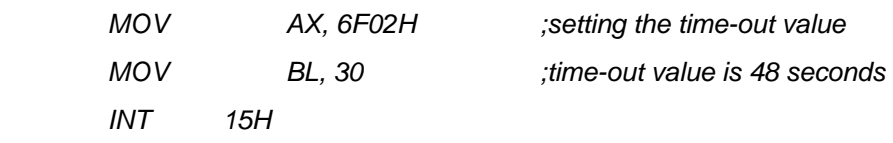

**;**

#### **; ADD THE APPLICATION PROGRAM HERE**

**;**

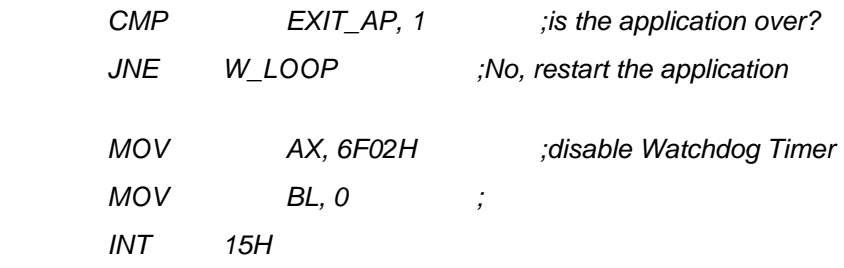

**;**

**; EXIT ;**

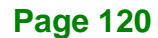

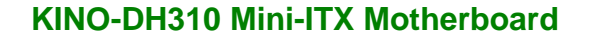

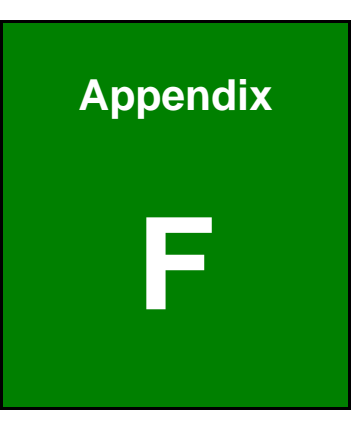

**Integration Corp.** 

# **F Hazardous Materials Disclosure**

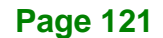

The details provided in this appendix are to ensure that the product is compliant with the Peoples Republic of China (China) RoHS standards. The table below acknowledges the presences of small quantities of certain materials in the product, and is applicable to China RoHS only.

A label will be placed on each product to indicate the estimated "Environmentally Friendly Use Period" (EFUP). This is an estimate of the number of years that these substances would "not leak out or undergo abrupt change." This product may contain replaceable sub-assemblies/components which have a shorter EFUP such as batteries and lamps. These components will be separately marked.

Please refer to below table.

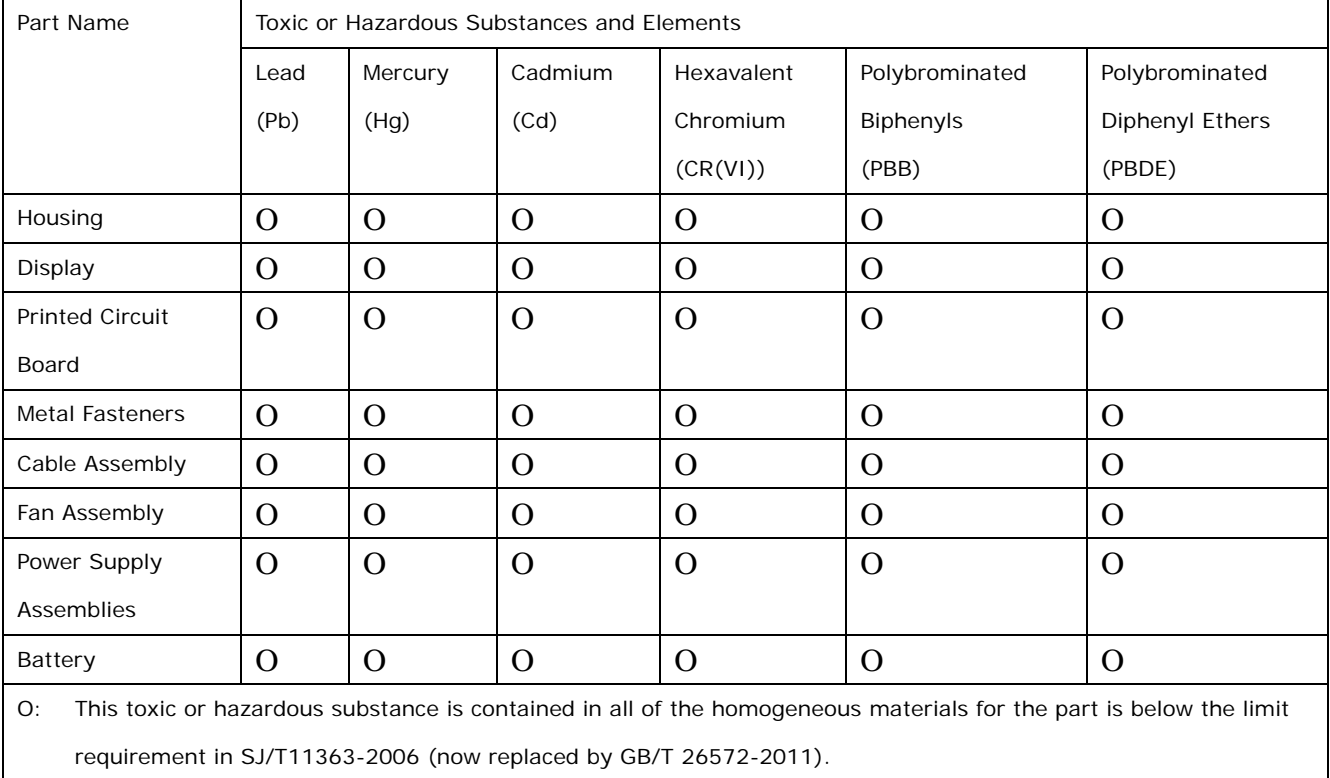

X: This toxic or hazardous substance is contained in at least one of the homogeneous materials for this part is above the limit requirement in SJ/T11363-2006 (now replaced by GB/T 26572-2011).

此附件旨在确保本产品符合中国 RoHS 标准。以下表格标示此产品中某有毒物质的含量符 合中国 RoHS 标准规定的限量要求。

本产品上会附有"环境友好使用期限"的标签,此期限是估算这些物质"不会有泄漏或突变"的 年限。本产品可能包含有较短的环境友好使用期限的可替换元件,像是电池或灯管,这些元 件将会单独标示出来。

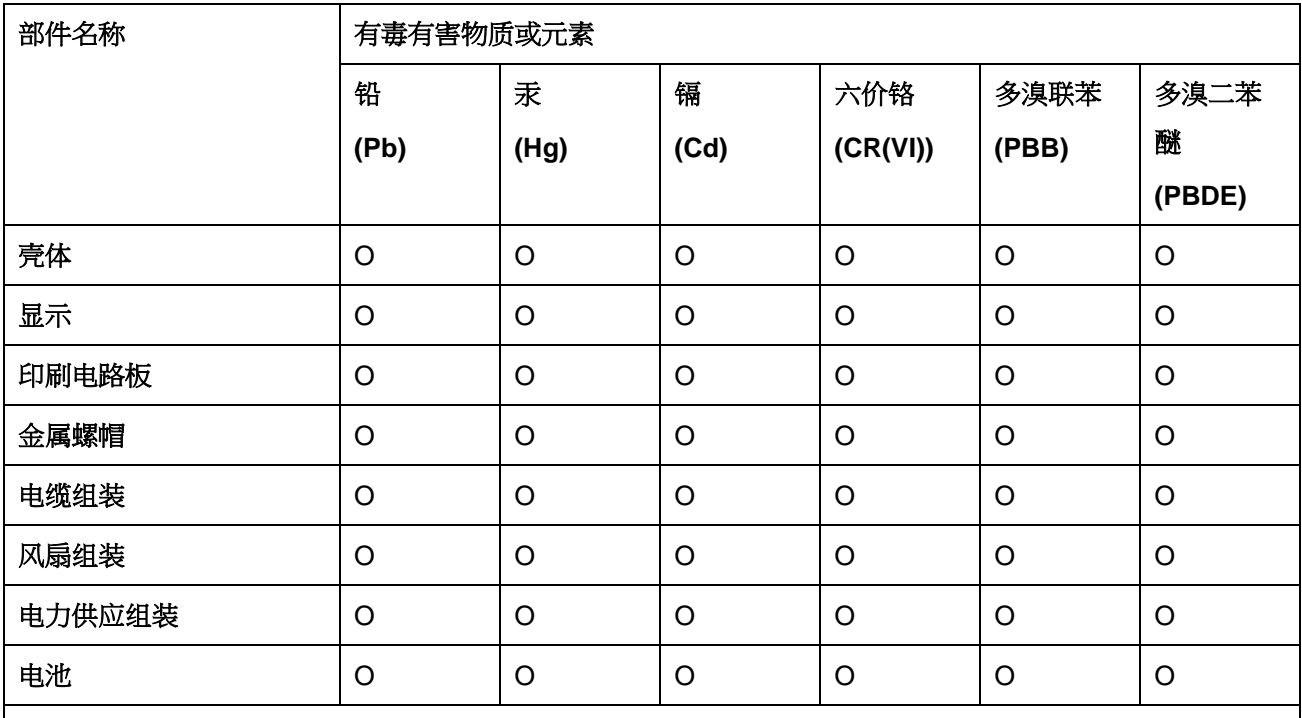

O: 表示该有毒有害物质在该部件所有物质材料中的含量均在 SJ/T 11363-2006 (现由 GB/T 26572-2011 取代) 标准规定的限量要求以下。

X: 表示该有毒有害物质至少在该部件的某一均质材料中的含量超出 SJ/T 11363-2006 (现由 GB/T 26572-2011 取代) 标准规定的限量要求。

**Page 123**